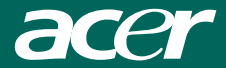

# **Acer Multi-Functional** 7-in-1 VideoCam

Model: SV-200

**User's Guide** 

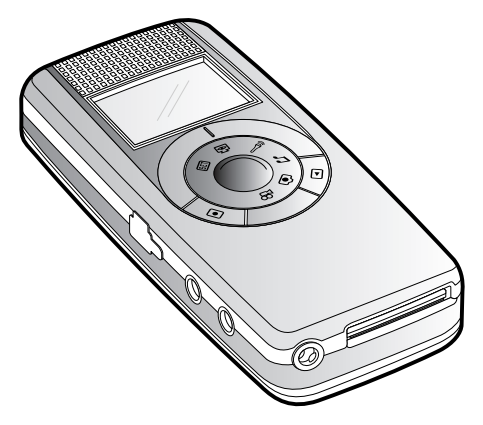

# **PCSafety Precautions**

#### Dear Users,

Please read this manual thoroughly before you start to use your SV-200("SV2" for short). In addition, please keep this manual properly, if there is any question about SV2 in the future, please help yourself to find the answer within. However, if you are still unclear about the answers obtained, please contact your retail for further assistance.

#### Important Notices

User should be responsible on any substantial damages caused by not complying with the instruction of the manual or using any component/ part which is not genuine from the manufacturer.

The product provides high image and recording quality, however, poor performance due to improper use or poor maintenance are not warranted by the manufacturer.

The manufacturer takes no responsibility on any content damage and substantial lost due to the malfunction or damage of SV2 and its accessories.

Warranty will be immediately expired if the SV2 is substantial damages to the user not comply with the instruction of the manual or disassemble the product by him/herself.

The actual operations, controls, and menu items might be different from this manual. The manufacturer holds no responsibility to update the manual immediately.

Other company's product names or trademarks are used herein for identification purpose only and belong to their respective companies.

## **Introduction**

The Acer Multi-Functional 7-in-1 VideoCam integrated the functions of video recording (MPEG4 format), photo shotting, audio recording, MP3 playback, PC camera, and USB Storage Drive, SD/MMC card reader into a popular seven-in-one product. Its light weight, outstanding power efficiency, simple operation, long usage time, and high resolution provides the best companion and tool to the business person, students, and travelers.

Its versatile features not only fulfill for business requirements, but also satisfy entertainment needs. It can support your work from all aspects, and provide the most of funs to your life. We appreciate your selection to our product and wish it can provide you a brand new life style and experience.

## PCTable of Contents

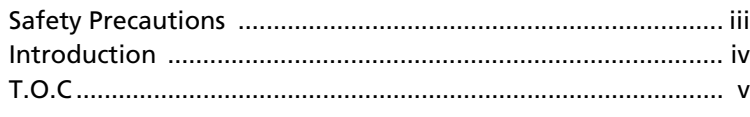

## 1 Preparations

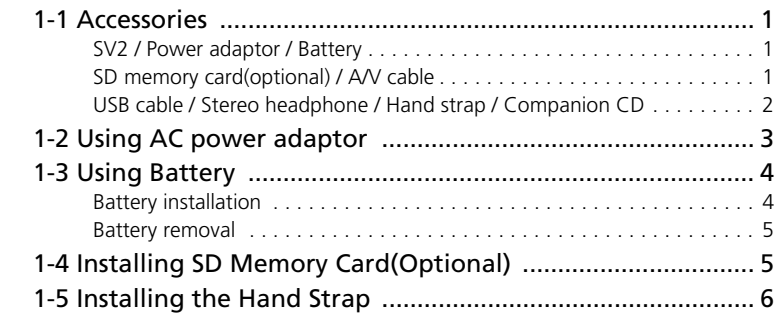

# 2 Touring Your SV2

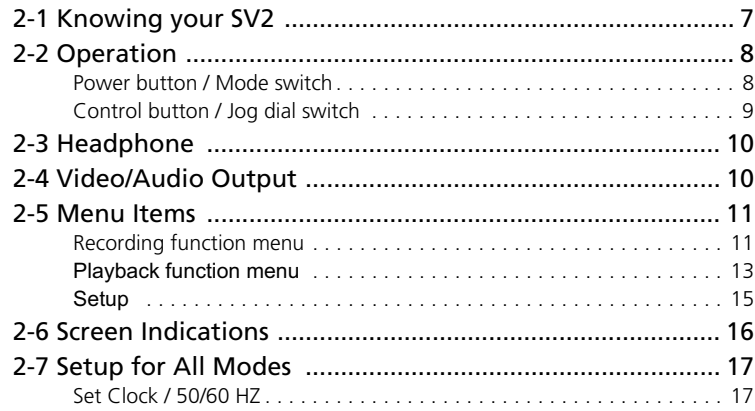

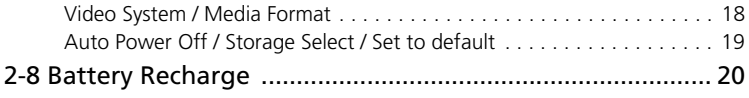

# 3 Using Your SV2

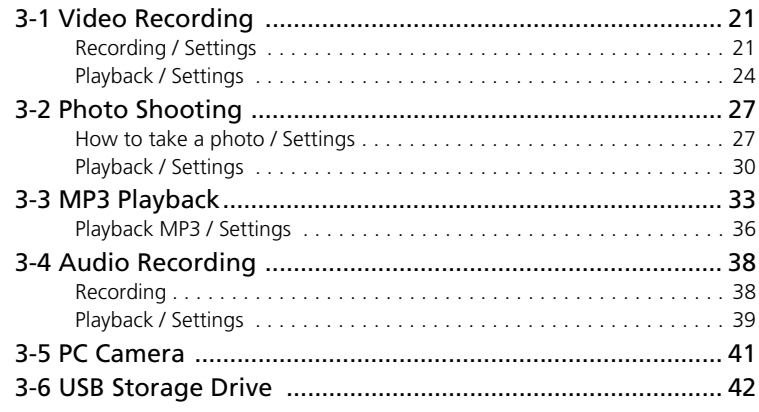

## 4 Miscellaneous

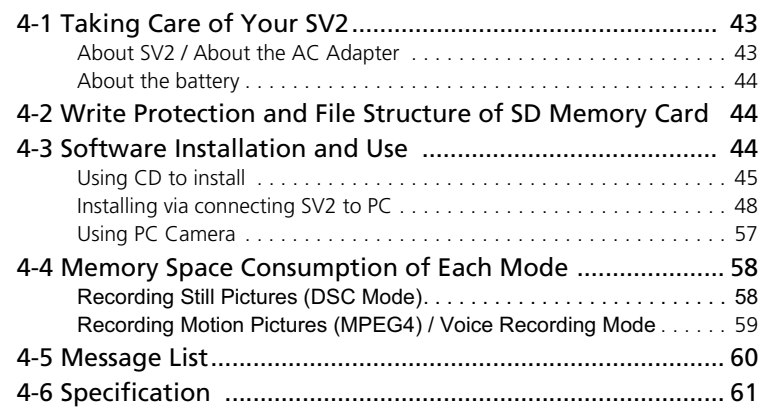

# **PC1 Preparations**

# 1-1 Accessories

 $SV<sub>2</sub>$ 

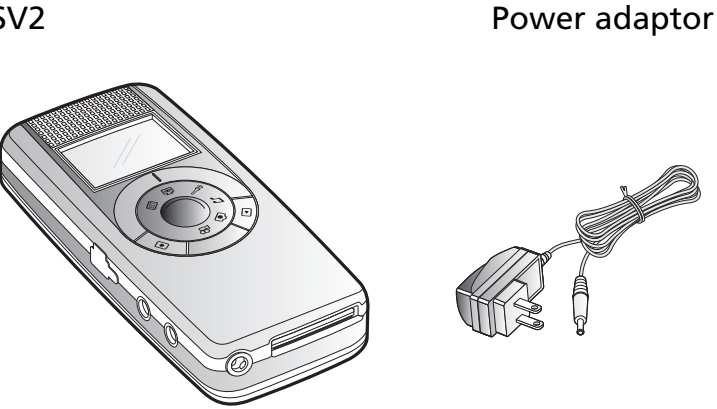

**Battery** 

SD memory card (Optional)

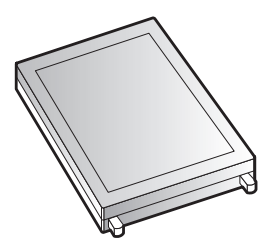

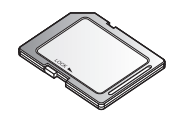

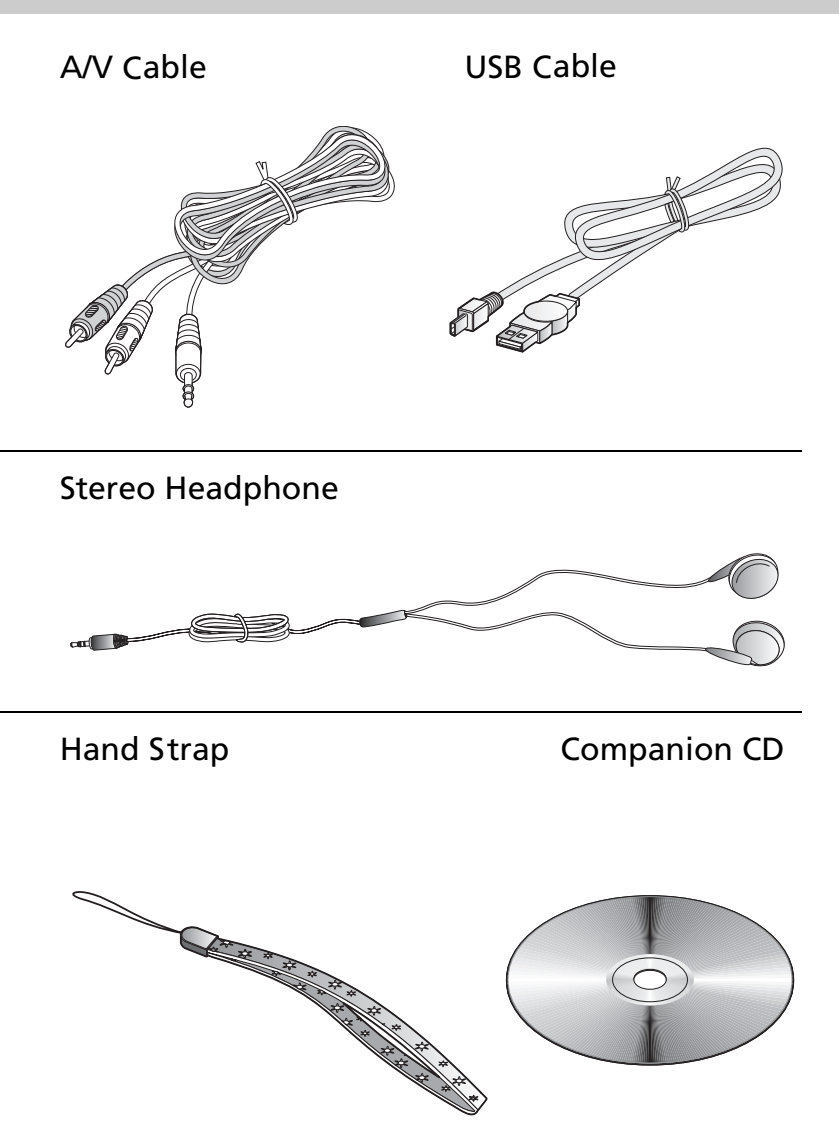

# 1-2 Using AC adaptor

AC Adapter can provide necessary power to this product , it can also recharge the battery.

Plug the AC end of the adaptor to the wall(1), and plug the DC end of the adaptor to the DC-in jack of the SV2 (2).

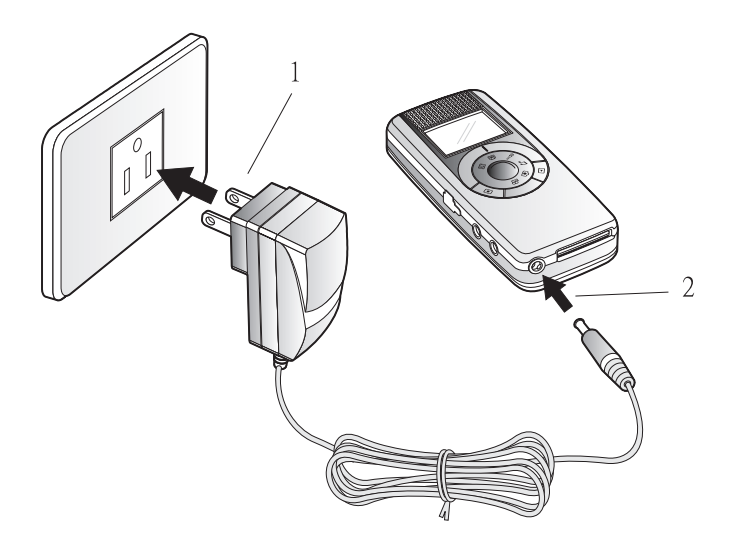

# 1-3 Using Battery

#### Battery installation:

Put SV2 on a desk, front face down. Gently push battery cover toward the bottom of the SV2 to remove it. (1,2) Put the metal contact end of the battery align with the metal battery contact within SV2. Slide the battery into the bay with 45° slant angle. (3) Then, push the entire battery into the bay. (4) When confirming the battery is in its proper position, replace the cover, and push the cover toward the direction of the top of the SV2 until the cover is fully closed. (5)

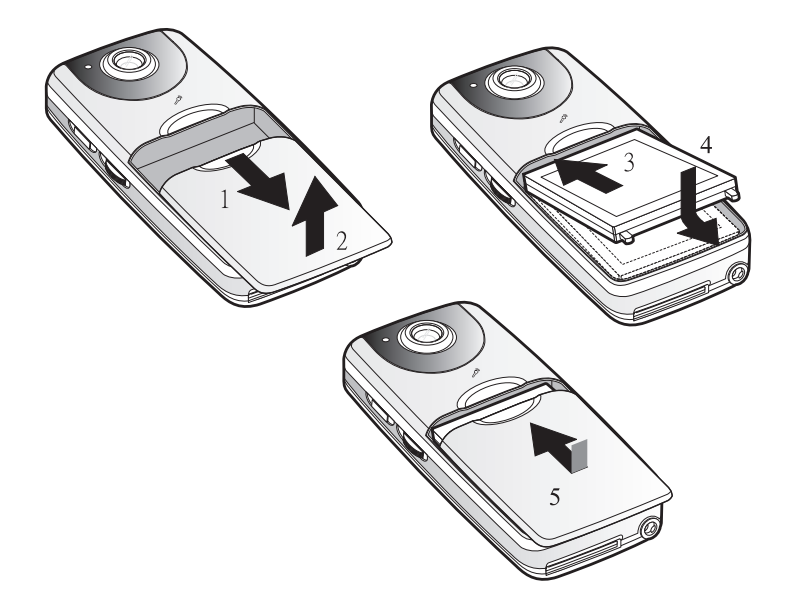

#### Battery removal:

Put SV2 on a desk, front face down. Gently push battery cover toward the bottom of the SV2 to remove it. (1,2) Lift bottom end of the battery, about 45° (3) and take the battery out of the bay. When done, replace the cover, and push the cover toward the direction of the top of the SV2 until the cover is fully closed.

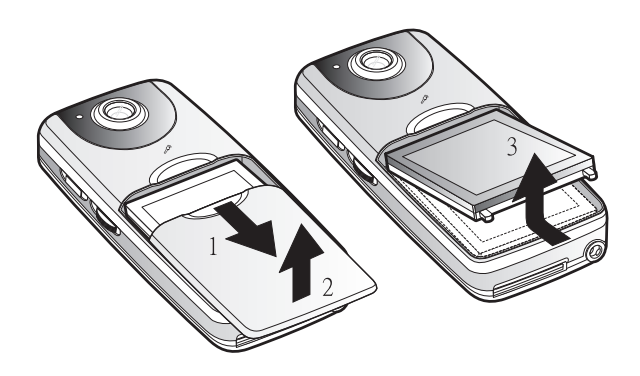

Note: Please be aware of the direction and angle of inserting/removing battery to avoid breaking the plastic stop of the bay.

# 1-4 Installing SD Memory Card(Optional)

Put the slant corner of the SD card toward upper right, and push the card into the SD card slot at the bottom of SV2.

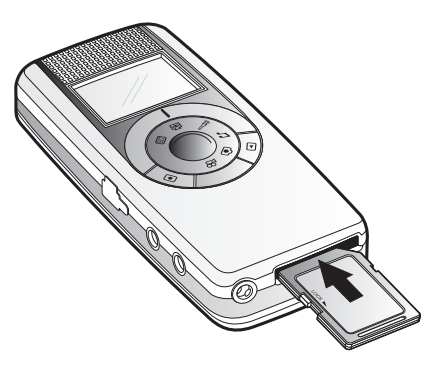

To remove the card, push the card firmly into the slot, then release. The card will be ejected from the slot. You can remove the card at that time.

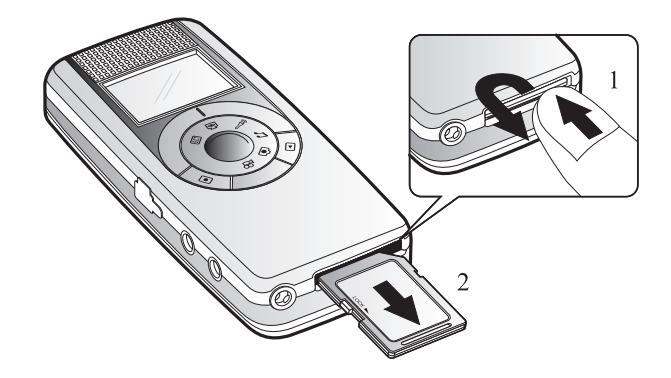

Note: When inserting and removing the SD memory card, please be sure you turned the power off.

# 1-5 Installing the Hand Strap

1. Put the thin end of the strap through the strap eyelet.

2. Put the longer end of the strap through the loop of the thinner end. Gently pull the longer end to tight up the strap to the eyelet.

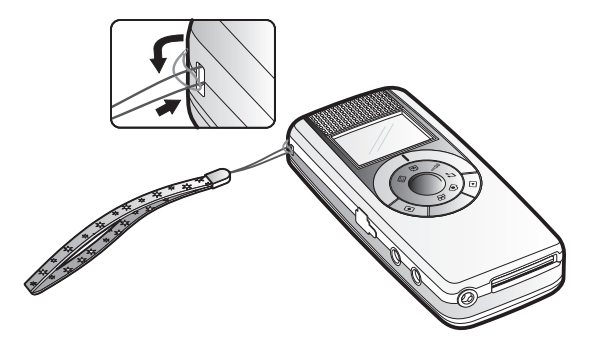

# PC2 Touring Your SV2

# 2-1 Knowing your SV2

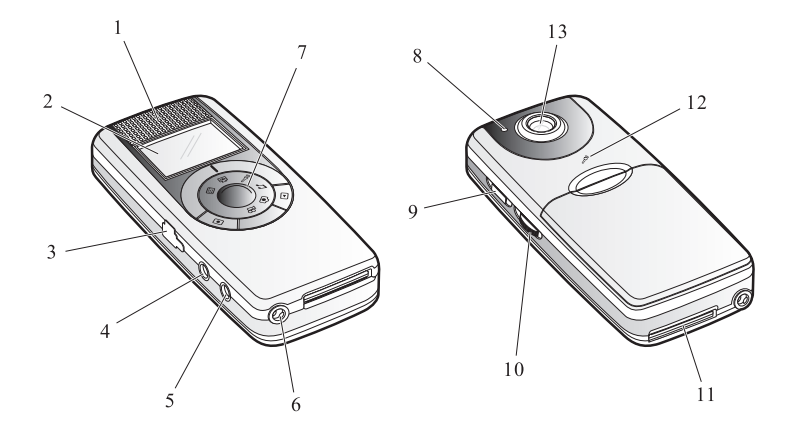

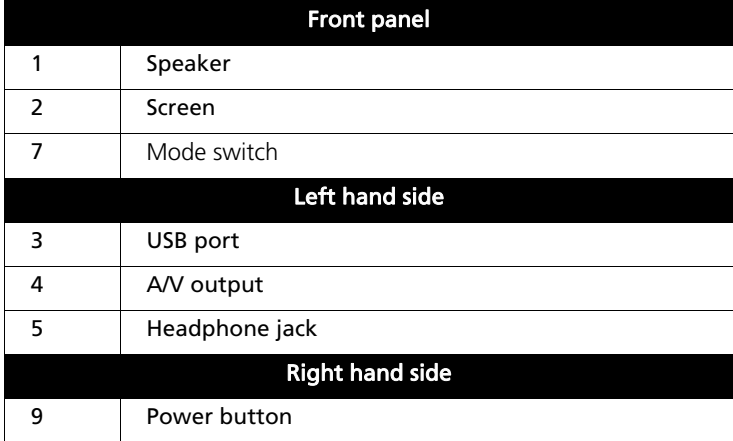

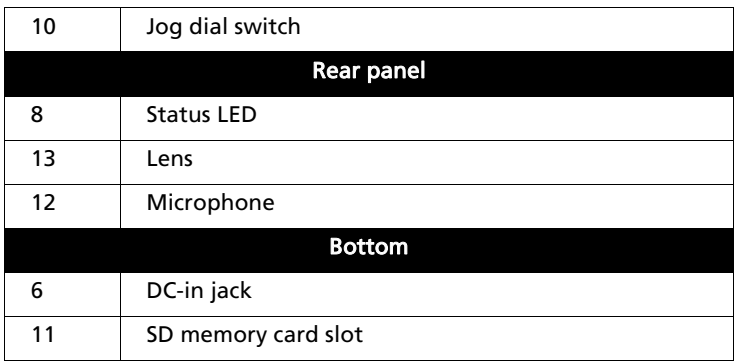

# 2-2 Operation

#### Power button:

When turning on, press  $\bigcup$  button at the right hand side of SV2 until screen goes live.

When turning off, press (!) button at the right hand side of SV2 for about three seconds until the screen shuts off. Then the SV2 is turned off.

## Mode switch:

Switching between modes of video recording  $\mathfrak{g}_1$ , photo taking  $\mathfrak{g}_1$ ,

audio recording  $\hat{\parallel}$ , MP3 playback  $\Box$ , PC camera 商 . The mode switch can be rotated in clockwise or counterclockwise direction. When individual icon is aligned with the mark at outer ring, that particular mode is enabled and operate-able.

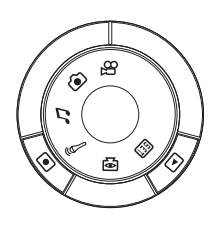

## Control button:

**button can start/stop recoding/** playback

 button can switch the SV2 between recording and playback function or back to upper level of menu items.

Note: The function of these two buttons varies with different modes.

#### Jog dial switch:

Located at right hand side of the SV2, under the power button, you can dial it upward, downward, or push it.

The function of this switch include execute, focus change, volume change, fast forward, browsing, and so on.

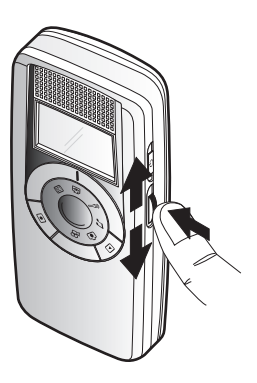

Note: The function of the switch varies with different modes.

# 2-3 Headphone

When using headphone, simply plug it into the audio jack located at the left hand side of the unit. When the headphone is plugged in, stereo audio output switches to the headphone automatically. There will be no output from the built-in speaker of SV2.

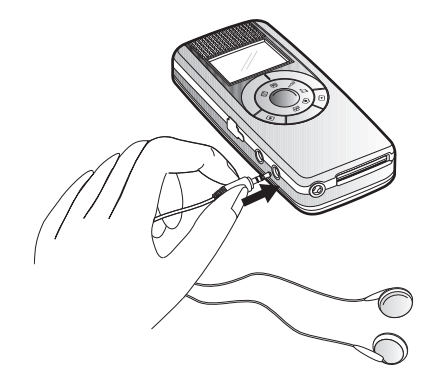

## 2-4 Video/Audio Output

All the video, photo, MP3, and audio recording of SV2 can be output to TV via its AV port. However, the audio output will be mono.

When using TV, please plug the black end of AV cable into the AV jack at the left hand side of the SV2. Meanwhile, plug the yellow line to "Video in" plug and the white line to "Audio in" plug at the rear of the TV.

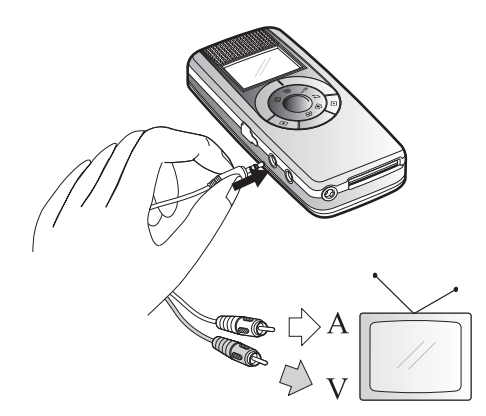

# 2-5 Menu Items

# Recording function menu

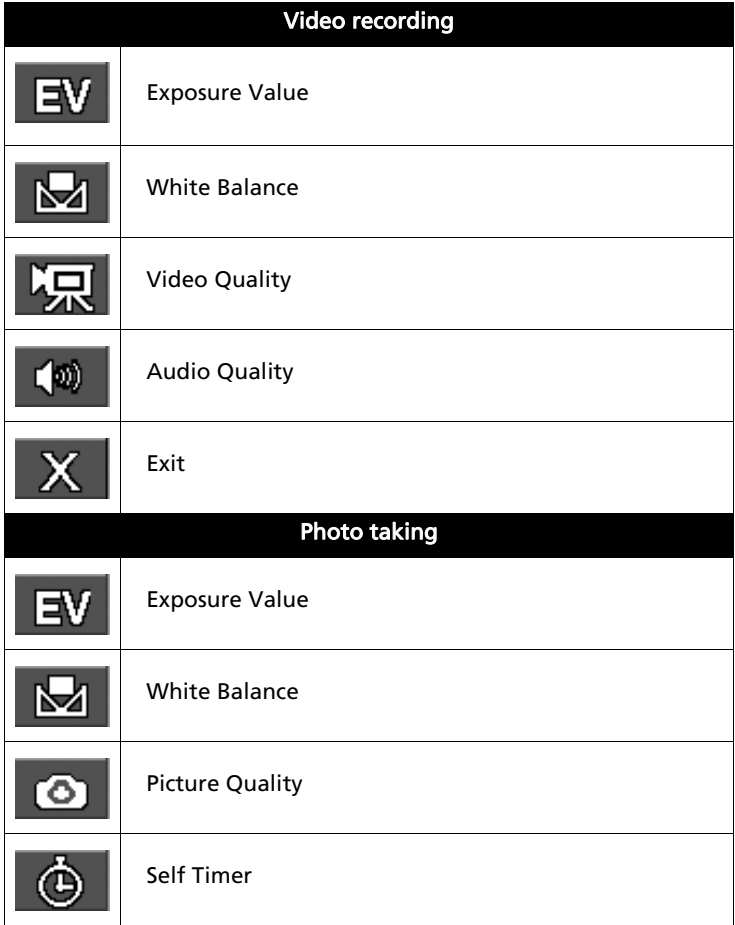

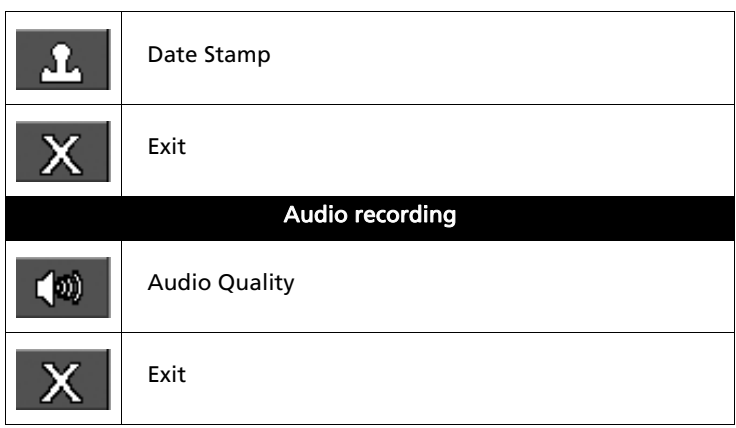

# Playback function menu

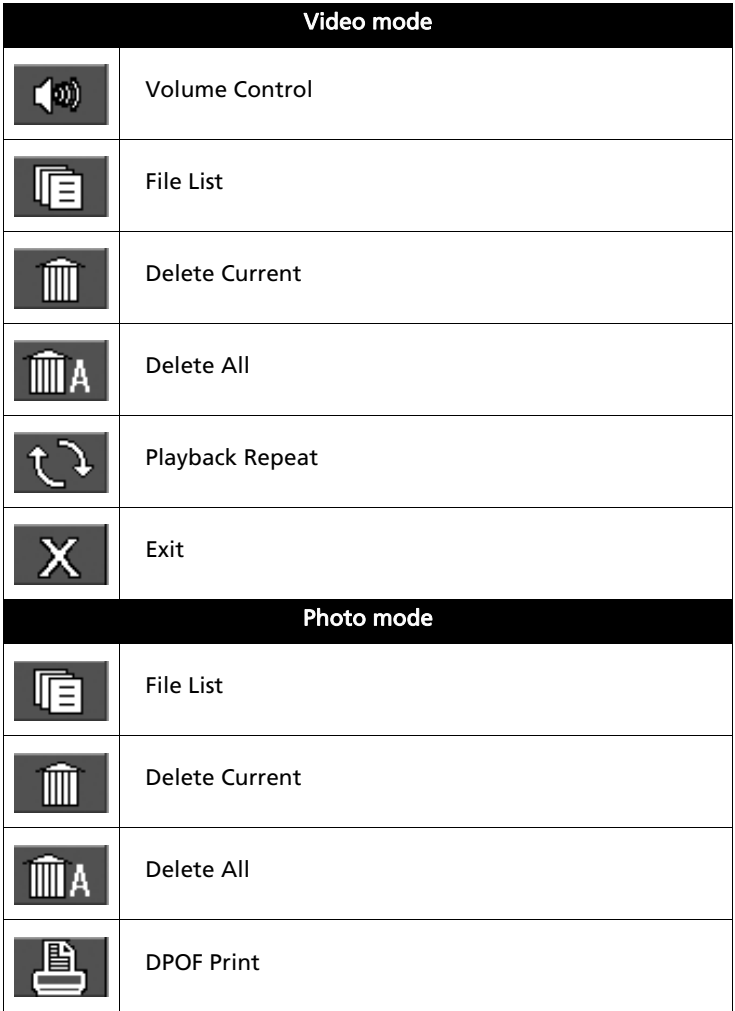

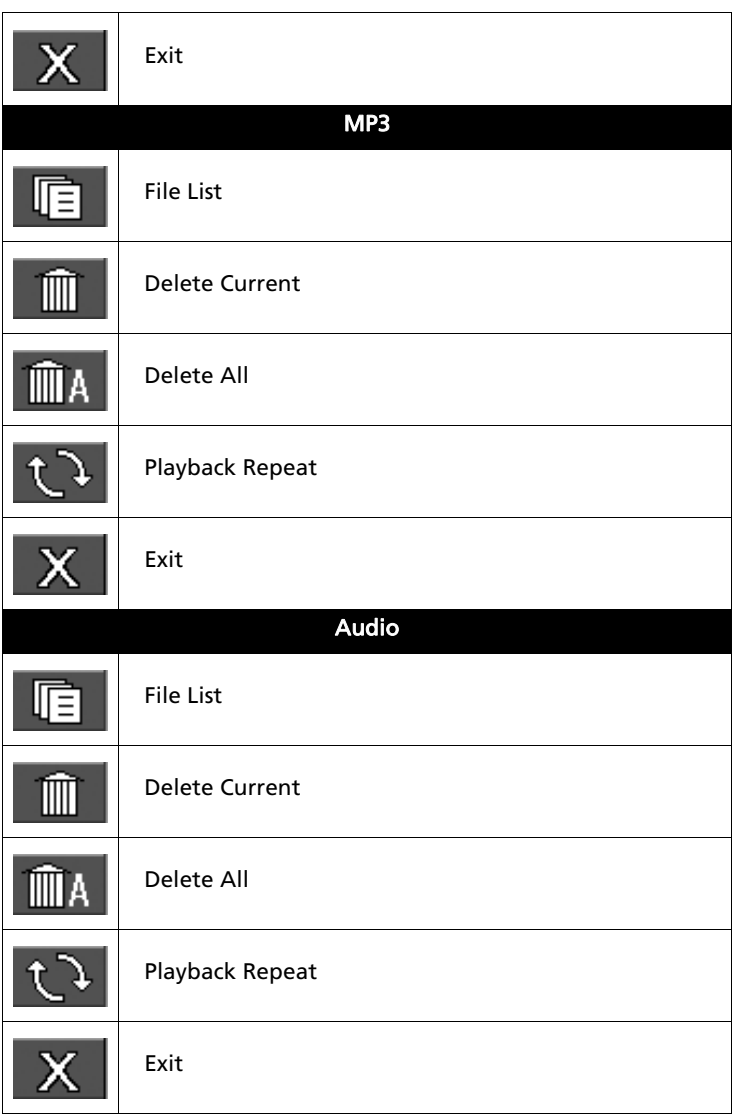

## Setup

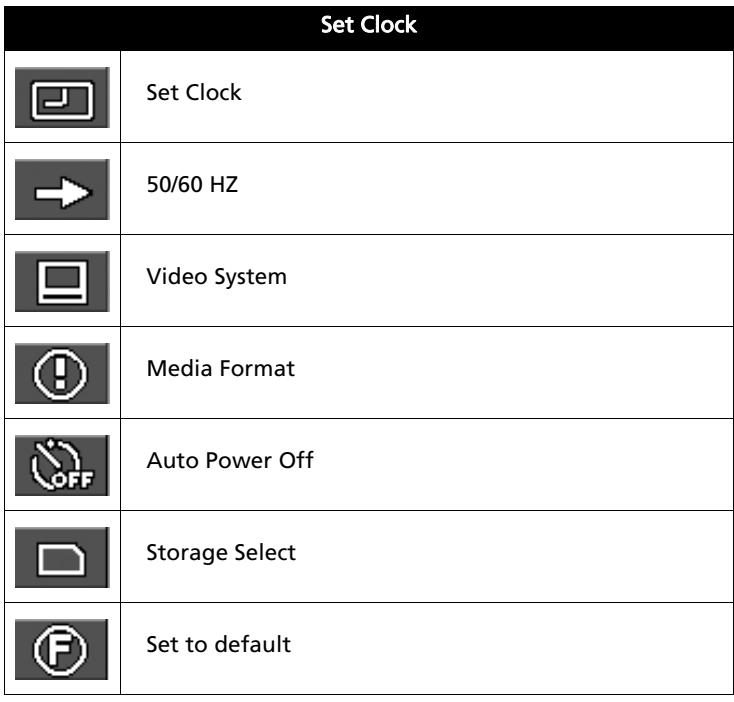

# 2-6 Screen Indications

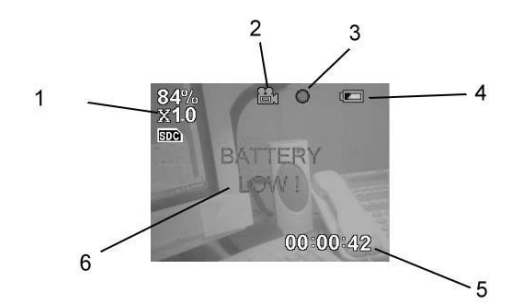

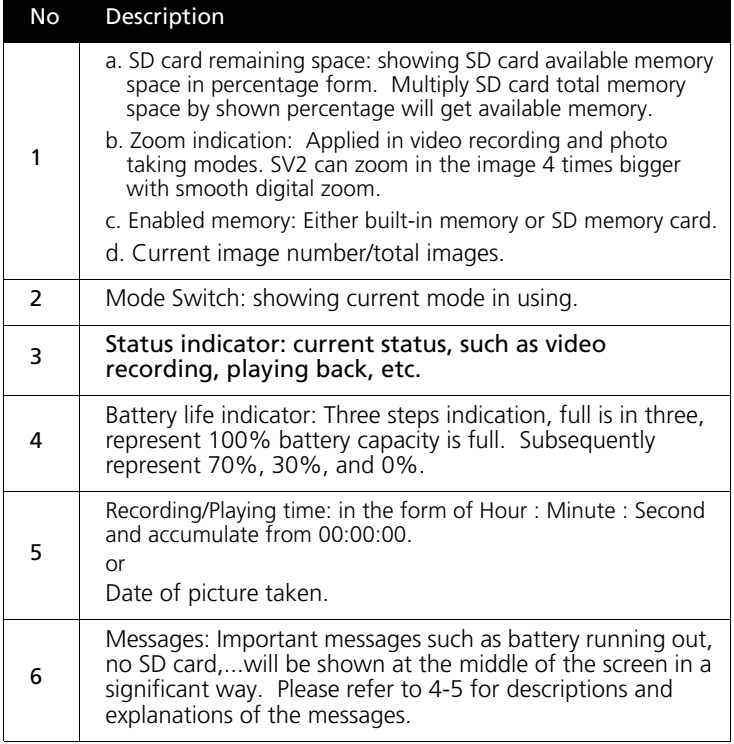

# 2-7 Setup for All Modes

Switch the mode switch to  $\overline{551}$ , and start all pre-operation setups. Dial the jog dial switch up and down can switch between modes.

## Set Clock:

If date and time shown is incorrect, please push the jog dial switch and hence both of them can be adjusted accordingly.

The screen shows in the sequence of hour: minute: second month: date: year.White letter indicates the item being chosen currently. You can push the switch to change the item. To change numbers, dial upward or downward.

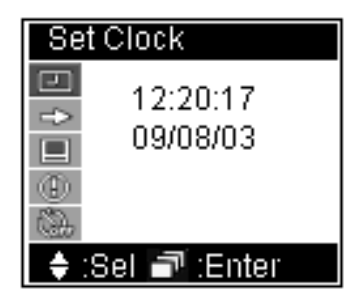

When setup is finished, push the switch until the setup screen disappears. Then the settings are successfully stored.

### 50/60 HZ:

Switching between [50HZ] and [60HZ], default value is 60HZ.

If you need change it, push the jog dial switch (items become white color with black background), then dial the switch upward or downward to intended item. Push the switch again, and the setting is changed.

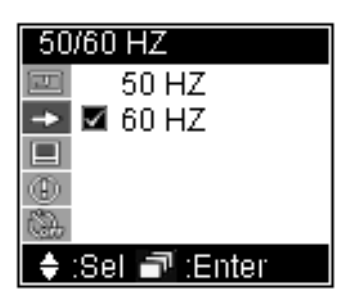

You can apply the same way to all of the following setups.

Note: Incorrect setting will reduce image quality such as results in horizontal lines on your images.

## Video System:

Switching between [NTSC] and [ PAL]. Default is NTSC.

When setting is in [NTSC], the standard output resolution is QVGA(320x240), when setting is in [PAL], the standard output resolution is CIF (352 x 288).

NTSC standard TV output is using in Taiwan, United States, and Japan, while PAL is using in most European countries, South America, and most Asian countries.

## Media Format:

Media format will thoroughly erase data stored in built-in memory or SD card and re-initialize it. So these memory space will be more suitable for data in SV2 format.

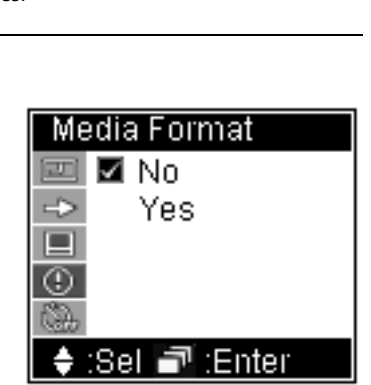

Note: If you wish to use SD card which has been used in other devices, it is suggested to format it before you use it. Thus, format incompatibility situation can be avoided.

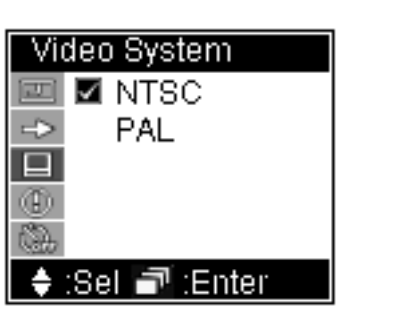

### Auto Power Off:

In order to save battery power, you can set SV2 to automatically power off after 1,3,5,10 minutes without any operation move. If [Disable] is selected, SV2 will not execute automatic power off.

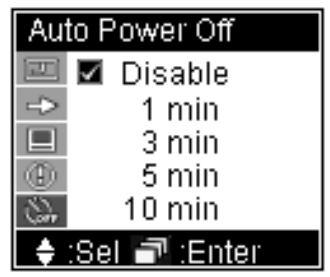

### Storage Select:

You can select to storing data to either 16MB built-in memory [internal] or SD memory card [SD Card].

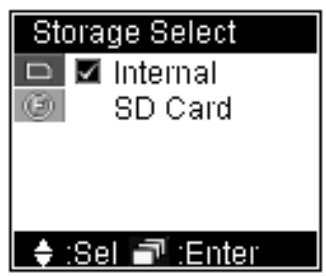

#### Set to default:

After change settings many times, you can use this function to reset SV2 to factory default settings. Please select [Yes] to do so.

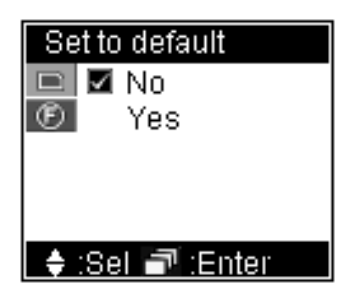

# 2-8 Battery Recharge

If you notice the battery life remains one slot only (as shown  $\Box$ ), that is, your SV2 has remaining battery life below 30%. Please recharge your SV2 now. When recharging, the battery life indicator on the screen will flash, and the LED at the rear of LED flash red light simultaneously.

If the battery is totally used up, there will be a red message in the middle of the screen displaying "BATTERY LOW!". Several seconds later, SV2 will shut down automatically. Unless you recharge it, you will not be able to use SV2 anymore.

Note: A totally used up battery needs about 4 hours to recharge. Actually time taken may vary due to capacity and battery life difference.

# PC3 Using Your SV2

You can use  $\blacksquare$  to switch between Recording/Taking and Play function of video recording, photo taking, and audio recording functions. MP3 has play function only.

This chapter will introduce all functions clockwisely according to the sequence on them on the mode switch.

Note: When switching to video, photo, and audio mode, the default function is recording/taking.

# 3-1 Video Recording

Recording (Video and Audio):

1. Rotate the mode switch to  $\mathfrak{B}$ .

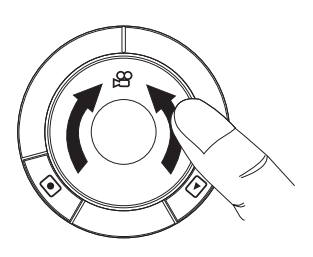

2. If you need to set video quality, press the jog dial switch to activate setup menu. Dial the switch downward and select Video Quality. When finish, press jog dial switch to confirm and exit menu display.

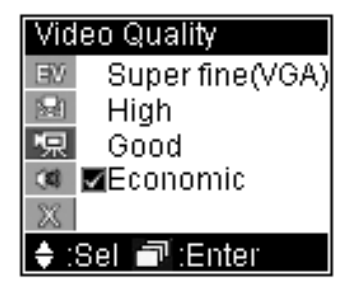

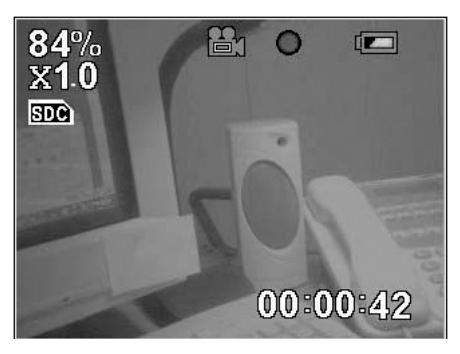

#### **3.** Press  $\bullet$  button to start recording.

Note: 1. If you wish to change focus, you can dial the jog dial switch upward or downward any time during recording.

2. When **SD** shows on screen, it is indicating SD card in use as your data

storage. Otherwise, if  $\overline{mn}$  shows, you are using internal memory.

- 3. Lower right corner of the screen displays the recording time.
- 4. The LED beside of the lens lights up in blue during recording.

#### **4.** Press  $\bullet$  button once more to stop recording.

#### **Settings**

You can conduct some setting changes before you start recording, so as to obtain better recording quality.

Press the jog dial switch once, you can start to change the following settings:

#### Exposure Value:

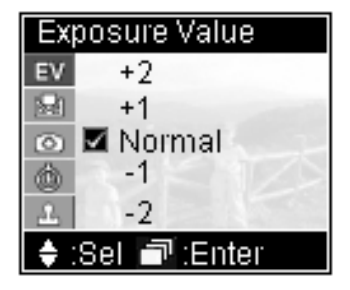

In addition to Normal, you can increase two levels up and decrease two levels down. Increasing Exposure Value will cause the image brighter whereas decreasing Exposure Value will get a darker image. You can make use the brightness change of the screen to gauge your adjustment.

## White Balance:

White objects may looks extremely white under sun shine, but may not be so white in other lighting conditions. In order to compensate the color change due to various lighting conditions, you can use [White Balance] to adjust.

#### SV2 has four White Balance settings

[Auto]: Automatic detect

[Day Light]: Reduce sun light intensity and avoid over exposure

due

to strong sun light.

- [Fluorescent]:Reduce green light within fluorescent light, avoid greenish image taken under fluorescent light.
- [Tungsten]: Reduce orange light within tungsten light, avoid orange image taken under tungsten light.

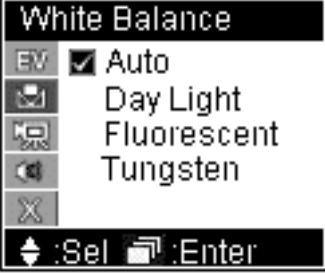

## Video Quality:

- [High]: Recording in the highest image quality.
- [Good]: Recording in normal high image quality.
- [Economic]: Recording in space saving image quality.

The higher image quality recorded, the more memory space will be taken. Please refer 4-4 for details of memory space taken by each mode.

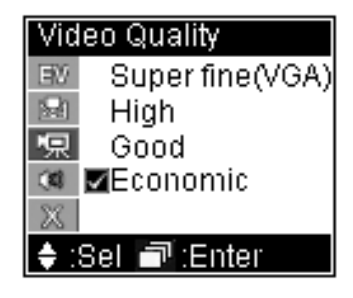

#### Audio Quality:

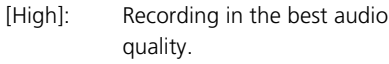

- [Good]: Recording in ordinary good audio quality.
- [Economic]: Recording in space saving audio quality.

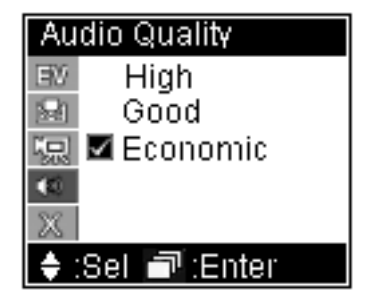

The better audio quality recorded, the more memory space will be taken.

Please refer 4-4 for details of memory space taken by each mode.

### Playback (both Video and Audio)

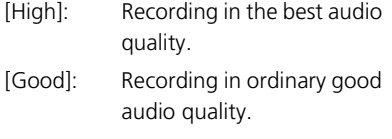

[Economic]: Recording in space saving audio quality.

The better audio quality recorded, the more memory space will be taken. Please refer 4-4 for details of memory space taken by each mode.

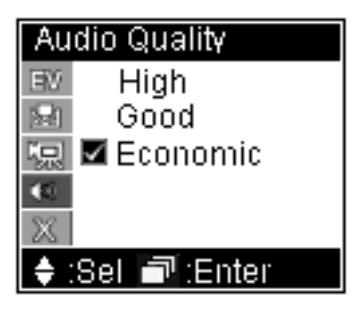

## Playback (both Video and Audio)

1. Select  $\mathfrak{P}$  on mode switch,

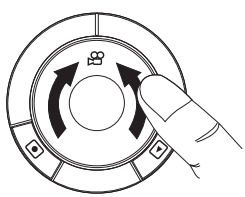

2. And press  $\Box$  button to switch to playback function.

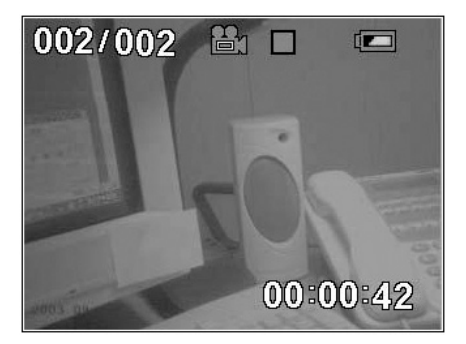

Note: 1. When  $\lceil \cdot \cdot \rceil$  button is pressed, SV2 will playback your latest recording automatically. During playback, you can push the jog dial switch upward and downward to conduct fast forward and backward.

2. The current file number/total file number is shown at the upper left corner of the screen.

3.The playback duration is shown at the lower right corner of the screen

#### **3.** press  $\blacksquare$  button to stop playback, press  $\blacksquare$  button to pause playback.

Note: You can push the jog dial switch upward and downward to conduct fast forward and backward. When playback is stopped, if you dial the jog dial switch upward and downward, you will be able to jump to next or previous recording available to play.

## **Settings**

You can select the video to be played, delete it, and set up a repeated play.

Press the jog dial switch, you can start the following settings:

#### Volume Control:

Press the jog dial switch, dial the switch upward or downward to increase or decrease audio volume.

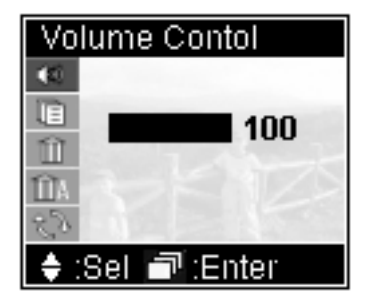

#### File List:

Displays all video files recorded. File names in red are files previously selected or currently playing. The name in white represents file being selected now. Press the jog dial switch to start playing this file.

# **File List**

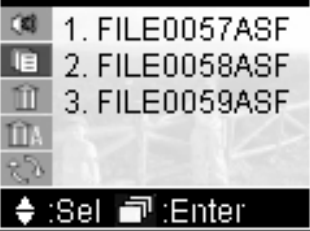

#### Delete Current:

Select [Yes] to delete current file.

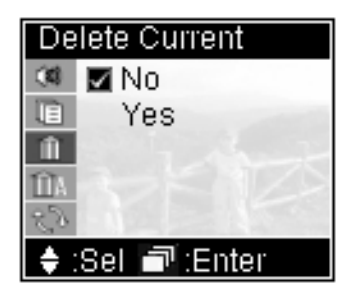

#### Delete All:

Select [Yes] to delete all files.

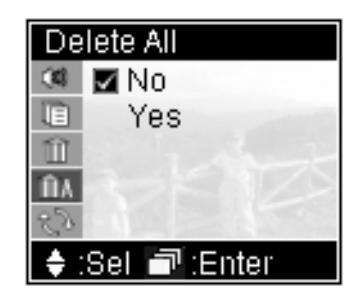

Note: There will be no further warning or confirmation message after you selected [Yes] in both "Delete Current" and "Delete All". Please be careful on using these commands.

#### Playback Repeat:

There are three options:

- [Off]: Stop when finishes playing selected file. That is, the selected file will be played once only.
- [Current]: Play currently selected file repeatedly.

[Sequential]: Play all files in sequence, repeatedly.

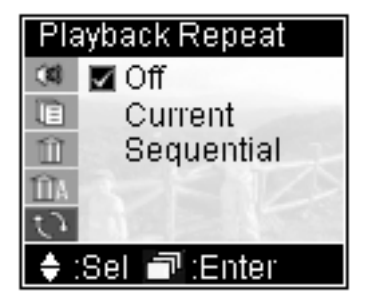

# 3-2 Photo Shooting

#### How to take a photo:

1. Select no on mode switch

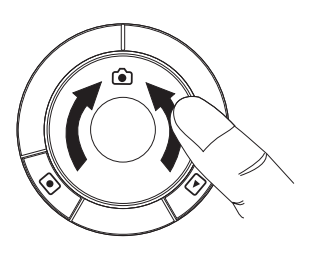

2. If you need to set picture quality, please press jog dial switch to get menu. Then dial the switch downward, and select "Picture Quality". When selected, press jog dial switch to exit menu.

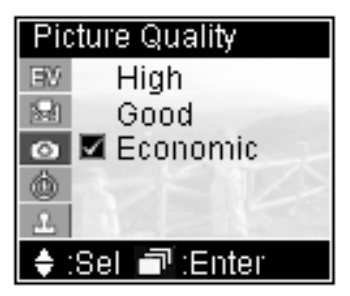

3. If you wish to change focus, you can dial the jog dial switch upward (zoom in) or downward (zoom out).

**4.** Aim the target and press shutter button  $\blacksquare$ .

Note: When shutter button is depressed, "Processing" message will be shown on the screen for about one second. Please keep the device steady to ensure picture quality.

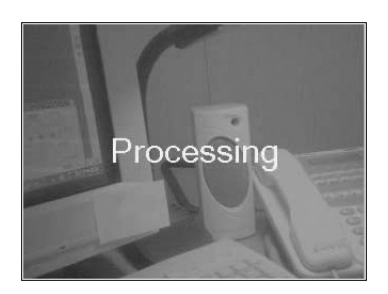

#### **Settings**

You can change some settings before taking the picture to get a better photo result.

Press the jog dial switch, and you can change the following settings:

#### Exposure Value:

In addition to normal, you can increase/decrease two more steps. Increasing Exposure Value will let you obtain a brighter image and decrease the value will get a darker on. You can visualize the brightness variation on the screen while you are adjusting.

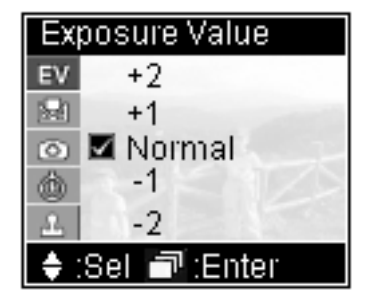

#### White Balance:

White objects may looks extremely white under sun shine, but may not be so white in other lighting conditions. In order to compensate the color change due to various lighting conditions, you can use "White Balance" to adjust.

SV2 has four White Balance settings¢w

[Auto]: Automatic detect

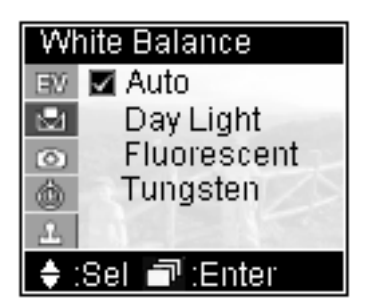

- [Day Light]: Reduce sun light intensity and avoid over exposure due to strong sun light.
- [Fluorescent]:Reduce green light within fluorescent light, avoid greenish image taken unde fluorescent light.
- [Tungsten]:Reduce orange light within tungsten light, avoid orange image taken under tungsten light.

#### Picture Quality:

- [High]: Taking picture in the highest image quality.(4 mega pixels resolution)
- [Good]: Taking picture in a normal resolution) image quality.(3 mega pixels

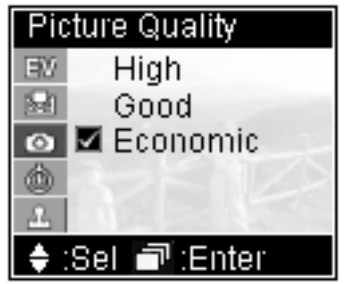

 [Economic]: Taking picture in a space saving image quality.(2 mega pixels resolution)

The higher image quality taken, the more memory space will be needed. Please refer 4-4 for details of memory space taken by each mode.

#### Self Timer:

- [Disable]: Self timer disabled.
- [Enable]: Photo will be taken 10seconds later.

 When using self timer, the LED at the rear of the SV2 will flash blue.

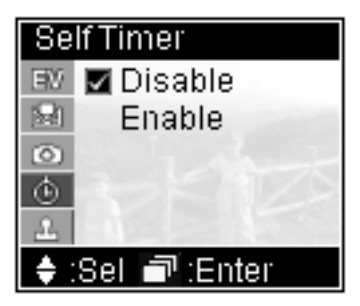

#### Date Stamp:

- [Disable]: no date stamp on photo.
- [Enable]: Imprint date at lower left corner of the photo with blue font.

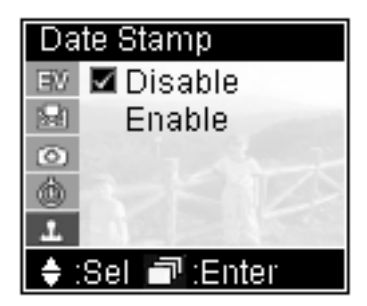

## Playback:

1. Select (2) on mode switch

2. Press  $\lceil \cdot \rceil$  button to switch to playback mode.

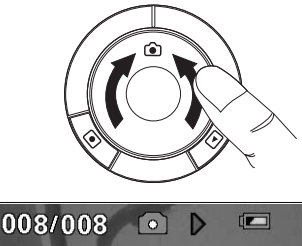

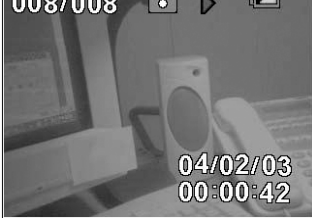
Note: 1. When icon button is pressed, SV2 will display latest picture taken automatically.

2. The current photo number/total photo number is shown at the upper left corner of the screen.

3.The date of picture taken will be displayed at the lower right corner of the screen.

4.If time stamp is set, the date of that specific photo being taking will be displayed or printed at lower left corner in blue fonts.

If you wish to browsing other photos, you can dial the jog dial switch to move forward or backward with the photos to view next or previous photo.

## Settings

You can select picture, delete picture and set DPOF (Digital Printer Order Format, which can allow you to print photos directly from any printer that supports this protocol) for selected photo.

Press jog dial switch once to change the following settings:

#### File List:

Displays all file names of photo taken. File names in red are the photos previous or current in display. White file name represents file being selected now. Press the jog dial switch to start viewing this photo.

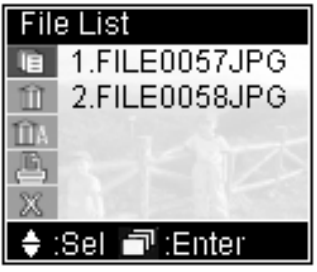

#### Delete Current:

Select [Yes] to delete currently selected file.

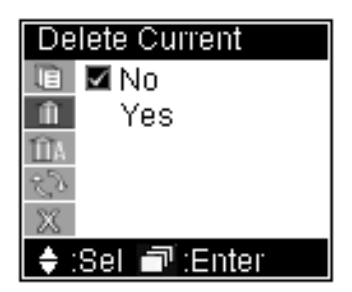

#### Delete All:

Select [Yes] to delete all files.

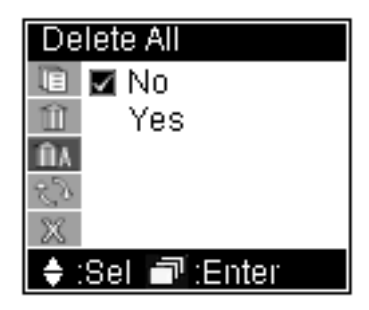

Note: There will be no further warning or confirmation message after you selected [Yes] in both "Delete Current" and "Delete All". Please be careful on using these commands.

#### DPOF Print:

If [On] is selected means this photo can be printed from any printer that supports this protocol.

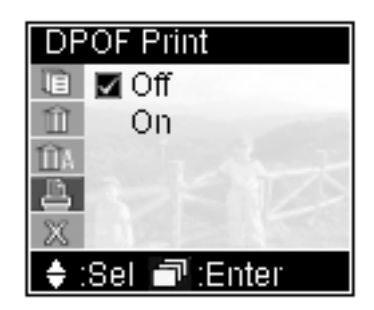

## 3-3 MP3 Playback

Download MP3 files from you PC:

1. Use the USB cable in the package and plug it into the Mini USB port  $\leftarrow$  located at the left hand side of SV2.

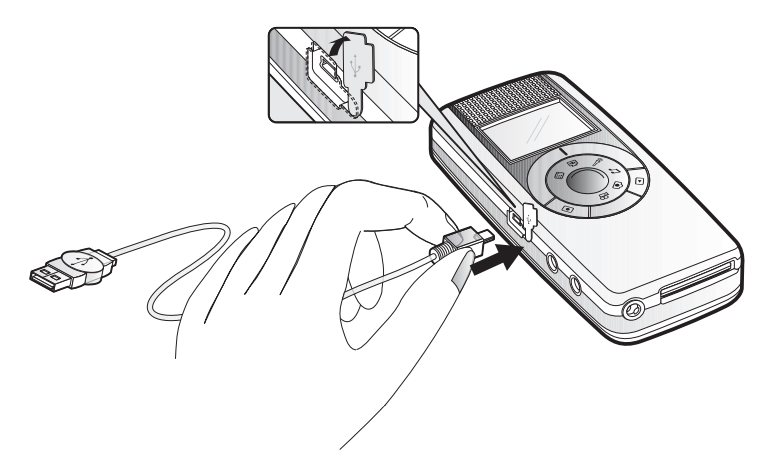

2. If you are using Windows® XP or Windows® 2000 operating system, your PC will detect SV2 automatically. However, if you are using other version of Windows®, you will need to install the driver contains in the companion CD. So your PC will recognize SV2. Regarding how to use CD and conduct USB driver installations, please refer to 4-3 for instructions.

3. Duplicate MP3 files to designated folder in DC. For example, if your PC recognizes SV2 as F drive, then you need to copy the MP3 files to F:\DCIM\100MEDIA/

The way of MP3 files duplication ;

Select the files you wish to duplicate, and hold the right key of your mouse. Right click "Copy" in the menu shown.

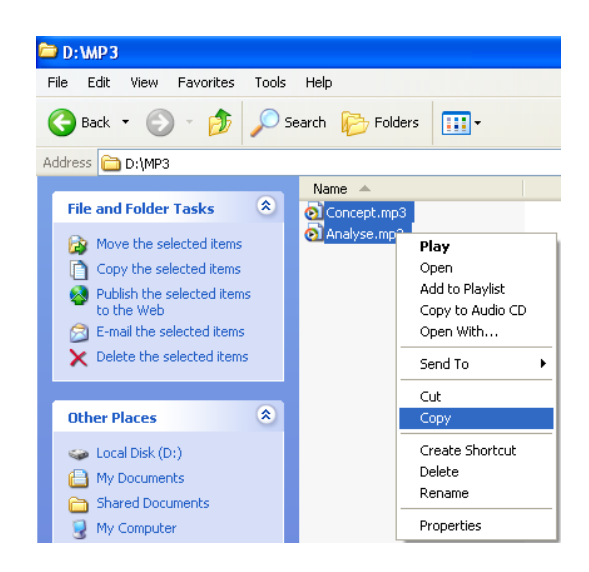

Click on the designated folder (G:\DCIM\100MEDIA, for example), Right click, select "Paste" in the menu shown.

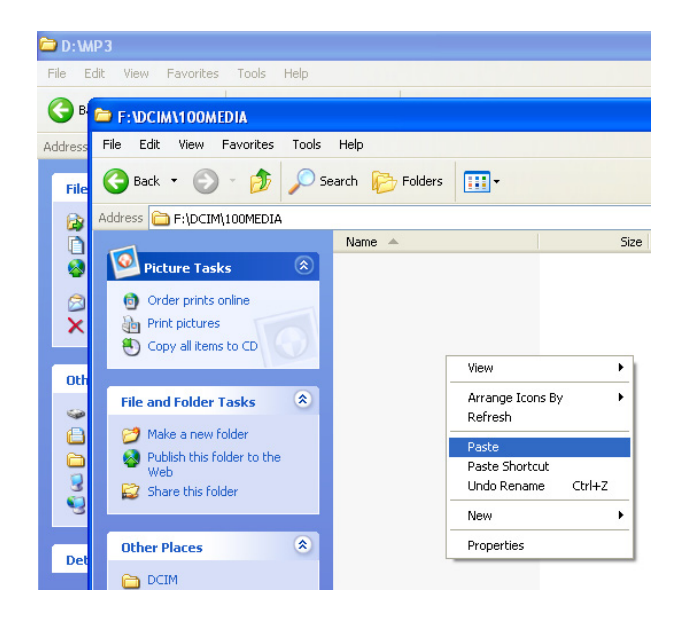

Note: You can either repeat the above process several times to copy individual files or you can select multiple files and copy them at once. Detail about how to Copy and Paste, please refer to user's manual of your operating system.

#### 4. After finishing copy and paste process, execute "Remove Hardware" and stop SV2.

5. Remove USB cable from your PC and SV2. Keep it properly.

Note: Regarding how to remove hardware from your PC, please refer to your PC or operating system user's manual.

#### Playback MP3:

1. Select 1 on mode switch.

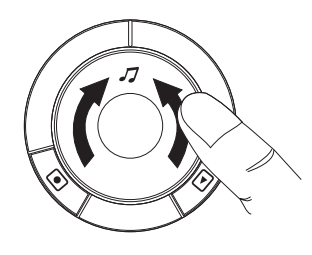

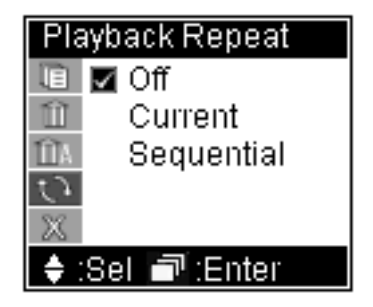

2. Within File List, you dial the jog dial switch upward or downward to browse the MP3 files stored in the SV2. When selected, press the switch to play.

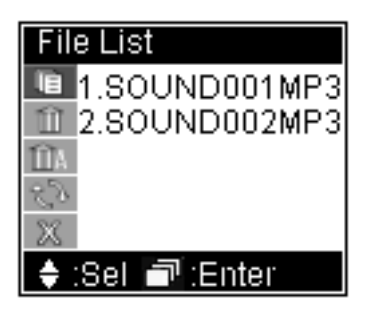

**3.** When MP3 playback starts, SV2 will turn off the screen to save battery power. Press  $\Box$  or the jog dial switch will resume screen display.

During playback, you can dial jog dial switch upward or downward to change volume.

### Settings

Delete Current:

Select [Yes] to delete current file.

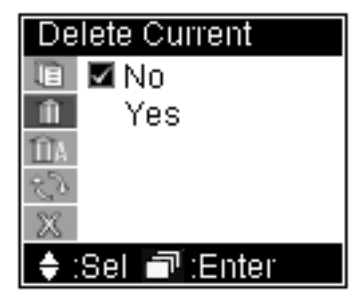

#### Delete All:

Select [Yes] to delete all files.

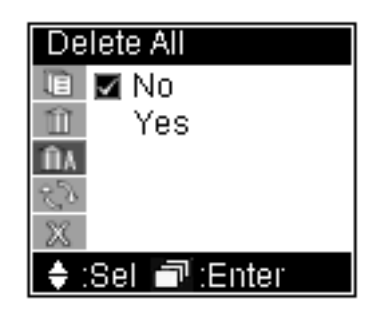

Note: There will be no further warning or confirmation message after you selected [Yes] in both "Delete Current" and "Delete All". Please be careful on using these commands.

#### Playback Repeat:

There are three choices,

- [Off]: Stop when playback finishes. Selected MP3 plays once only.
- [Current]: Playback current MP3 repeatedly.
- [Sequential]: Playback all MP3 files in sequence, repeatedly.

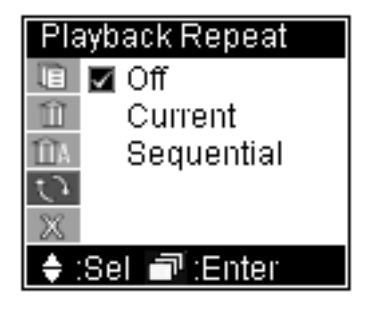

## 3-4 Audio Recording

#### Recording:

**1.** Select  $\hat{p}$  on mode switch.

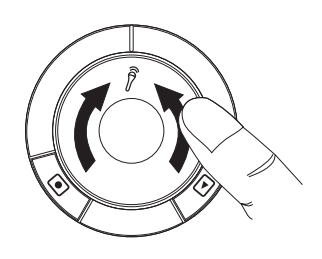

2. If you need to change recording quality, please press the jog dial switch to activate Audio Quality menu.

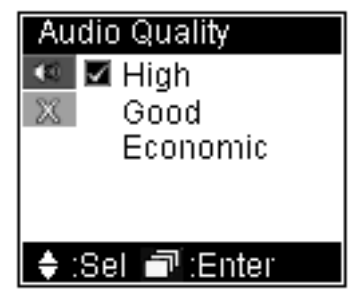

[High]: Recording in the best audio quality.

[Good]: Recording in ordinary good audio quality.

[Economic]: Recording in space saving audio quality.

The better audio quality recorded, the more memory space will be taken. Please refer 4-4 for details of memory space taken by each mode

**3.** Press  $\bullet$  button to start recording, press once more to stop.

### Playback:

**1.** Select  $\hat{p}$  on mode switch.

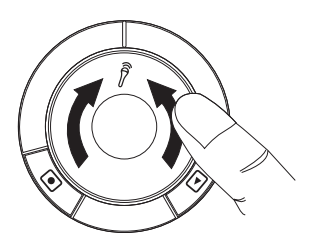

**2.** Press  $\Box$  button to switch to playback function. The SV2 will start to playback your latest recording. If you need to adjust volume, dial the jog dial switch upward (increase volume) or downward (reduce volume).

## **Settings**

You can select specific file to playback, to delete, or set up different ways to playback.

Press the jog dial switch once, you can change the following settings:

#### File List:

Displays all files recorded. Red file names are files previously played or currently playing. White file name represents the currently selected file. Press the jog dial switch once to start playing.

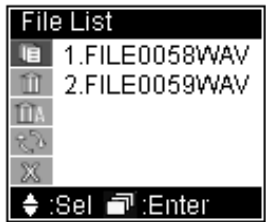

#### Delete Current:

Select [Yes] to delete current file.

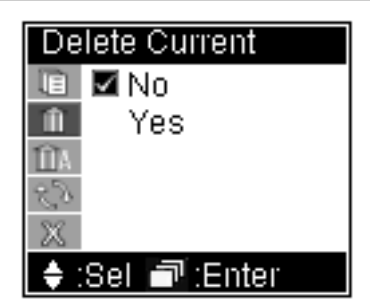

#### Delete All:

Select [Yes] to delete all files.

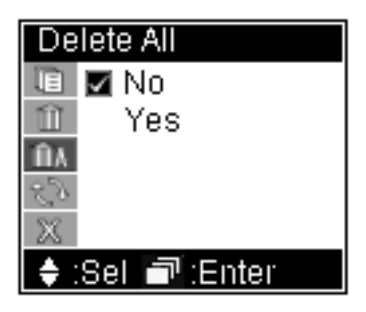

Note: There will be no further warning or confirmation message after you selected [Yes] in both "Delete Current" and "Delete All". Please be careful on using these commands.

#### Playback Repeat:

There are three choices,

- [Off]: Stop playing when finishes. Selected file will be played only once.
- [Current]: Playback currently selected file repeatedly.

[Sequential]: Play all files in sequence, repeatedly.

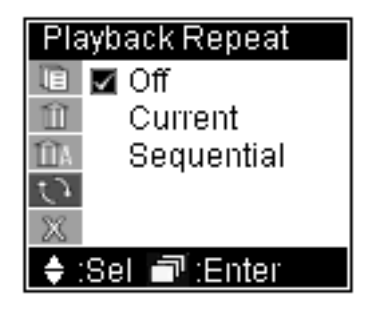

## 3-5 PC Camera

1. Plug the USB cable packaged with SV2 into the Mini USB port  $\leftrightarrow$  located at the left hand side of SV2.

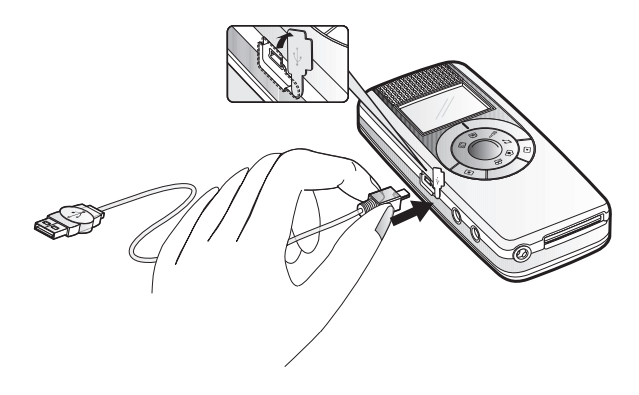

Note: When USB cable is plugged in, the screen display will disappear. The display will resume when USB cable is removed.

2. Please use the companion CD to install PC camera driver of SV2. Thus, your PC will be able to recognize your SV2 as a PC camera.

Note: If you have not installed USB driver, please install it before you install PC camera driver. Please refer to 4-3 for the instruction to install USB and PC camera drivers.

3. You can use Windows® Movie Maker to record video or use Microsoft® NetMeeting to conduct a video conference. Please refer to respective software's user's manual for instructions about using individual software.

PC camera does not have playback function. It has no need to change settings either.

## 3-6 USB Storage Drive

Except when using SV2 as a PC camera, all the rest modes allows you to connect SV2 with your PC via USB cable, and use SV2 as an USB removable disk.

1. Plug the USB cable packaged with SV2 into the Mini USB port  $\leftrightarrow$  located at the left hand side of SV2.

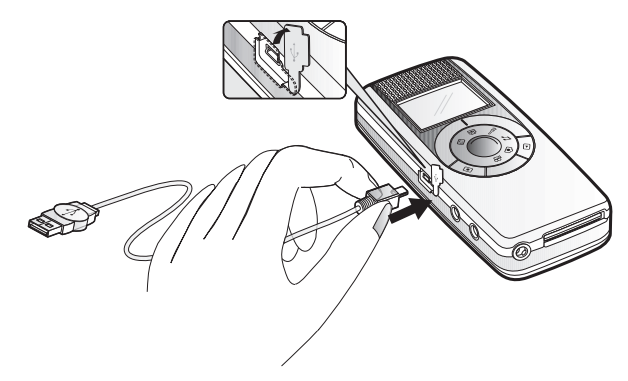

When the USB cable is plugged in, the screen shows "USB STORAGE" first, and turns off immediately. The screen display will resume when USB cable is unplugged.

2. If your PC is using Windows® XP or Windows® 2000 operating system, then the PC will recognize SV2 automatically. If you are using other operating system, then you need to install driver within the companion CD to allow your PC to recognize your SV2.

# PC4 Miscellaneous

## 4-1 Taking Care of Your SV2

## About SV2:

Be aware of where you store your SV2. Keep SV2 and its accessories out of children's reach.

Keep SV2 dry--rain and moisture may damage the electronic parts within SV2. If there is water splashes onto the body of SV2, please use dry soft cloth to wipe water drops away. If SV2 is wetted by seawater, please use wet soft cloth to wipe seawater away. Then use dry soft cloth to wipe it dry. If water has already leaked into the body of SV2, please bring the SV2 to authorized maintenance center for repair. Do not open up the machine by yourself. Open up/disassemble the SV2 improperly may cause severe damage to the electrical parts. Your warranty will also be expired immediately with such a move.

Clean the SV2-- Except lens, you can use wet soft cloth to clean the body. Be sure the wet cloth has been twisted to dry enough. Then use dry cloth to wipe the body once more. Never use liquid contains any chemical substances to wipe the machine.

Clean the Lens -- Whenever there is dust on the lens, please use an air blower to blow the dust away. You can use professional lens cleaning paper to wipe the lens as well.

## About the AC Adapter:

Please use genuine AC adaptor packaged with the SV2. Other AC adaptor may result in damage in SV2 due to different electrical characteristics.

Be aware of the place to plug your AC adaptor. Do not plug it onto the wall across a walkway. People may be tripped and SV2 may also be damaged due to someone tripping on the power cord. Please remember to bring your adaptor along when traveling. Otherwise, you may run out of battery and can not recharge your SV2.

## About the battery

Please use certified battery. Please refer to 4-6 for battery specifications. Duration of operation - Temperature may affect the duration of battery operation. Higher temperature or lower temperature may both shorten the duration of operation. Battery life may also influence the duration of operation. A battery nearly to the end of its life cycle or a poor quality life may have shorter duration of operation. Be aware of short circuit - When battery is removed from SV2, please be aware of not to touch the metal contact with metal objects or conductive substances. Short circuit the battery may cause fire. Battery disposal - Please recycle used up battery. Do not throw the battery into the fire. There may be a risk of explosion.

## 4-2 Write Protection and File Structure of SD Memory Card(Optional)

There is a write protection switch on the SD card. Switch it to LOCK can prevent data stored in SD card being erased unexpectedly.

The file structure of SV2 stored in memory is shown as below:

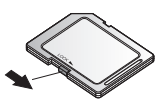

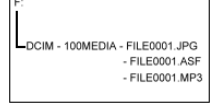

## 4-3 Software Installation and Use

You will need to install software (drivers) to enable the PC camera and USB drive modes of the SV2. There are two ways to install software. One is using the companion CD to start installation program and to execute installation. The installation software will guide users throughout the installation process reduces difficulty a lot. Another way is to connect your SV2 with PC and hence initiate the installation software. This method is more complicate in process, therefore method #1 is recommended.

We will introduce both ways in this section. If you want to choose method #1, please refer to "Using CD to install", otherwise, please refer to "Installing via connecting SV2 to PC".

## Using CD to install

There are two major steps: Step 1, insert companion CD into your PC CD drive. Do not connect your SV2 to PC for now. Step 2, connect your SV2 to PC and,

#### If your PC uses Windows**®** 98 operating system,

1. The PC will initiate InstallShield Wizard. Click "USB Driver" in menu.

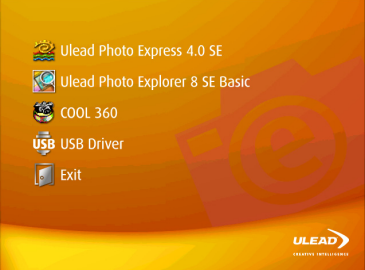

2. In both dialog boxes showing "Welcome to the InstallShield Wizard for Digital Camera" and "Information", click on the "Next" button.

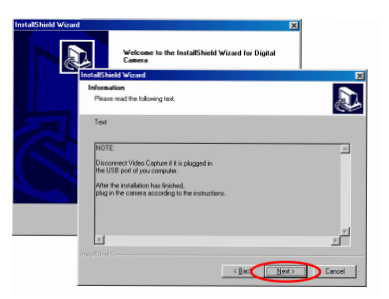

3. The installation will then start. When finishs, please click on the "Finish" button.

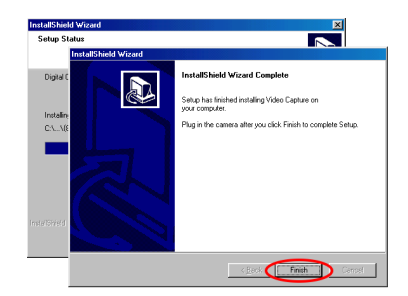

4. Connect your SV2 to PC. The PC will detect the new hardware. Then "Insert Disk" message shows, click "OK" button.

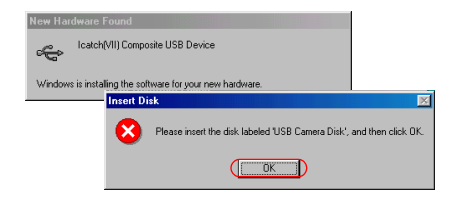

5. The "Insert Disk" warning message will show up again for consecutively three times. Click "Skip" in all occasions. Then you can finish the installation.

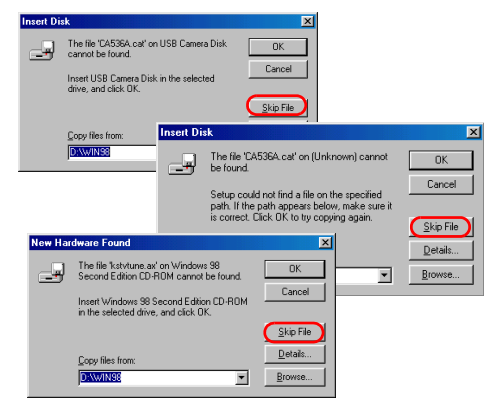

Note: Sometimes the OS will request for Windows® 98 Installation CD, please make sure the Windows® 98 CD is handy for use.

#### If your PC uses Windows**®** XP operating system,

1. Insert SV2companion CD, the PC will initiate InstallShield Wizard. Click "USB Driver" in menu.

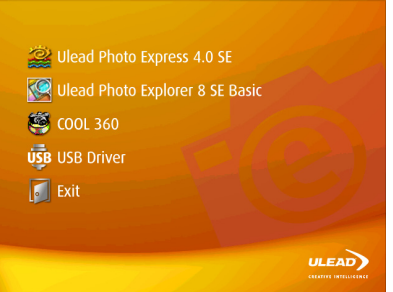

2. In both dialog boxes showing "Welcome to the InstallShield Wizard for Digital Camera" and "Information", click on the "Next" button.

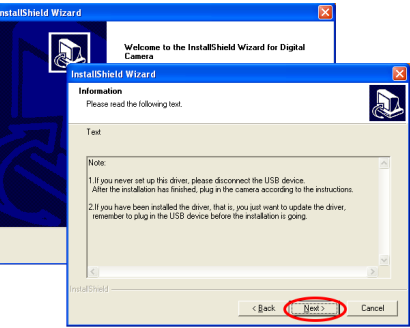

3. The driver installation will then start and proceed automatically.

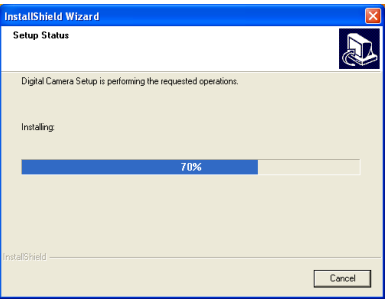

4. In the following two "Hardware Installation" dialog windows, please select "Continue Anyway" to continue the installation.

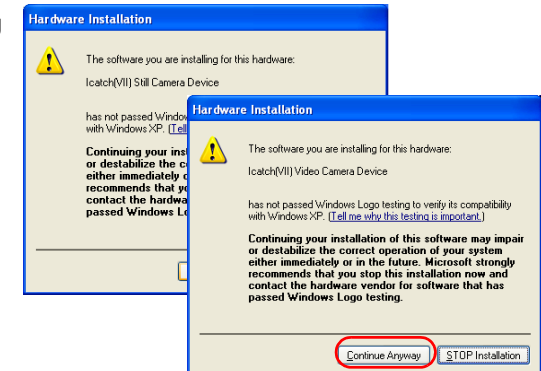

5. When installation completes, click on "Finish" to finish installation process.

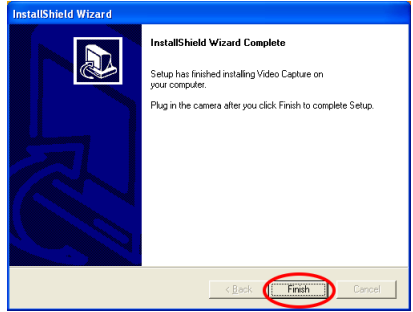

6. Remove companion CD from optical drive and connect your SV2 to PC. When PC detects it, the "Hardware Installation" dialog windows will appear twice. Select "Continue Anyway" in both occasions, and you will be able to finish the driver installation for PC camera and USB removable drive modes.

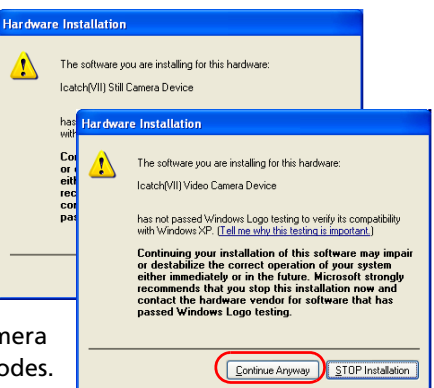

## Installing via connecting SV2 to PC

#### Installing USB driver

Except using user Windows® XP Windows® 2000 operating system, all other operating systems require to install driver for SV2 to use. The procedure of installing driver under Windows® 98 is shown below:

Please connect SV2 to your PC via USB cable, and dial the mode switch to any mode but PC camera, then turn on the power of SV2.

1. Your PC will detect a new device automatically. An "Add New Hardware Wizard" will appear. Click on the "Next" button.

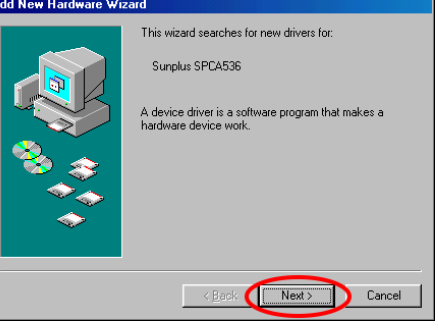

2. Select "Search for the best driver for your device. (Recommended)", and click on the "Next" button.

#### Add New Hardware Wizard

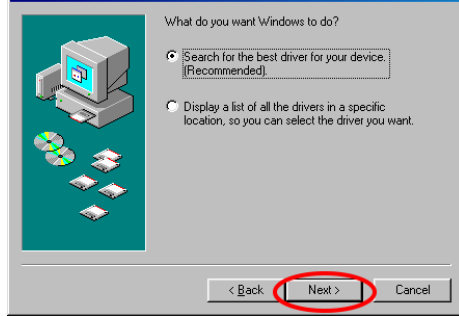

3. In the next window, Windows<sup>®</sup> will search for new drivers in its driver database on your hard drive, and in any of the following selected locations". Select "Specify a location" and then click on the "Next" button.

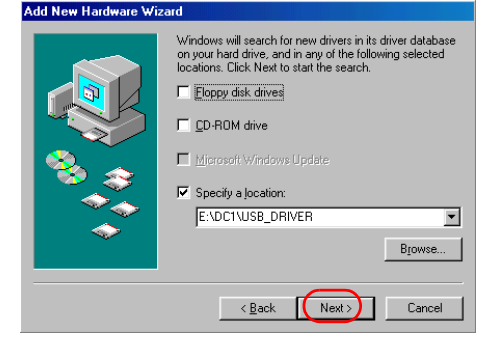

4. Windows® will find the SV2's USB driver in the companion CD. Click on the "Next" button to start installation. When completes, click on the "Finish" button to finish the driver installation.

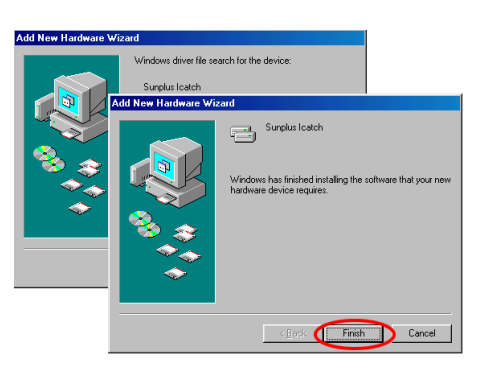

5. When driver installation completes, restart your PC. You will see two removable drives in the Explorer. That is, you have installed the driver successfully. Then you can start to use SV2 and conduct file access works.

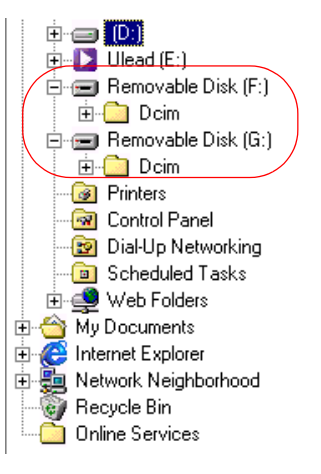

#### Installing PC Camera driver

Before you start PC camera installation, please connect your SV2 with your PC via USB cable. Dial the mode switch to PC Camera, and turn on your SV2.

#### Using Windows<sup>®</sup> 98 operating system

1. Your PC will detect your SV2 and pop up an "Add New Hardware Wizard". Click on the "Next" button.

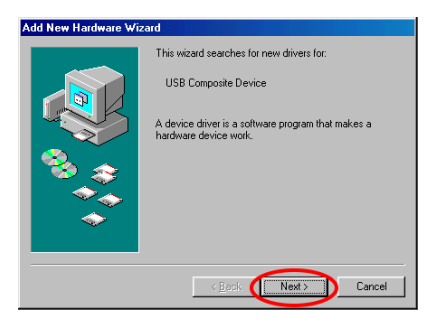

2. Please select "Display a list of all..." .

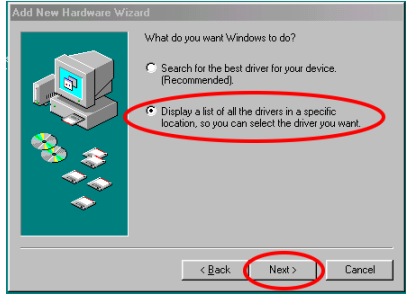

3. The system will find an unknown USB composite device for installation. Please select "Have Disk".

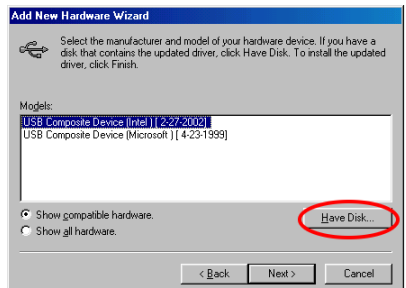

4. Please insert your companion CD into the CD-ROM drive, then select the CD-ROM drive as the source . Click on "OK".

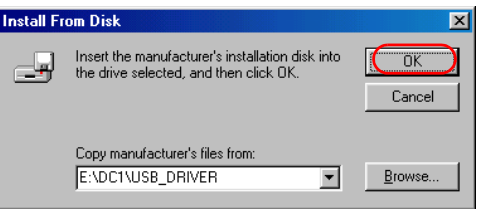

5. When system finds the hardware to be installed, please click on the "Next" button.

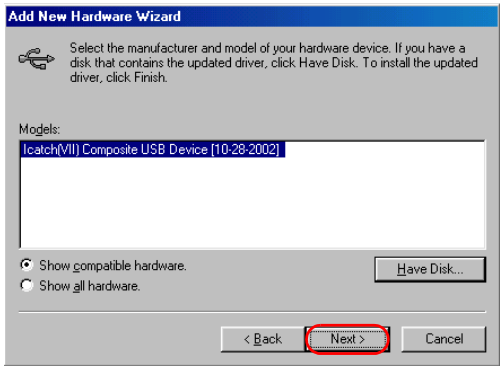

6. Click on Next to start installation. When completes, click on "Finish" to exit.

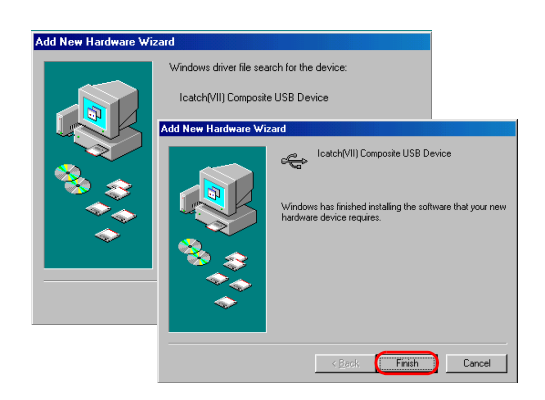

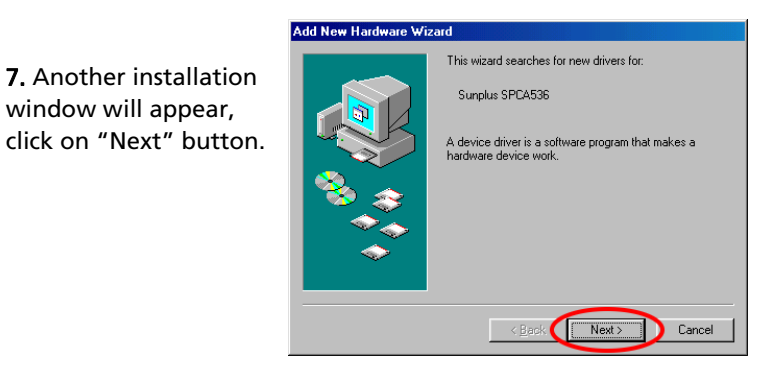

8. Select "Search for the best driver for your device. (Recommended)", and click on the "Next" button.

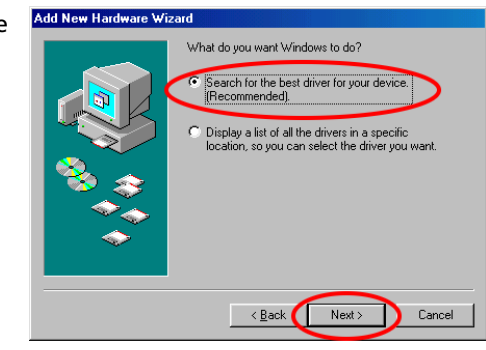

9. Select "Specify a location" and finds the drivers path, click on the "Next" button.

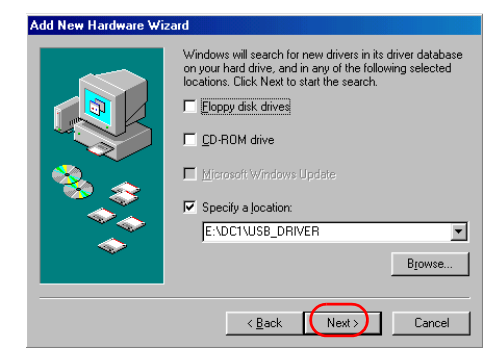

10. Click on the Next button to start installation. When installation completes, click on the "Finish" button.

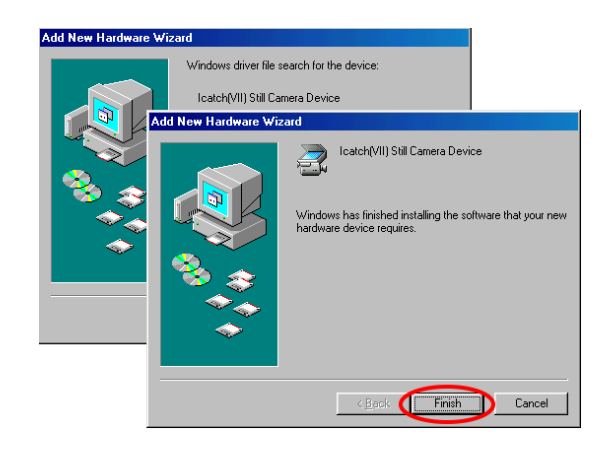

11. Last step of installation is exactly the same as step 7 through 10. When finishes, restart PC and you will be able to use SV2 as a PC camera.

Note: During the installation process, if a dialogue box shows up and requesting a Windows® 98 CD-ROM, please insert a Windows® 98 CD-ROM and click OK to continue installation.

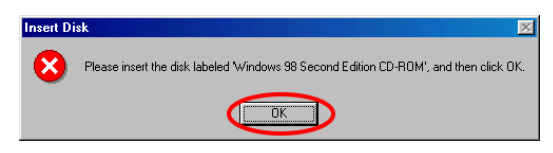

#### Using Windows. XP operating system:

1. Your PC will detect SV2 automatically, please select " Install from a list or specific location (Advanced)" and click on "Next" button.

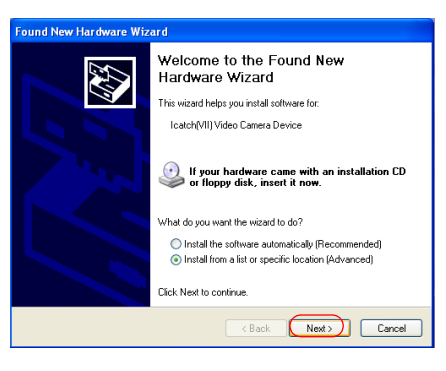

2. Insert the companion CD into CD-ROM drive and click on "Search removable media" and click on Next" button.

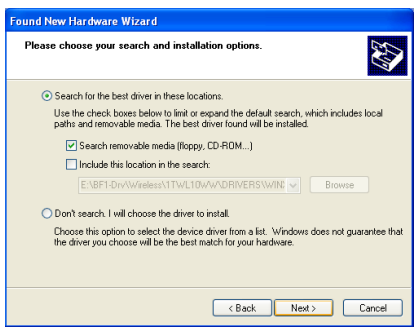

#### 3. When the hardware installation window as show right appears, please click on "Continue Anyway".

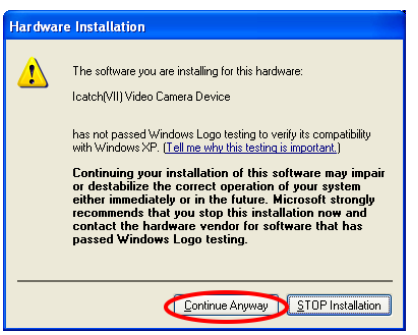

4. The file duplication will then start. When completes, the following dialog box will appear. Click on "Finish" and start the next step of installation.

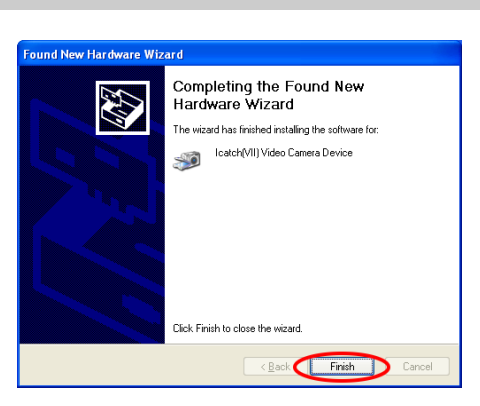

5. The second step of installation is the same as the first step. Please select "Install from a list or specific location (Advanced)" and click on "Next".

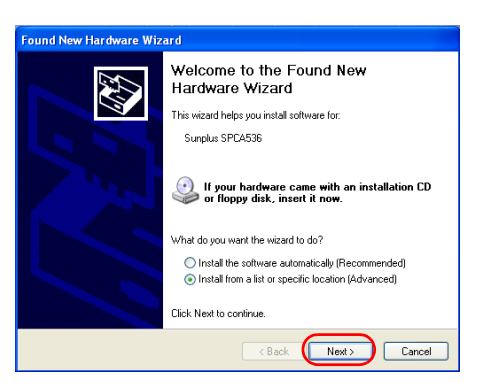

6. When the dialog box as show below appears, click on "Continue Anyway".

#### **Hardware Installation** D The software you are installing for this hardware: Icatch[VII] Still Camera Device has not passed Windows Logo testing to verify its compatibility with Windows XP. [Tell me why this testing is important.] Continuing your installation of this software may impair or destabilize the correct operation of your system<br>either immediately or in the future. Microsoft strongly recommends that you stop this installation now and<br>contact the hardware vendor for software that has passed Windows Logo testing. Continue Anyway STOP Installation

7. The file duplication will then start. When completes, the following dialog box will appear. Click on "Finish" and finish the installation.

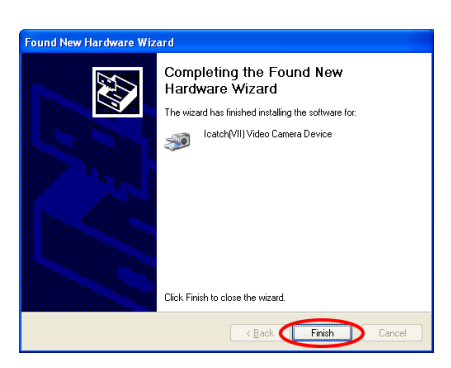

## Using PC Camera

When driver is installed, you can start use your SV2 as a PC camera. There are many software can be used on a PC camera, such as Windows® Movie Maker NetMeeting...etc. We hereby use Windows<sup>®</sup> Movie Make as an example to explain the operation of PC camera. For other software, please refer to the user's manual or Help files of corresponding software.

Using Windows<sup>®</sup> Movie Maker (Windows® XP accessory) to record video.

1. Activate: From "Start --> Accessories-->Windows Movie Maker" to activate Movie Maker. Click on "Record" on the menu.

#### 2. In Record window, click either "Video only" or "Video and

Audio" in Record pull down menu.

3. Click on the Record button to start video recording.

More details about Windows® Movie Maker can be found in related user's manual or Help files.

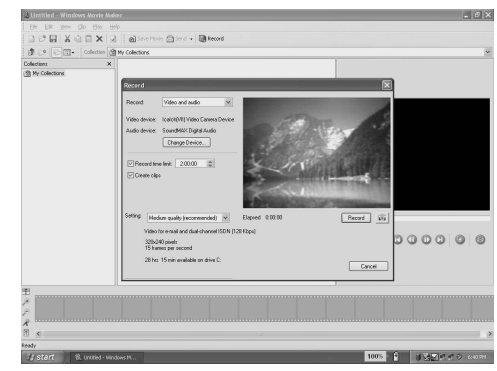

## 4-4 Memory Space Consumption of Each Mode

Each mode will consume different size of memory due to their corresponding quality settings. The higher the quality set, the more memory space will be taken. The following chart shows a reference value of various scenarios. The first column is the memory capacity, and other cells are corresponding values.

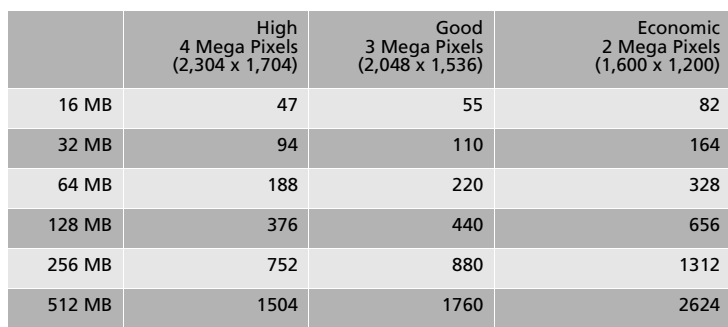

## Recording Still Pictures (DSC Mode)

\* The numbers shown in the above table are approximate and may vary depend on the picture contents

## Recording Motion Pictures (MPEG4)

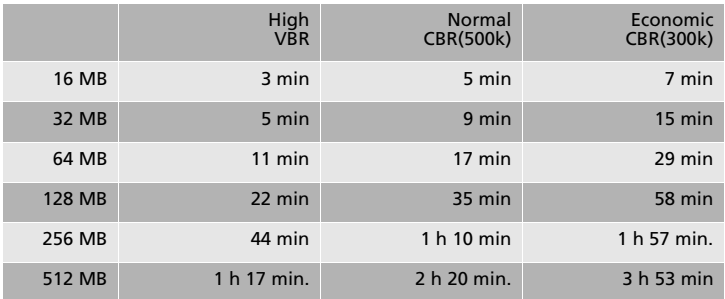

\* The times Shown in the above table are approximate.

\*\* When select in High mode during record MPEG4 motion pictures due to it's VBR (Variable Bit Rates) which the recording time may be variable depend on the recording movie contents

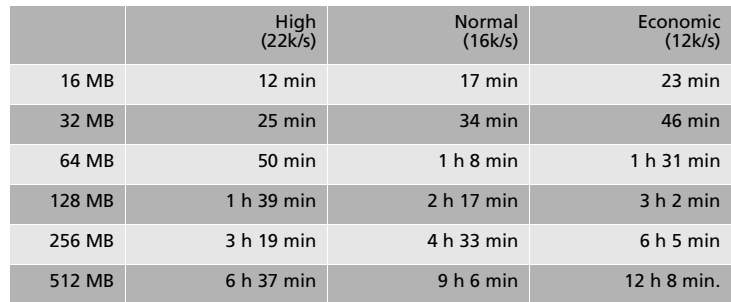

## Voice Recording Mode

\* The times listed in the above table are approximations.

## 4-5 Message List

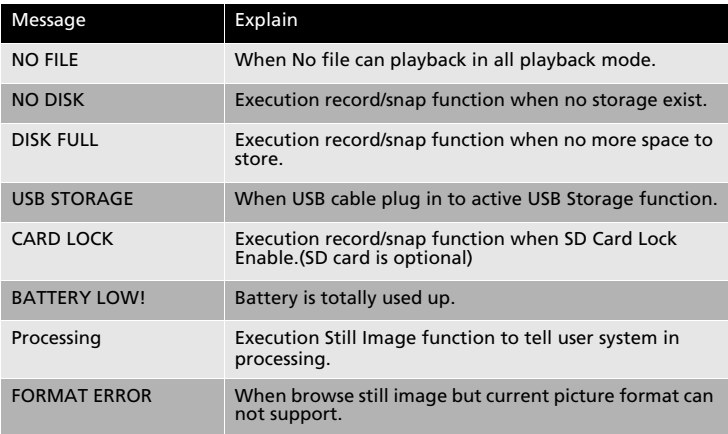

## 4-6 Specification

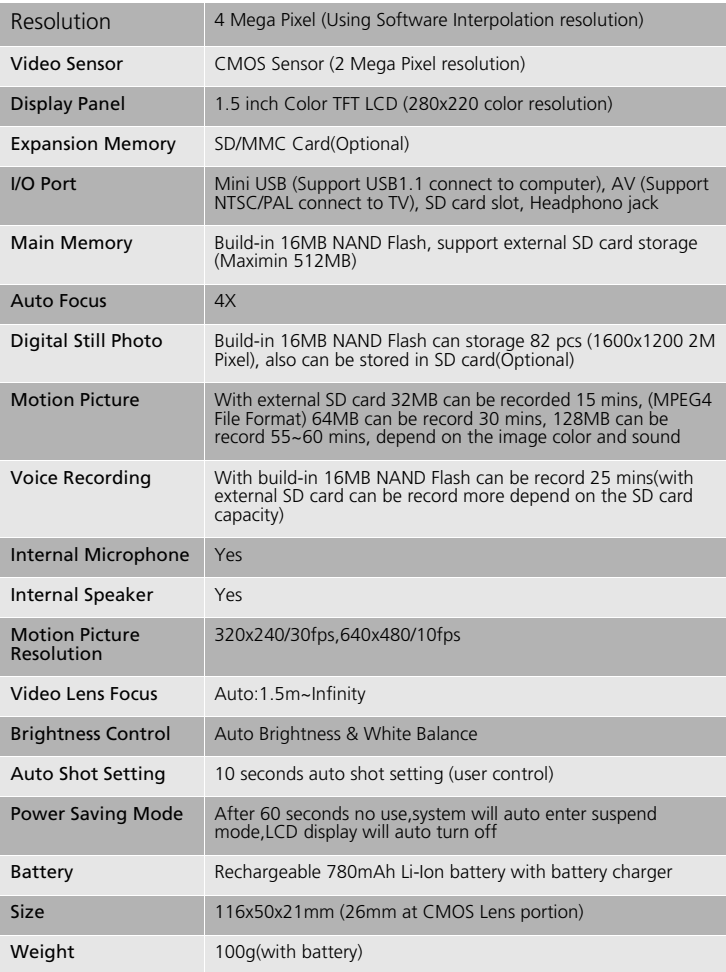
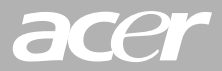

# **Acer Multi-Functional** 7-in-1 Video-Cam

# 型號: SV-200

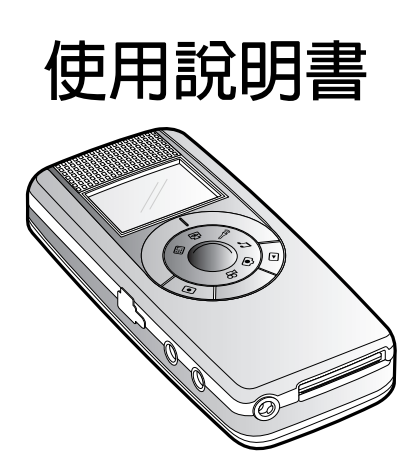

# 安全及注意事項

親愛的用戶:

在您使用 SV2 前,請先詳細閱讀本手冊,並請妥善保存本手冊。往後, 當您對於 SV2 有任何疑問,也請先行翻閱它。如果對於本手冊的說明仍不 明瞭,請與您的經銷商聯繫以尋求協助。

重要事項:

不遵守本手冊指示操作或使用非原廠配件而導致 SV2 毀損,其損失由用 戶自行負責。

本產品可提供高素質的影像、錄音品質,唯不保證因為使用者設定不良、 維護不良而造成影像、錄音品質的降低。

由於 SV2 及其配件或 SD 卡故障而導致的儲存内容丢失,本公司不負任何 青仟。

- 不遵守使用規範或任意拆解機體或配件,本公司不負保固責任。
- 您的 SV2 實際操作控制、畫面選項或許會與本手冊有所不同。
- 本手冊中記載之所有商標及其註冊商標均屬於各其他所屬公司。

# 簡介

本產品 (以下簡稱 SV2) 集合數位攝影 (MPEG4 格式動態影像)、拍照、 錄音、MP3 播放、網路攝影機、隋身碟與 SD/MMC 讀卡機等功能,為目 前功能最為齊備的七合一機型,其輕巧、省電、操作簡易、長時間拍攝、 高書素鏡頭等優良特性,更為商務人士、學生、旅遊者的最佳隋身工具。

多面向的功能,不僅滴合商務使用,同時兼具娛樂效果,能給予工作充 分支援,澴不忘生活樂趣。感謝您的使用,也希望本產品,能帶給您全新 的丁作方式與牛活體驗。

#### 目錄

# 目録

安全及注意事項 iii

簡介 iv

# 1 準備

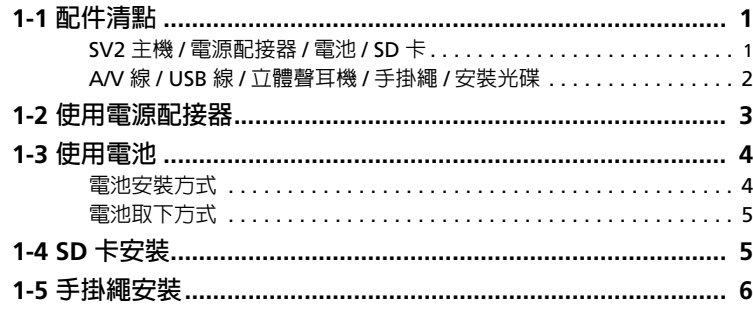

# 2 使用入門

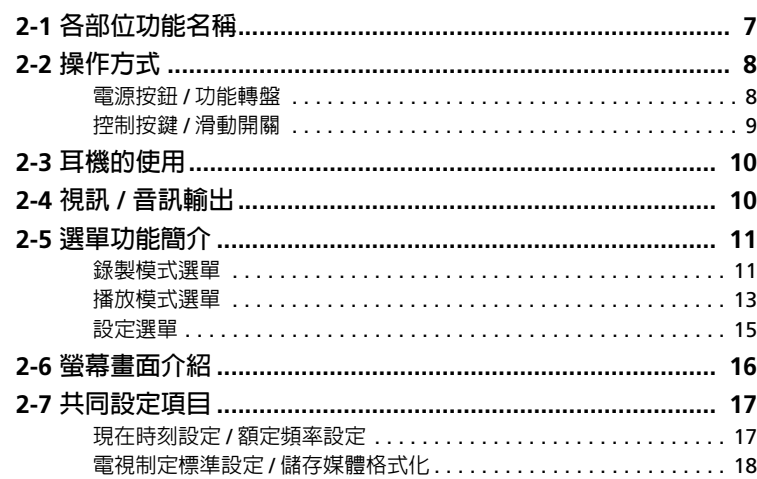

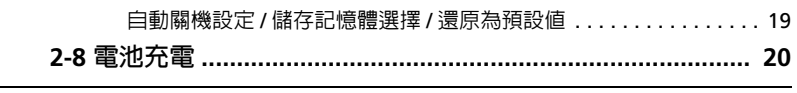

# 3 功能操作

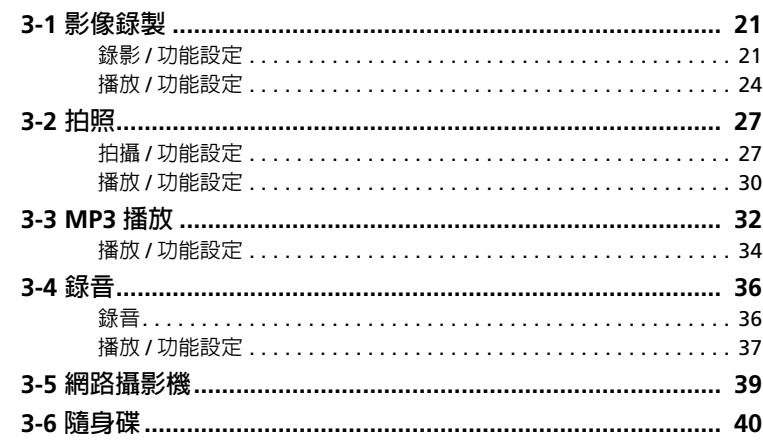

# 4其它

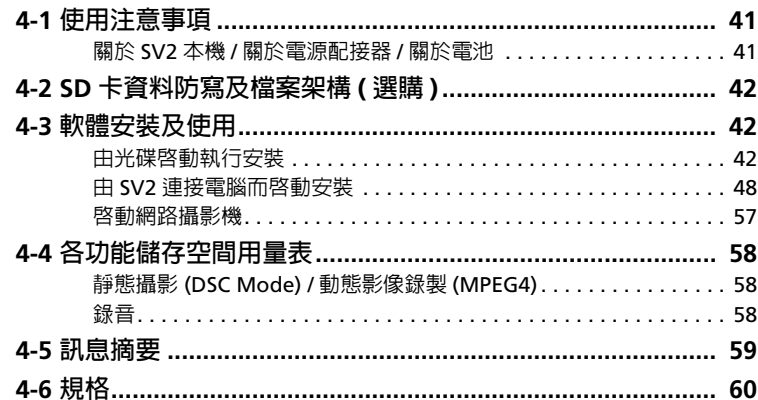

1 準備

# 1-1 配件清點

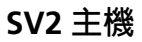

電源配接器

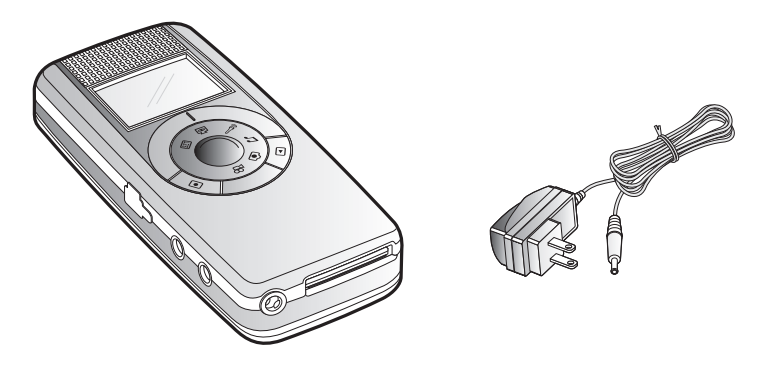

電池

SD 卡 (選購)

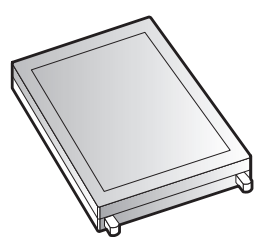

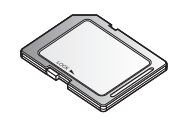

A/V 線

**USB 線** 

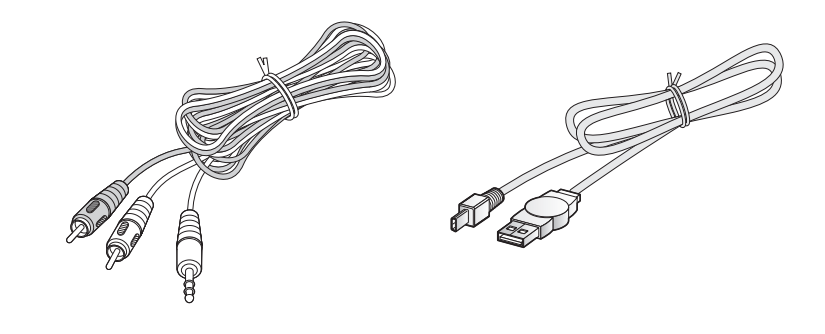

 $ct =$ 

手掛繩

立體聲耳機

安裝光碟

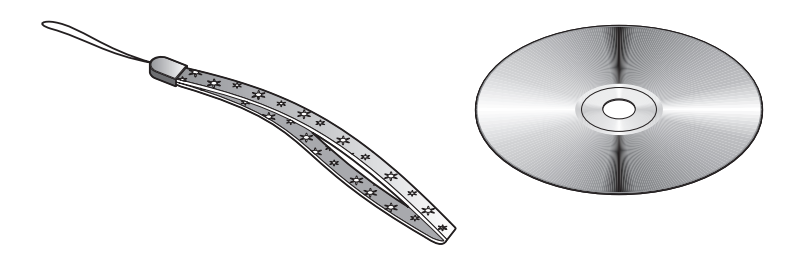

# 1-2 使用電源配接器

電源配接器 (AC Adapter) 除了供應 SV2 電力外,還可對於裝置内的電 池淮行充雷。

將電源配接器的 AC 插頭插入電源插座(1)。再將另一端 DC 插頭插入 SV2 的 DC 輸入插孔 (2)。

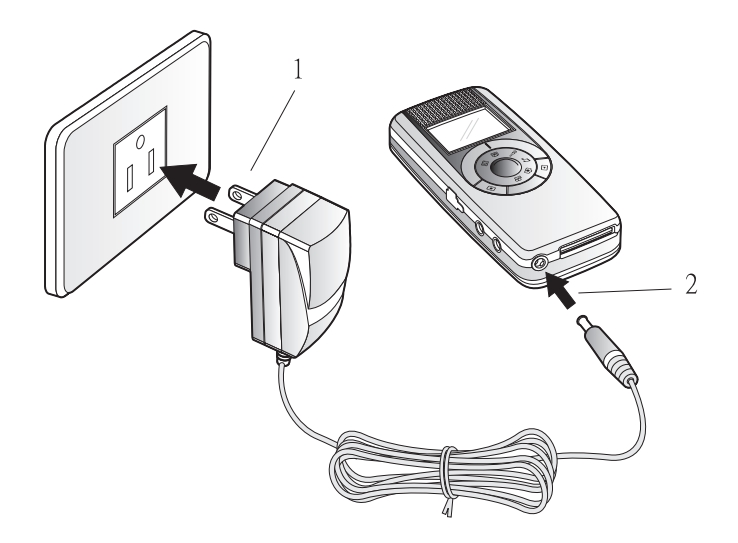

# 1-3 使用電池

#### 電池安裝方式:

將 SV2 正面朝下,並朝機底方向輕推電池外蓋並取下外蓋 (1,2)。然後將 電池金屬接點的一邊對準 SV2 的電池接點,並以 45 度角斜插進入電池槽 (3)。最後將電池向下推入槽中(4),確認妥適置入後,將電池外蓋朝機頂 方向推送,直到完全密合為止(5)。

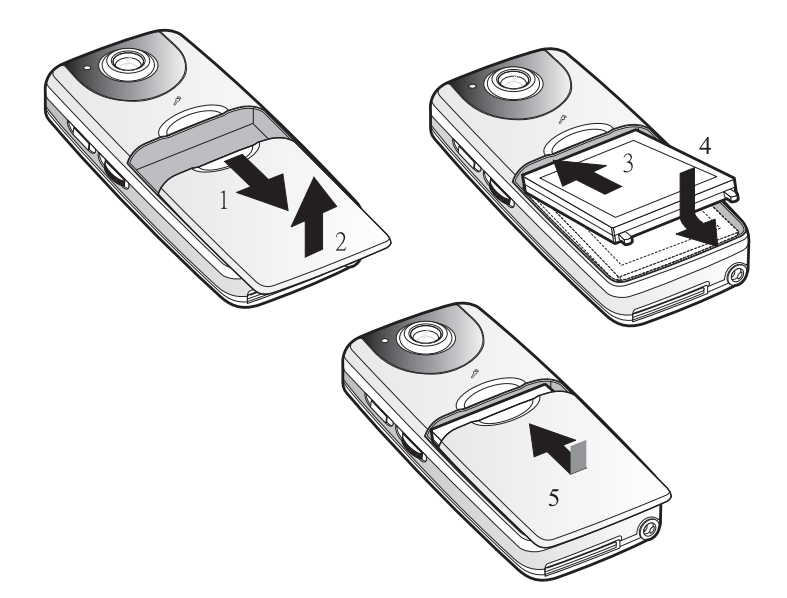

#### 雷池取下方式:

將 SV2 正面朝下,並朝機底方向輕推電池外蓋並取下外蓋 (1,2)。然後將 電池靠近機底的一邊提起大約 45 度角 (3),並取出電池。最後將電池外蓋 朝機頂方向推送,直到完全密合為止。

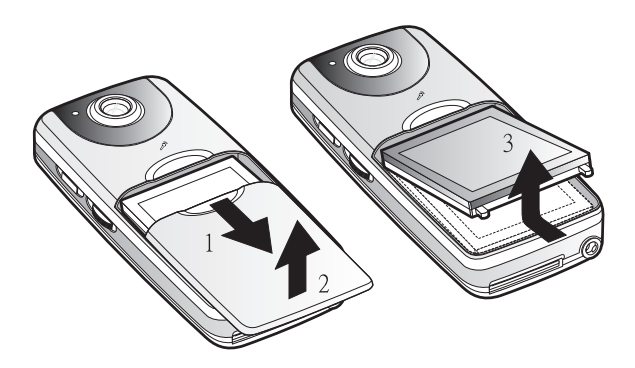

注意:插入雷池及取出雷池務必注意方向及順序,否則會將雷池卡榫折斷。

## 1-4 SD 卡安裝 (選購)

將 SD 卡削角的一邊朝 右,然後推入 SV2 底部的 SD卡槽。

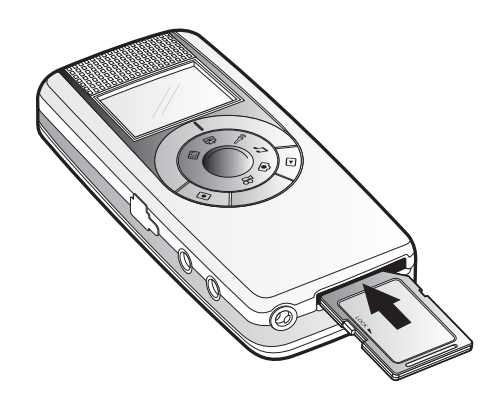

取下方式以指尖將 SD 卡更深的推入,使之彈出 SD 卡槽,再將之抽出。

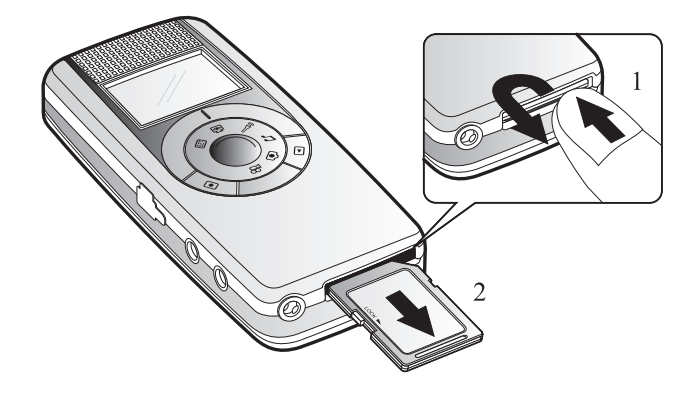

注意:插卡及取下卡前,請關閉 SV2 電源。

# 1-5 手掛繩安裝

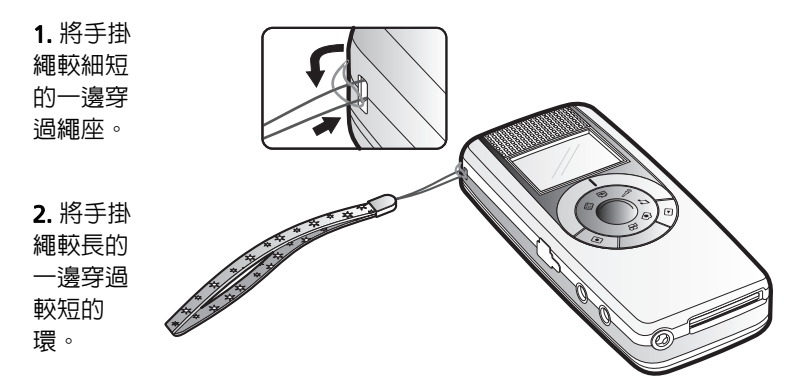

# 2 使用入門

# 2-1 各部位功能名稱

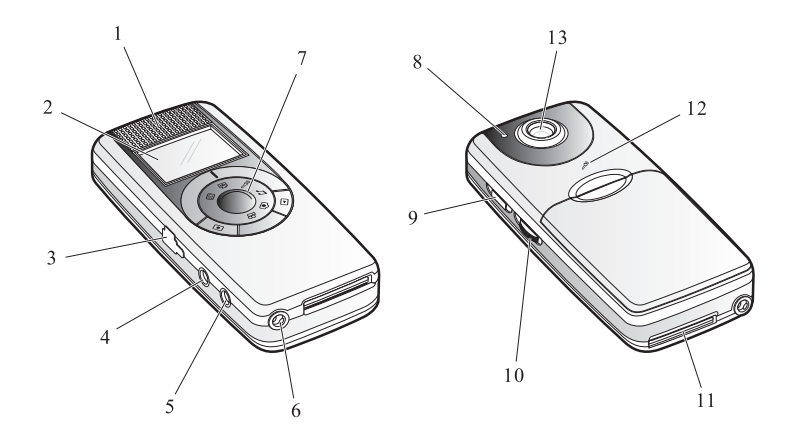

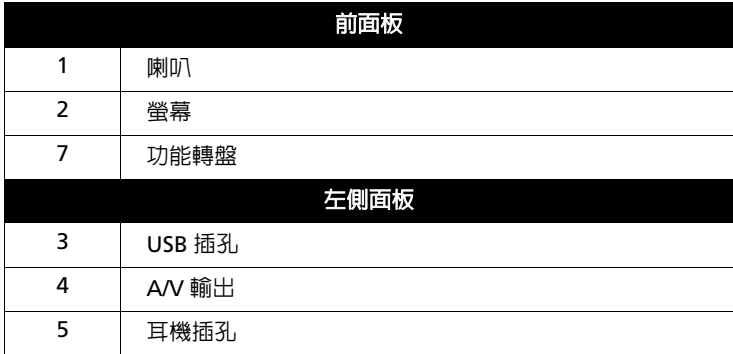

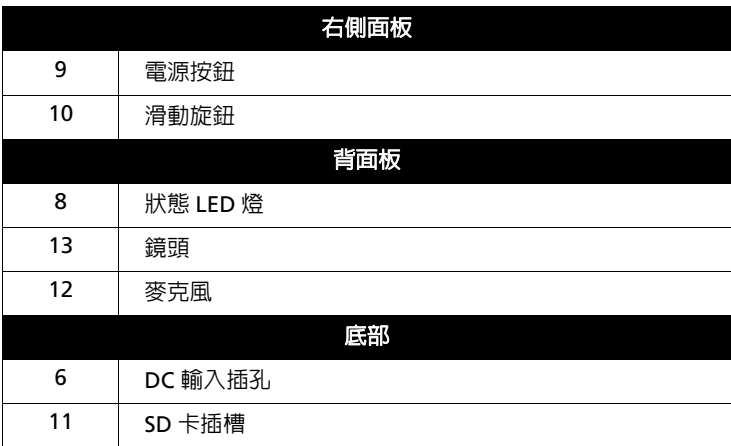

# 2-2 操作方式

#### 雷源按<del>卻</del>:

開機時,按住 SV2 面板右側的 ( ) 按鈕,直到出現螢幕為止。 關機時, 按住 SV2 面板右側的 (!) 按鈕大約 3 秒待螢幕關閉後放開, 即可 關閉電源。

#### 功能轉盤:

用於影像錄製 & 、拍照 < つ 、錄音 ? MP3 1 、網路攝影機 @ 功能切換。可順時 針或逆時針轉動轉盤。功能圖示對準外環的刻 度表示執行該功能操作。

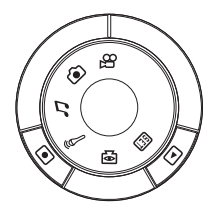

#### 控制按鍵:

[●] 按鈕可控制 錄製 (拍攝)開始 / 停止。 (4) 按鈕可切換 錄製 (拍攝) / 播放 模式、 設定選單時返回上一層鍵。

提示:這兩個控制按鈕會因為各功能的不同而賦予不同作用。

#### 滑動開關:

位於面板右側的電源按鈕下方,操作時 可向上、向下滑動及按下它。 滑動開關功能繁多,包括進行執行、變焦、 改變音量、快轉、瀏覽等操作。

提示:滑動開關會因為各功能的不同而賦予不同作用。

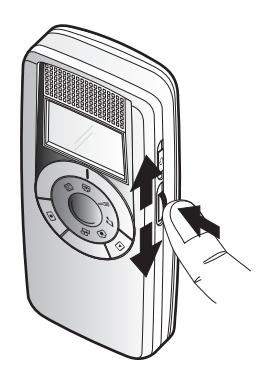

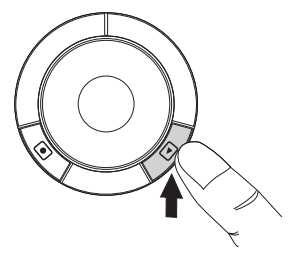

### **2-3 耳機的使用**

耳機插入後,聲音改由耳機以立體聲輸出,原 SV2 上的喇叭將不會有聲 音輸出。使用耳機時,將耳機的插頭插入 SV2 面板左側的耳機插孔即可。

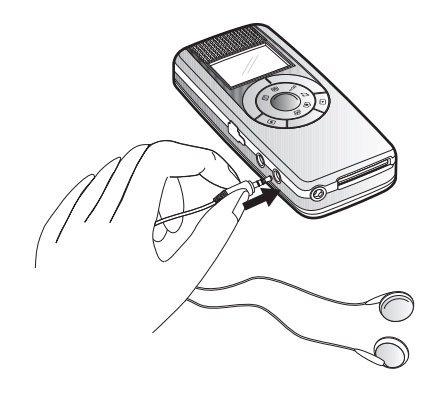

# 2-4 視訊 / 音訊輸出

只要是您在 SV2 看得到 的影像 ( 錄影、照片 ) 或聽 得見的聲音(MP3、錄音), 皆可經由 AV 埠輸出至電 視,唯輸出至雷視的聲音為 單聲道(僅有一個喇叭發出 聲音)。

連接電視輸出時,請將 A/V 線的黑色插頭插入 SV2 面板左側的 A/V 插孔。另 一端插接於雷視 AV 端子, 黃色端接電視視訊輸入 (Video in), 另一端白色端 接聲音輸入 (Audio in)。

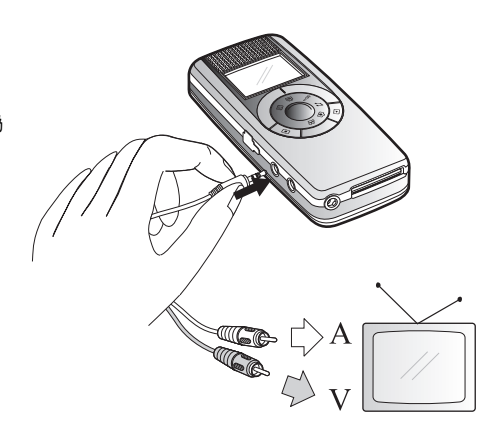

# 2-5 選單功能簡介

## 錄製模式選單

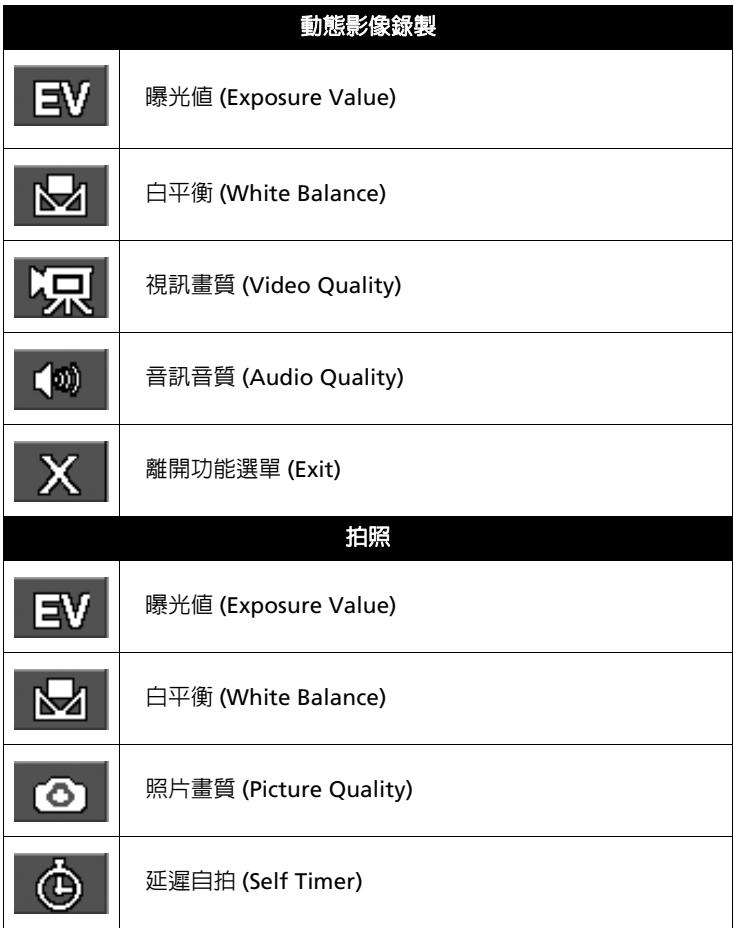

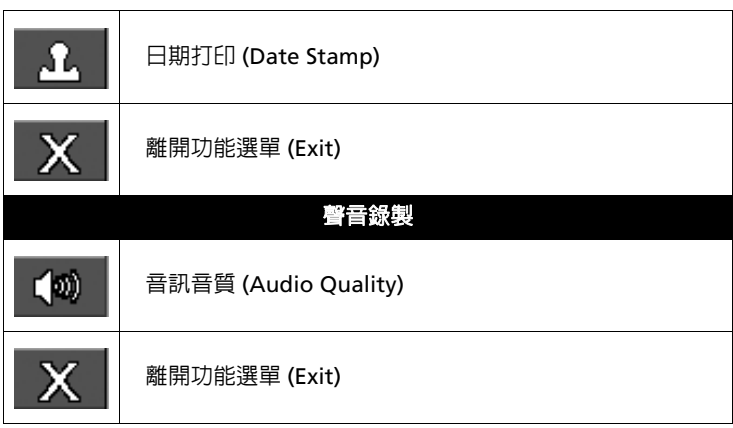

# 播放模式選單

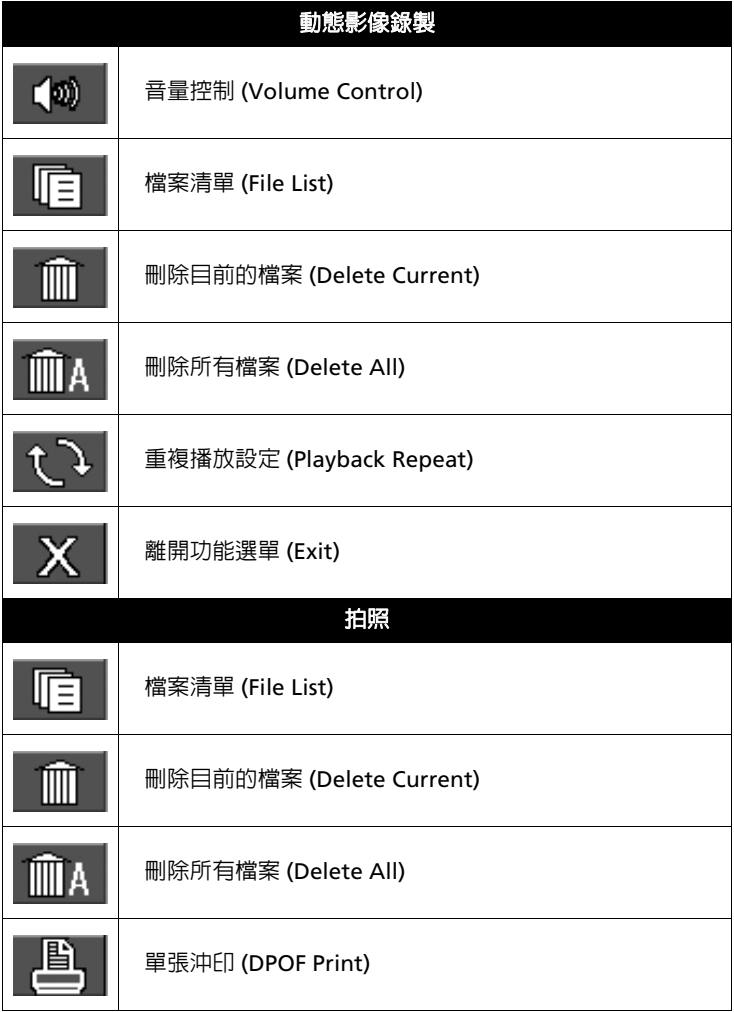

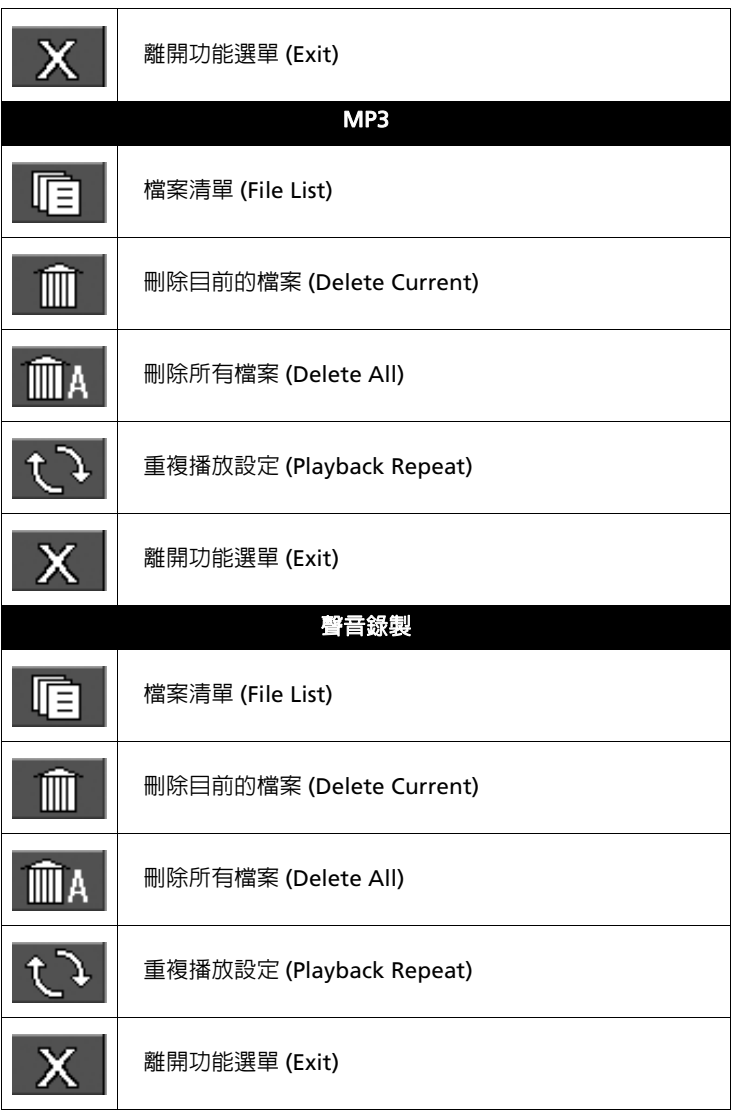

#### 設定選單

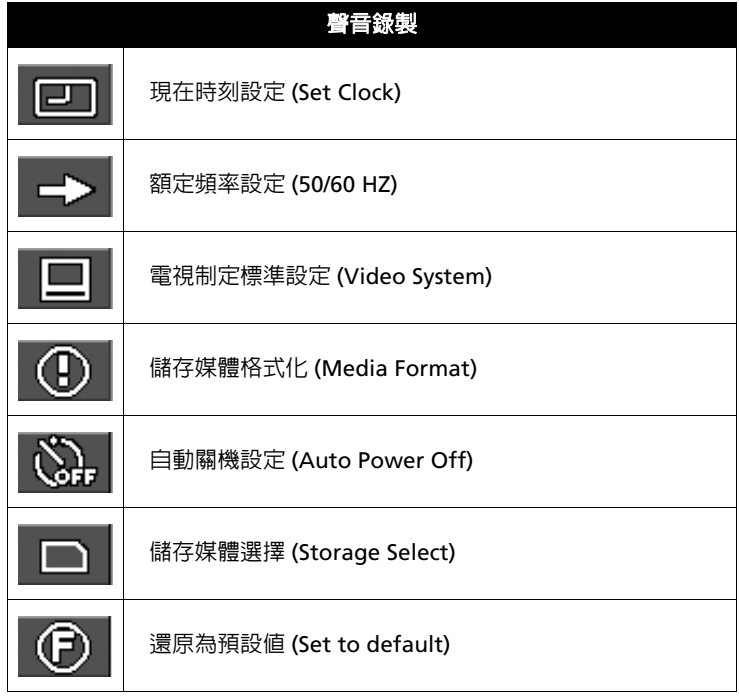

# 2-6 螢幕畫面介紹

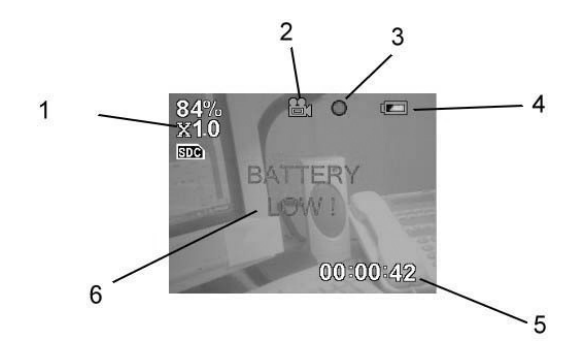

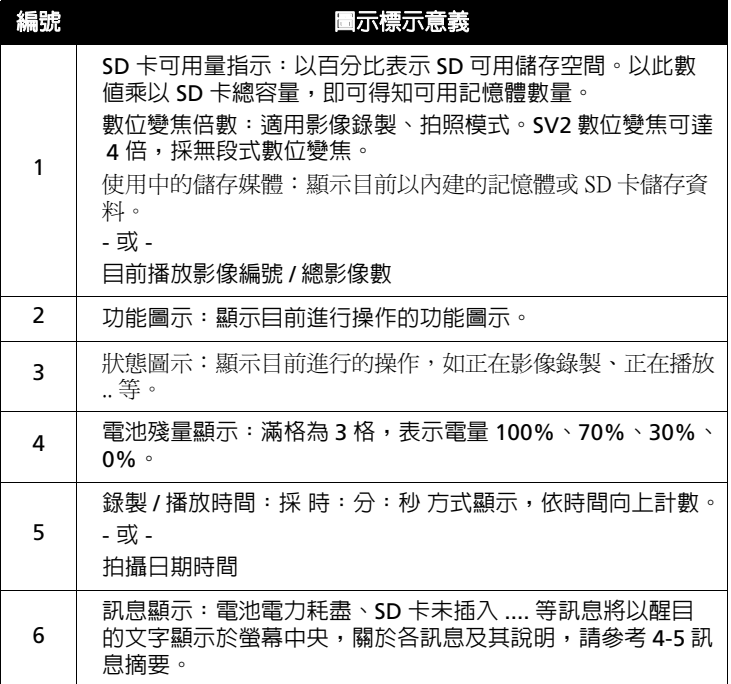

# 2-7 共同設定項目

將功能轉盤調撥至 Gm 位置,進行所有操作前的設定。向上、向下撥動 滑動開關可切換設定模式。

#### **現在時刻設定 (Set Clock)** :

若時間日期不對,請按下滑動開關, 谁行時間日期的調整。

螢幕以 時: 分: 秒 月 : 日 : 年 順序顯 示,白色字表示目前選定的項目,可按 下滑動開關淮行頂目的切換,要更改數 値,請向上及向下撥動滑動開關。

完成設定後按下滑動開關,直到設定書 面消失,即完成儲存。

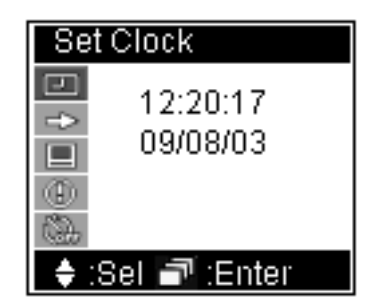

#### **㆜હ㆒᪓⥑હ (50/60 HZ)Ř**

[50HZ] 及 [60HZ] 切換,預設値為 60HZ。如需更改,請先按一下滑動開 關 ( 項目改白色字, 並以黑底顯示 ), 再向上、下撥動滑動開關,至欲選取的 項目,再按一下滑動開關,即可更改設 定。這樣的操作滴用於以下所有的設  $\bar{\pi}$  .

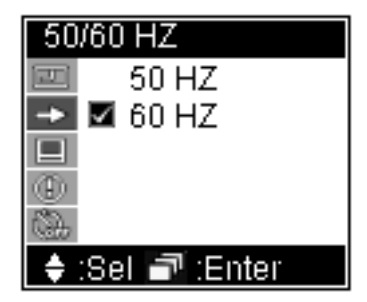

注意:錯誤的設定,會降低顯示品質,如產生水平雜紋等現象。

#### 電視制定標準設定 (Video System) :

NTSC 及 PAL 切換, 預設値為 NTSC<sup>o</sup> 當設定為 [NTSC],其輸出標準為 QVGA(320x240); 若設定為 [PAL], 其 輸出標準為 CIF (352 x 288)。 NTSC 制式是用於台灣地區、美國和日

本,PAL 制則用於多數的歐洲、南美和 大多數亞洲國家。

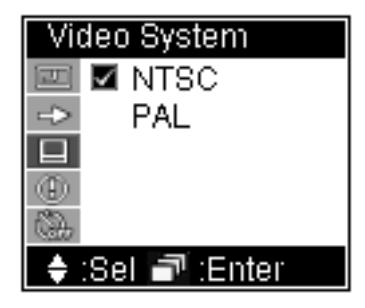

#### **《諸存媒體格式化 (Media Format)**

格式化會將内建的記憶體或是外插 的 SD 卡資料清除,並做初始設定, 以使這些儲存媒體更適宜存放 SV2 的 格式資料。

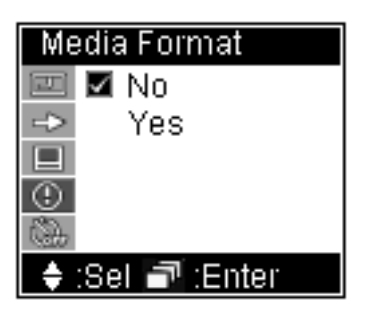

注意:若欲使用其它裝置存取渦的 SD 卡,建議先將它格式化再使用,以澼冤格式不 相容的情形發生。

### 白動關機設定 (Auto Power Off):

為達到省電的目的,您可以設定在1、 3、5、10分鐘未有仟何的操作,即自動 關閉電源。若選擇 [Disable],則不會自 動關機。

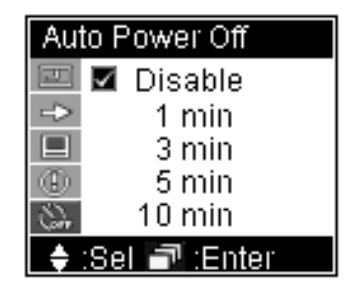

#### 儲存記憶體選擇 (Storage Select):

可選擇儲存至内建的 16MB 記憶體 [internal] 或外插的 SD 卡 [SD Card]。

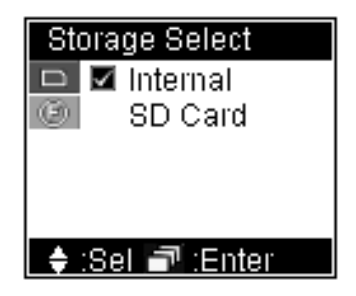

#### 還原為預設値 (Set to default):

設定幾經更動後,若想要回歸到出廠 的預設值,請選取 [Yes]。

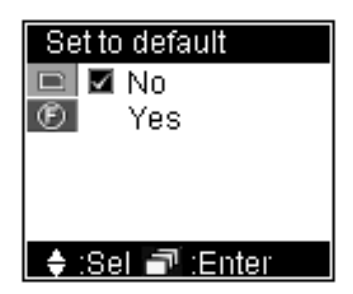

## 2-8 電池充電

如果發現電池殘量指示已剩一格 ( ■), 表示您的 SV2 僅剩 30% 以下 的電力,這時請進行充電,充電時螢幕的電池殘量圖示閃爍,並且 SV2 背 面的 LED 亮紅燈並閃爍。

如果電池已耗竭殆盡,則螢幕正中央將顯示" BATTERY LOW!"紅色字 樣,渦了數秒 SV2 將關閉雷源,如果您未再充雷則將無法使用。

提示:電源耗竭的電池,其充電所需時間大約4小時,實際充電時間因為電池容量不 同、壽命不同而有所不同。

# **3 功能操作**

影像錄製、拍照、錄音功能各有其「錄製(拍攝)」及「播放」模式, 使用 (a) 按鍵可相互切換。MP3 僅有 「播放」模式。 本章將順著功能轉盤,以「影像錄製」開始,順時針方向介紹各功能。

提示:切換至影像錄製、拍照、錄音功能的初始狀態為「錄製(拍攝)」模式。

# 3-1 影像錄製

#### 録影(同時録製影像與聲音):

1. 將功能轉盤調撥至  $\Omega$  位置。

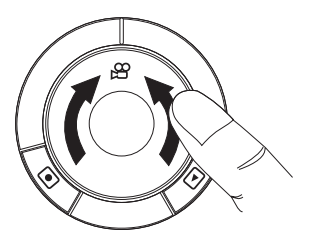

2. 若需設定錄影畫質,請按下滑動開 關叫出設定選單,並向下撥動滑動開 關,選擇 Video Quality ( 設定完成 再按下滑動開關,關閉設定畫面 )。

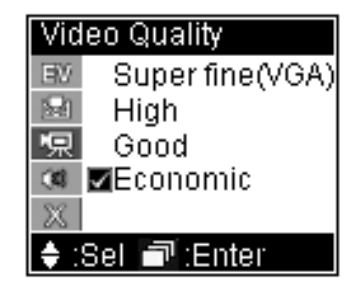

#### 3. 按下 同 按鍵進行錄製。

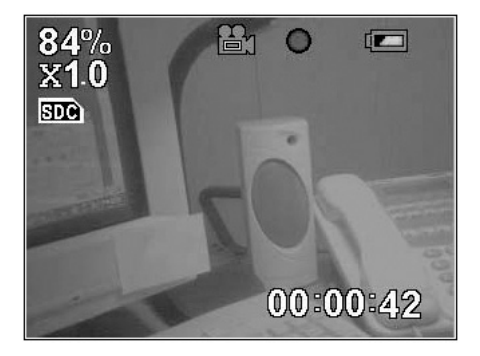

提示: 1. 若要改變焦距, 可隋時於錄製當中向上 ( 放大 )、向下 ( 縮小 ) 機動滑動開 II 。

2. 螢幕顯示體 表示目前使用 SD 卡儲存資料;若顯示 表示目前使用 内部的記憶體儲存資料。

3. 螢幕右下角顯示錄製經過時間。

4. 錄製進行中,鏡頭旁的 LED 燈為藍燈恆亮。

4. 再按一次 间 按鍵停止錄製。

#### 功能設定

在錄製前可谁行更谁一步的設定,以獲致更好的錄影效果。

按一下滑動開關,可進行以下設定:

曝光値設定 (Exposure Value):

除正常值外,澴可增加兩級及遞減兩 級,曝光値增加會使拍攝書面變亮;減 少會使拍攝書面變暗,調整時即可觀察 螢幕的亮度變化。

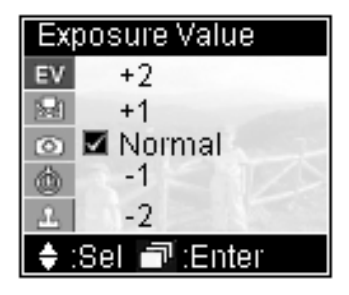

白平衡設定 (White Balance):

白色物體在日光下看起來很白, 但會因其它光線條件,而使白色物 體拍攝後無法顯現白色。對於這些 由於在不同的光源條件下拍照所引 **起的顏色變化,可使用「白平衡」** 設定谁行修正。

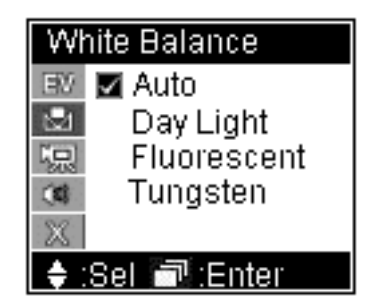

 $S$ V<sub>2</sub> 具有4 種設定–

[Auto]: 自動偵測設定。

- [Day Light]: 日光, 削減日光強度, 防止因為日照強烈而曝光 渦度。
- [Fluorescent]: 螢光燈,削減螢光燈的綠色光源,防止因為螢光燈 照射而使書質泛緑色。
- [Tungsten]: 鎢絲燈,削減燈泡的橙色光源,防止因為燈泡照射而 使書質泛橙色。

視訊畫質 (Video Quality):

 $[High]:$  可錄製畫質最高的影像。 [Good]: 可錄製高畫質的影像。 [Economic]: 以最節省儲存空間方 式錄製影像。

影像書質愈高,所佔儲存空間也愈 多,詳細資訊,請參閱 4-4 各功能儲 存空間用暈表的說明。

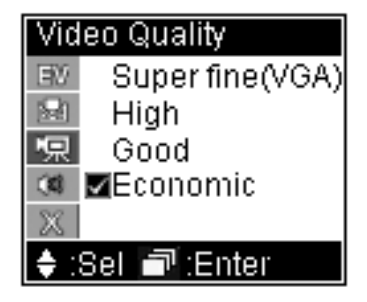

聲音品質設定 (Audio Quality):

[High]: 可錄製音質最佳的聲音。

[Good]:可錄製高音質的聲音。

[Economic]: 以最節省儲存空間方 式錄製聲音。

聲音音質愈高,所佔儲存空間也愈 多,詳細資訊,請參閱 4-4 各功能儲 存空間用量表的說明。

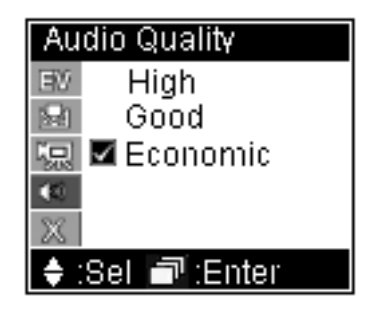

#### 播放(同時播放影像與聲音):

1. 將功能轉盤調撥至 & 位置。

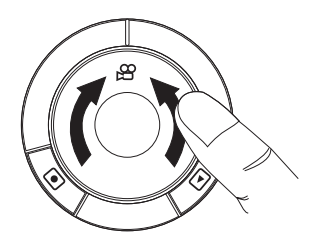

2. 按下 [4] 按鍵切換至播放模式。

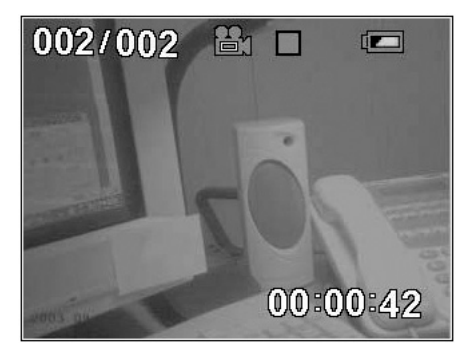

提示: 1. 吡時 SV2 會自動播放最後一次錄製的影像。在播放當中, 您可以向上、向 下機動滑動開關,以進行往前及往後的快轉。

2. 螢幕左卜角顯示 目前檔案編號 / 總檔案數。

3. 螢幕右下角顕示播放經渦時間。

3. 按下 ⊡ 按鍵停止播放,按下 画 按鍵暫停播放。

注意:在播放當中向下撥動滑動開關可向前或向後快轉,若停止時向上、向 下撥動滑動開關則可切換至上一個或下一個影像播放。

#### 功能設定

您可以選擇播放的影像、刪除錄製的影像及設定重覆播放方式。 按一下滑動開關,可谁行以下設定:

画量控制 (Volume Control):

按一下滑動開關,然後向上、向下 撥動滑動開關可增加或降低音量。

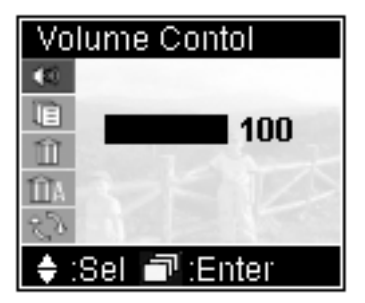

#### 檔案清單 (File List):

顯示拍攝後的所有影像檔案。紅字 表示之前或現在播放的檔案,白字表 示目前選定的檔案。選定後按一下滑 動開關即可播放該影像。

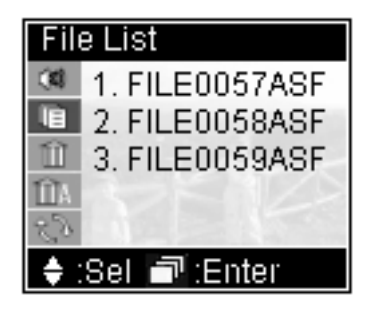

删除目前的檔案 (Delete Current):

選擇 [Yes] 即可刪除目前的檔案。

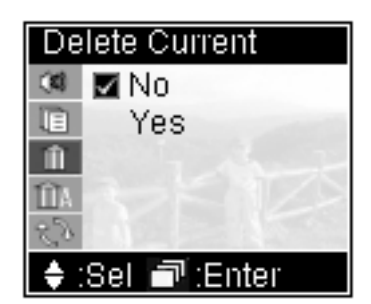

删除所有檔案 (Delete All):

選擇 [Yes] 即可刪除所有檔案。

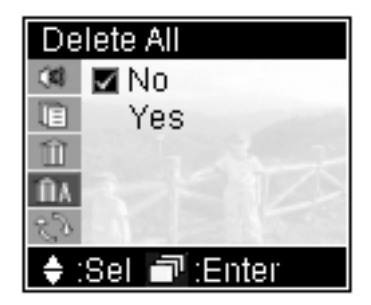

注意: 刪除目前的檔案 (Delete Current) 及刪除所有檔案 (Delete All) 不會再有確認 訊息,使用時請小心!

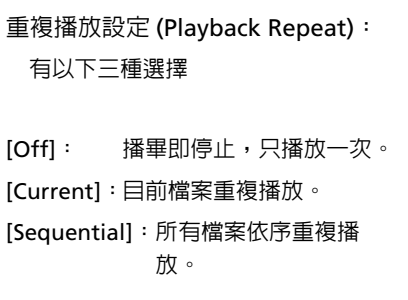

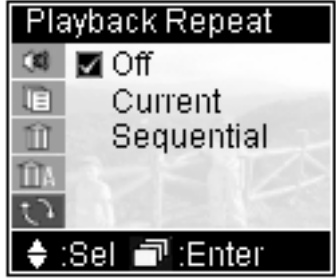

# 3-2 拍照

拍攝:

1. 將功能轉盤調撥至 个 位置。

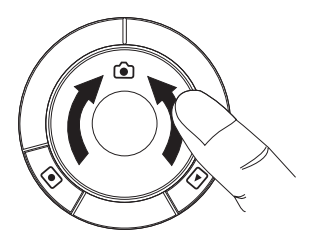

2. 若需設定拍照品質,請按下滑動開 關叫出設定選單,並向下撥動滑動開 關,選擇 Picture Quality (設定完成 按下滑動開關,關閉設定書面)。

3. 若要改變焦距,可向上 (放大)、向 下(縮小)撥動滑動開關。

4. 對準拍攝目標, 按下 间 按鍵 (快 門)。

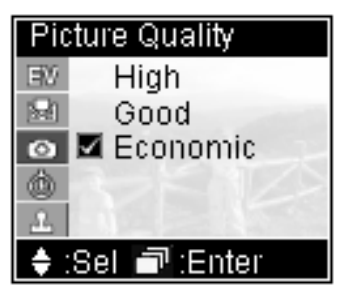

注意:當按下快門按鍵後,螢幕將顯示"處理中"訊息,如圖 (大約 1 秒鐘 ),這時 請保持本機的穩定以確保拍攝品質。

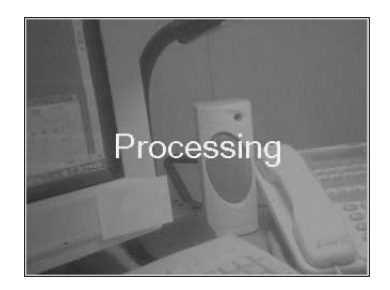

#### 功能設定

在拍攝前可進行更進一步的設定,以獲致更好的效果。 按一下滑動開關,可谁行以下設定:

曝光値設定 (Exposure Value):

除正常值外,澴可增加兩級及遞減兩 級,曝光値增加會使拍攝書面變亮;減 少會使拍攝書面變暗,調整時即可觀察 螢墓的亮度變化。

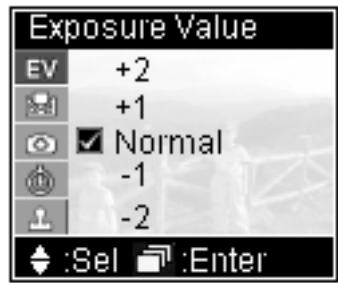

白平衡設定 (White Balance):

白色物體在日光下看起來很白,但會因其它光線條件,而使白色物體拍 攝後無法顯現白色。對於這些由於在不同的光源條件下拍照所引起的顏色 變化,可使用「白平衡」設定進行修正。

#### SV2 具有 4 種設定–

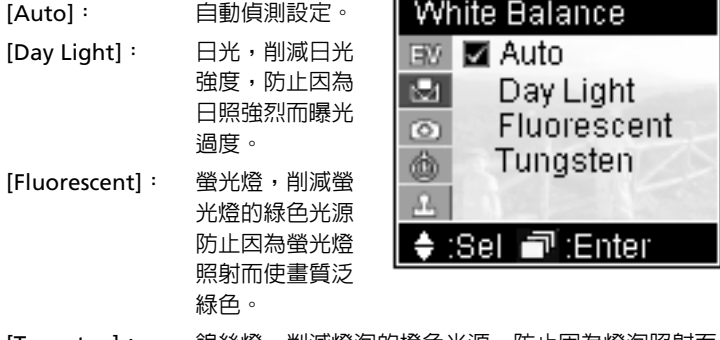

[Tungsten]Ř ⽋⃦ᥨŊԇᛧᥨᘗ᱿ᑣ⏨҆Ŋ〾ᔋߌᣅᥨᘗᤫૼ≟ 使書質泛橙色。

拍攝品質 (Picture Quality):

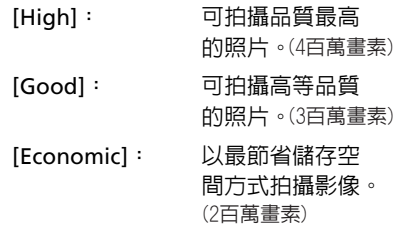

照片品質愈高,所佔儲存空間也愈多, 詳細資訊,請參閱 4-4 各功能儲存空間 用量表的說明。

自拍 (Self Timer):

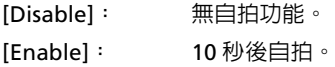

目拍時 SV2 背面的 LED 亮藍燈並閃 ᦗȯ

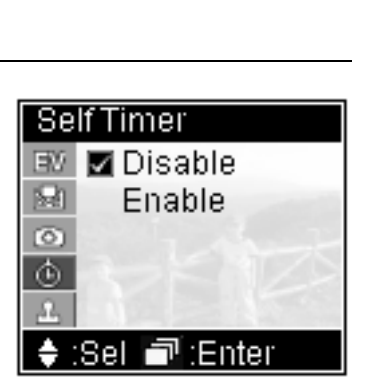

**Picture Quality** High

Good

Economic

:Sel ■:Enter

EM.

м

Ō dà Ω

日期打印 (Date Stamp):

- [Disable]: 無日期打印。
- [Enable]: 可在照片左下角 列印日期,日期以 藍色字顯示。

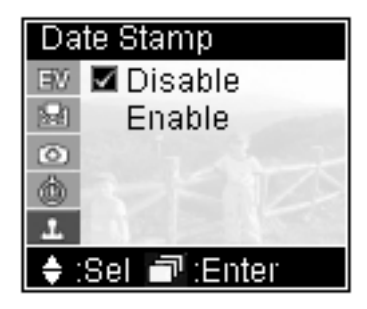

#### 播放:

1. 將功能轉盤調撥至 向 位置。

2. 按下 [ 可按鍵切換至播放模式。

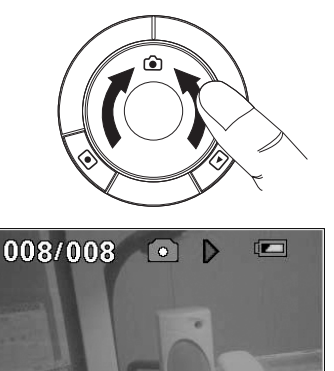

 $04/02/03$  $00:00:42$ 

提示: 1. 此時 SV2 會自動顯示最後一次拍攝的影像。

2. 螢幕左上角顯示 目前照片編號 / 總照片數。

3. 螢幕右下角顯示拍攝的日期時間。

4. 如果設定日期打印,則會在螢幕左下角以藍色字顯示拍攝日期。如果要瀏覽 其它照片,您可以向上、向下撥動滑動開關,以瀏覽前一張或下一張照片。

#### 功能設定

您可以選擇拍攝的影像、刪除拍攝的影像及設定單張沖印(DPOF)。 按一下滑動開關,可谁行以下設定:

#### 檔案清單 (File List):

顯示拍攝後的所有影像檔案。紅字表示 之前或現在瀏覽的檔案,白字表示目前選 定的檔案。選定後按一下滑動開關即可瀏 簪該照片。

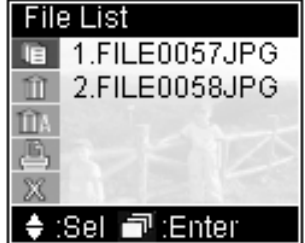
删除目前的檔案 (Delete Current): 選擇 [Yes] 即可刪除目前的檔案。

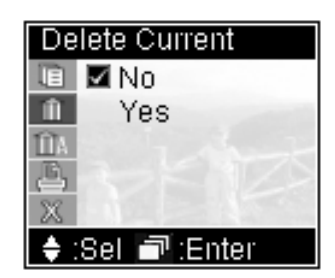

删除所有檔案 (Delete All): 選擇 [Yes] 即可刪除所有檔案。

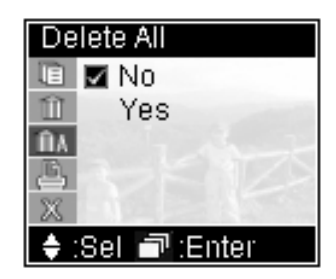

注意: 刪除目前的檔案 (Delete Current) 及刪除所有檔案 (Delete All) 不會再有確認 訊息,使用時請小心!

單張沖印 (DPOF Print):

若設定為 [On] 表示此照片應適合進行沖 印輸出。

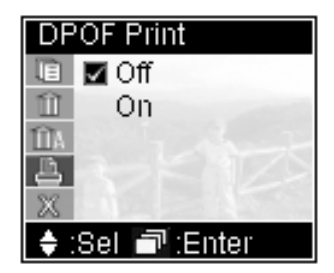

### **3-3 MP3 播放**

請白您的雷腦中下載 MP3 檔案。

1. 本機所附的 USB 線插接於面板左側的 Mini USB 埠 •< → 。

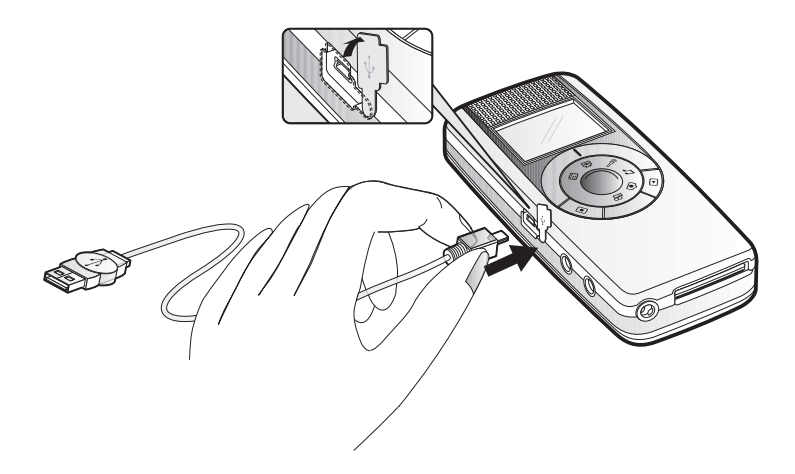

2. 如果為 Windows® XP 及 Windows® 2000 作業系統, 則您的電腦將 會自動偵測到 SV2; 如果使用其它作業系統, 則必須使用本機所附之 光碟安裝驅動程式, 才會使您的電腦找到此裝置, 安裝 USB 驅動程式 的方式,請參閱 4-3 安裝 USB 驅動程式的說明。

3. 將 MP3 檔案複製至 SV2 的特定資料夾中 ( 如果您的電腦偵測到此裝 置的磁碟機代號為 F: 則應複製至 F:\DCIM\100MEDIA)。

複製方式為,選取欲複製的檔案,然後按右鍵,在選單中選取 「複製」。

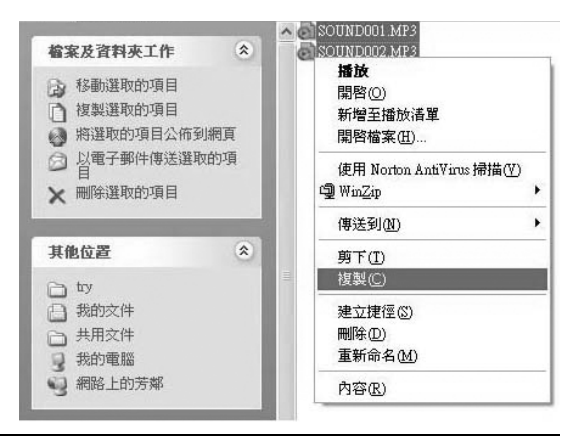

切換到此裝置的特定資料夾,然後按右鍵,在選單中選取「貼上」。

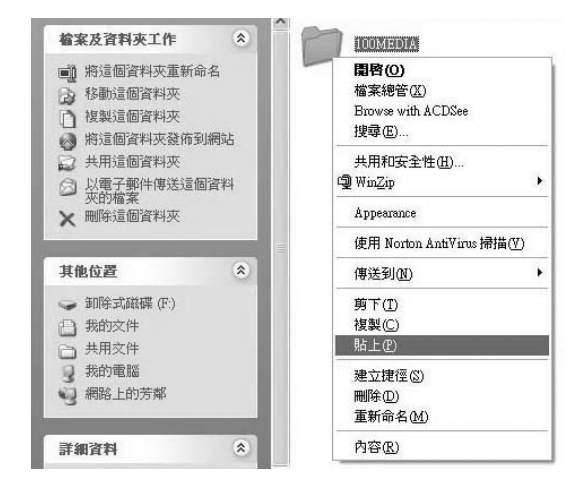

提示:可重覆選取數個檔案並整批複製。另關於 「複製」及 「貼上」的操作有多種 方式,請自行參考作業系統相關使用說明。

4. 執行雷腦上的移除硬體裝置。

 $5.$  拔除 USB 線, 並妥為保管。

注意:關於雷腦上的操作及外接硬體的附掛,請參考您的雷腦使用手冊或作業系統 相關使用說明。

播放:

1. 將功能轉盤調撥至 ♬ 位置。

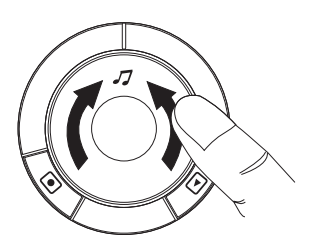

**2.** 在檔案清單 (File List) 中選取檔案 一您可以向上、向下撥動滑動開關, 以瀏覽檔案,選定後按一下滑動開關 即可谁行播放。

此時 SV2 會自動關閉螢幕以達省電 目的。再按一下 <a 或滑動開關即可 恢復顯示。

播放進行中可向上、向下撥動滑動開 關以改變音量。

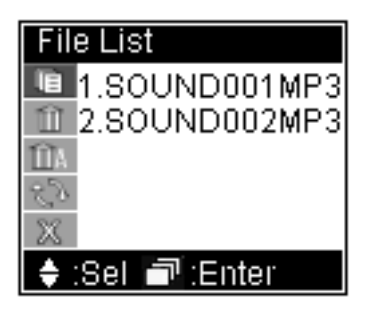

#### 功能設定

刪除目前的檔案 (Delete Current):

選擇 [Yes] 即可刪除目前的檔案。

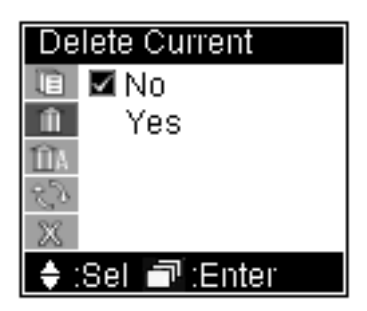

删除所有檔案 (Delete All):

選擇 [Yes] 即可刪除所有檔案。

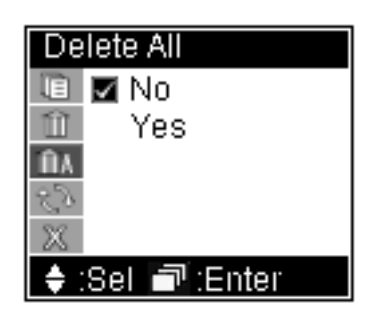

注意: 刪除目前的檔案 (Delete Current) 及刪除所有檔案 (Delete All) 不會再有確認 訊息,使用時請小心!

重複播放設定 (Playback Repeat):

有以下三種選擇

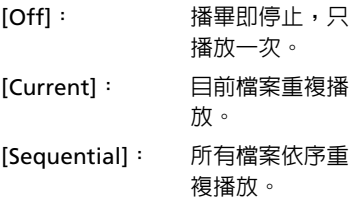

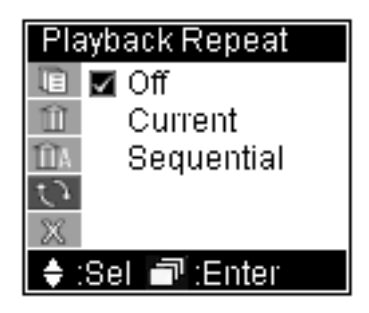

#### **3-4 錄音**

錄音:

1. 將功能轉盤調撥至 @ 位置。

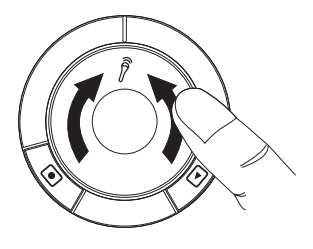

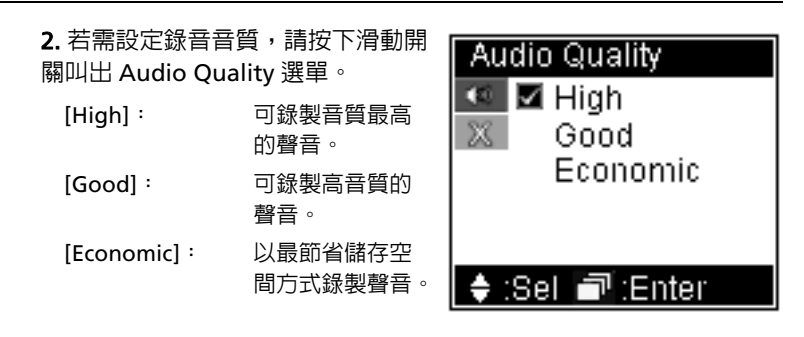

聲音音質愈高,所佔儲存空間也愈多,詳細資訊,請參閱 4-4 各功能儲 存空間用暈表的說明。

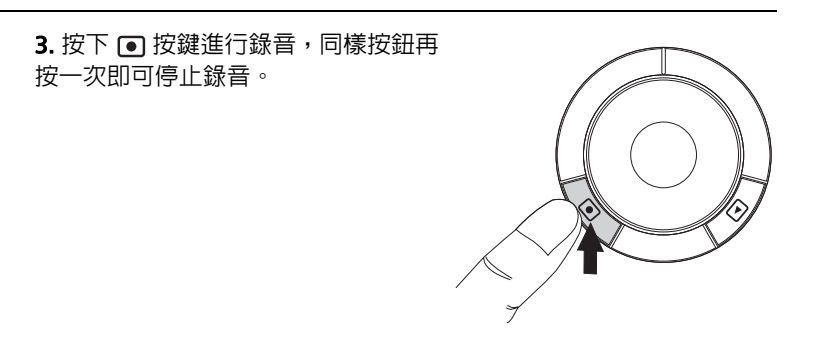

#### 播放:

#### 1. 將功能轉盤調撥至 @ 位置。

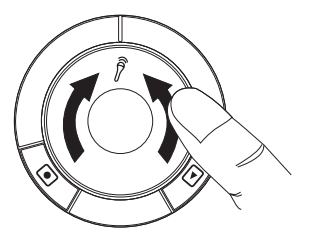

2. 按下 [4] 按鍵切換至播放模式。 此時喇叭會播放最後一次錄製的聲音, 如須調整音量,請向上(增加音量)、向

#### 功能設定

您可以選擇播放的檔案、刪除錄製的檔案及設定重覆播放方式。 按一下滑動開關,可進行以下設定:

檔案清單 (File List):

顯示錄音後的所有檔案。紅字表示 之前或現在播放的檔案,白字表示目 前選定的檔案。選定後按一下滑動開 關即可播放該段錄音。

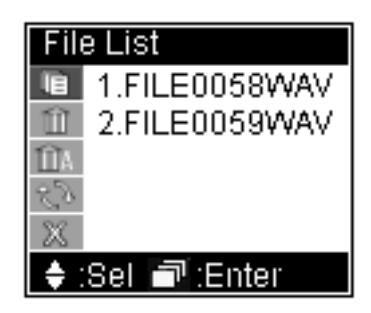

删除目前的檔案 (Delete Current):

選擇 [Yes] 即可刪除目前的檔案。

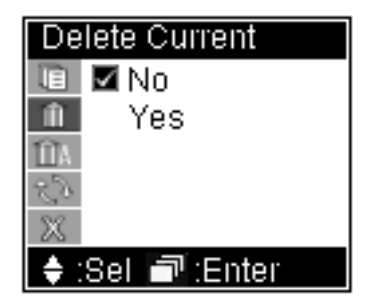

删除所有檔案 (Delete All): 選擇 [Yes] 即可刪除所有檔案。

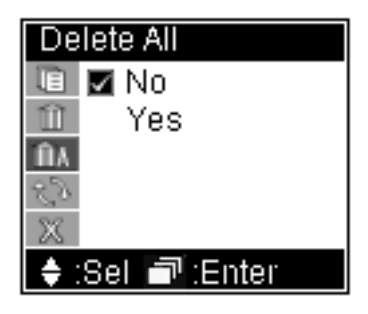

注意: 刪除目前的檔案 (Delete Current) 及刪除所有檔案 (Delete All) 不會再有確認 訊息,使用時請小心!

重複播放設定 (Playback Repeat):

有以下三種選擇

- $[Off:$  播畢即停止, 只播放一次。
- [Current]: 目前檔案重複 播放。

[Sequential]: 所有檔案依序 重複播放。

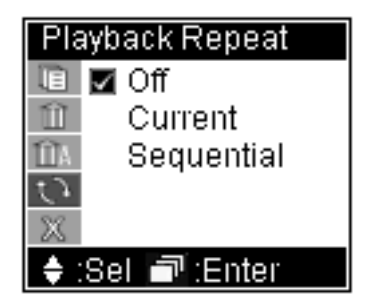

#### **3-5 網路攝影機**

1. 將本機所附的 USB 線插接於面板左側的 Mini USB 埠 •< → 。

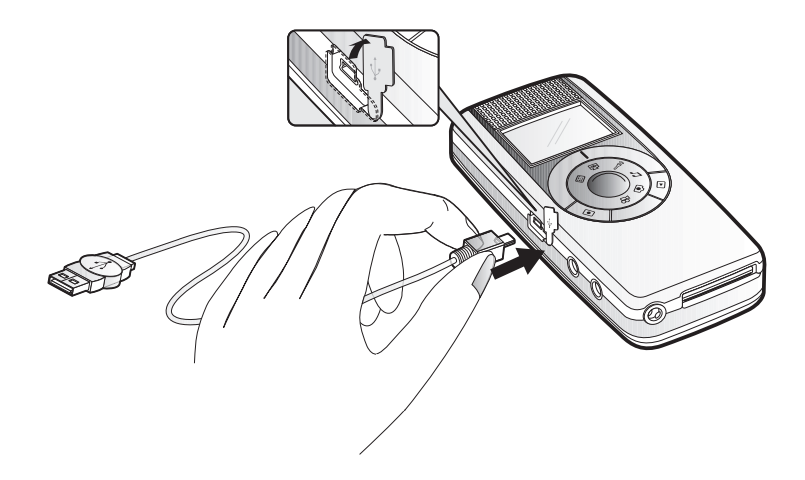

提示:插上 USB 線書面隋即消失,拔除 USB 線書面恢復顯示

2. 請使用本機所附之光碟安裝驅動程式,才會使您的電腦找到此裝置。

提示: 如果尚未安裝 USB 驅動程式, 請先行安裝後再安裝網路攝影機驅動程式, 安 裝 USB 及網路攝影機驅動程式的方式,請參閱 4-3 安裝 USB 驅動程式的說 ᆙȯ

3. 使用如 Windows® Movie Maker 等軟體即可進行錄製、或使用 Windows<sup>®</sup> NetMeeting 視訊會議功能。

使用錄製軟體或視訊會議軟體,請參考它們的使用說明。網路攝影機本 身無播放功能也不須功能設定。

#### 3-6 隨身碟

除了「網路攝影機」以外,在其它的模式下,皆可經由 USB 線連接到您 的電腦,讓 SV2 成為一個外接的 USB 磁碟。

1. 將本機所附的 USB 線插接於面板左側的 Mini USB 埠 •<: •

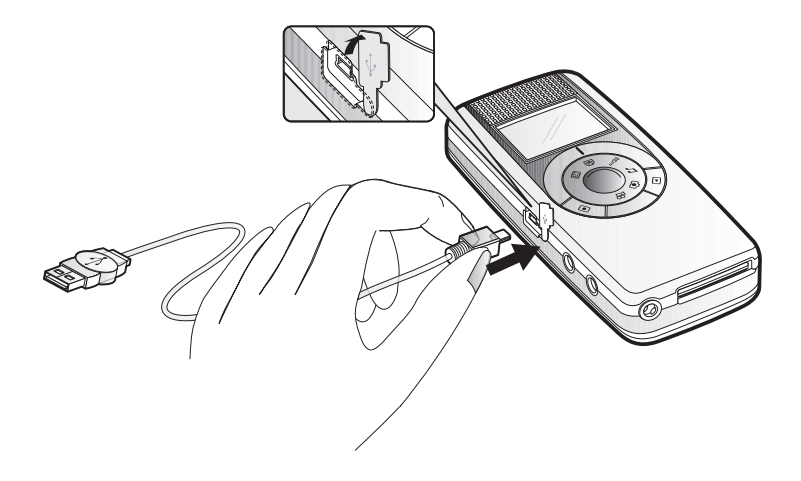

插上 USB 線畫面先顯示" USB STORAGE"隨即螢幕消失, 拔除 USB 線 螢幕恢復顯示。

2. 如果為 Windows® XP 及 Windows® 2000 作業系統, 則您的電腦將 會自動偵測到 SV2;如果使用其它作業系統,則必須使用本機所附之 光碟安裝驅動程式,才會使您的電腦找到此裝置。

# **4 其它**

## **4-1 關於 SV2 本機:**

注意存放位置—不要將 SV2 及其配件放到小孩可以摸得到的地方。 請保持乾燥—雨水、濕氣含有的物質會腐蝕電路,如果機體表面濺到雨 水,請使用乾軟布輕拭擦去雨水。若被海水濺濕,請使用軟布沾自來水後 擰亁胲搣坑,再以亁軟布擦拭一遍。若水已滲入機體,請勿開機,並即刻送 至授權維護中心淮行保養,如果貿然開機將會道致機板短路浩成嚴重故 曈,切記!

機體擦拭—除鏡頭外,可使用軟布沾白來水後擰乾擦拭,再以乾軟布擦拭 一谝。切勿使用含化學成份液體擦拭機體。

錯頭疼扰—當鏡頭有灰塵時,可用空氣球將灰塵吹掉,或使用專用拭鏡紙 擦拭。

#### **图於電源配接器 (AC Adapter) ·**

請使用原廠雷源配接器─若使用其它雷源配接器代用,會因為雷氣特性 不同而有不同結果,嚴重者會導致 SV2 故障。

注意使用位置一勿將配接器橫跨涌道插接,這樣會漕到往來涌道的人員牽 絆而致人員及 SV2 的損傷。

長涂旅行請隨身攜帶電源配接器,以避免碰到 SV2 電力耗竭而無法充電使 田的窘境。

#### 關於雷池:

請使用合格雷池—雷池規格請參考 4-6 規格說明。

操作時間—溫度會影響雷池操作時間, 溫度渦高或渦低會使操作時間變 短,雷池壽命也會會影響操作時間,電池壽命將盡或劣質電池亦會使操作 時間變短。小心短路─卸下後的電池請注意不要短路金屬端子,以免產生 火警。廢棄處理—請谁行回收,如果扔到火裡,會有爆炸的危險

#### 4-2 SD 卡資料防寫及檔案架構 ( 選購 )

SD 卡有一個防寫保護開關。將開關置於 LOCK 位置可防止儲存在内部的 資料意外的被刪除。本機儲存在記憶體的檔案架構如下:

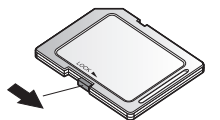

DCIM - 100MEDIA FILE0001 JPG FILE0001.ASF - FILE0001.MP3

#### 4-3 軟體安裝及使用

SV2 的網路攝影機及隋身碟功能,需要安裝軟體(驅動程式)方能使用。 軟體安裝方式有兩種,一種是以光碟啓動安裝程式,並執行安裝。此種利 用畫面導引並縮減程序的安裝方式,大大降低安裝的障礙。若是採由 SV2 連接雷腦而啓動安裝程式的方式,則較為繁複。在此,我們建議以第一種 方式進行安裝。

此節我們將介紹這兩種方式,如果採第一種方式安裝,請參考 「由光碟啓 動執行安裝」部份;如果採第二種方式,則參考 「由 SV2 連接電腦而啓動 安裝」部份。

#### **由光碟啓動執行安裝**

以此種方式安裝有兩階段,先置入光碟開始第一階段安裝 ( 此階段勿將 SV2 連接至電腦 ),完成後再將 SV2 連接至電腦,進行第二階段安裝。

#### **使用 windows® 98 作業系統**

1. 置入 SV2 所附之 光碟,由雷腦自動啓 動安裝精靈,請於選 單中點選 「USB Driver | ∘

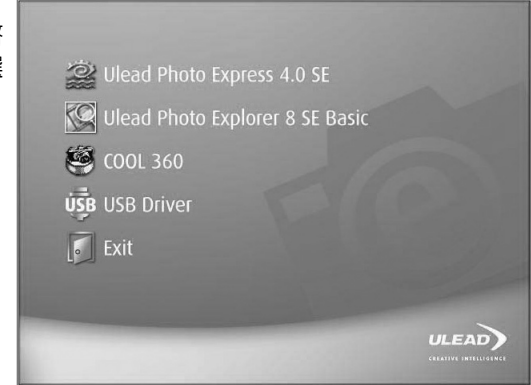

2. 在 「Welcome to...  $\mid \overline{\mathcal{R}}\mid$ **「Information** । 步 驟皆按下 「Next」 按鈕。

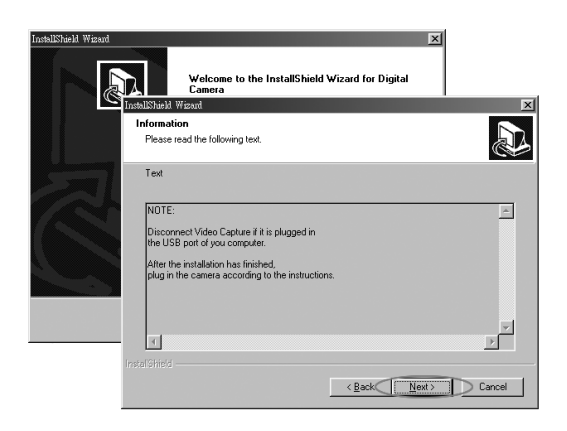

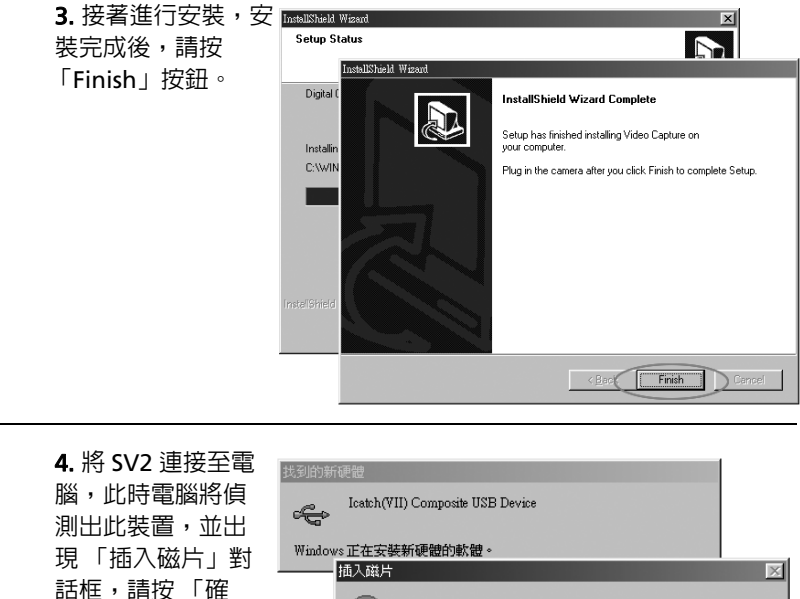

定 | 按鈕。

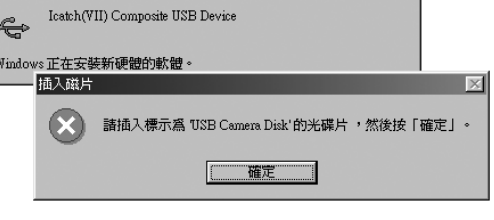

5. 接著連續出現三 次「插入磁片」視 窗,皆選擇 「略過 檔案 | 按鈕, 即可 完成全部安裝。

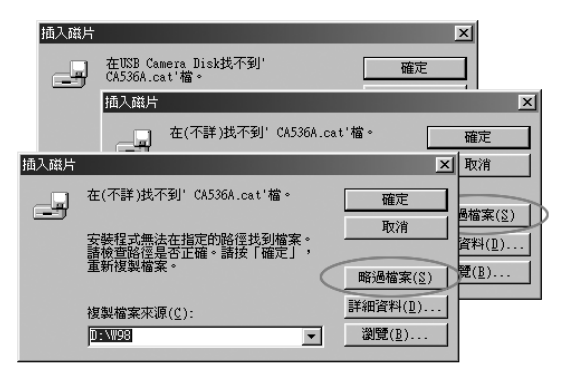

注意:有些時候系統會要求置入 Windows® 98 安裝光碟,請預作準備。

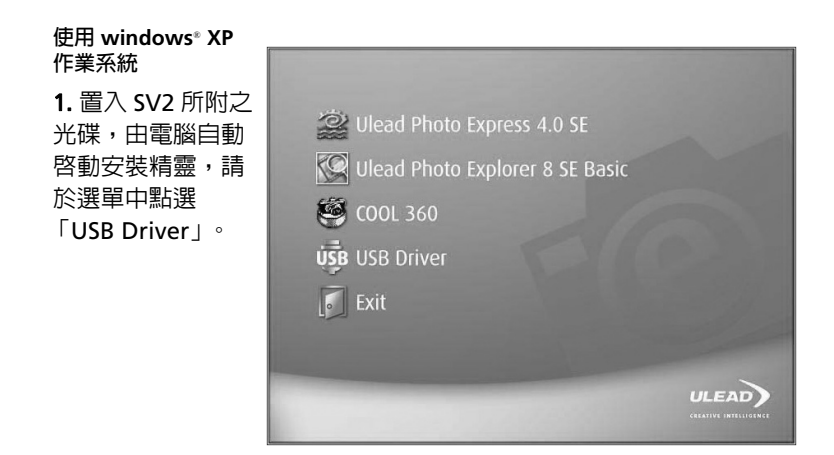

 $2.  $\bar{f}$  [Welcome]$ to  $... \square$ ȵInformationȶ 步驟皆按下 「Next」按訊。

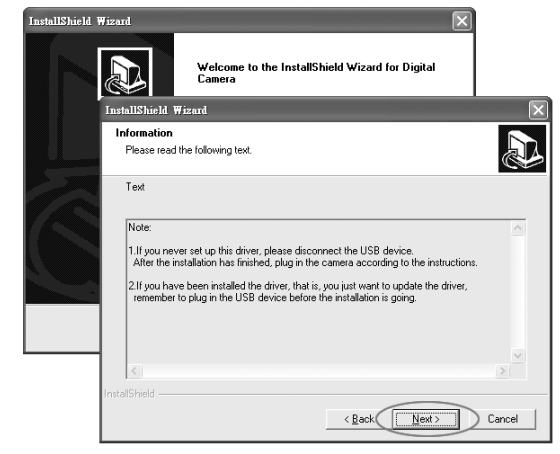

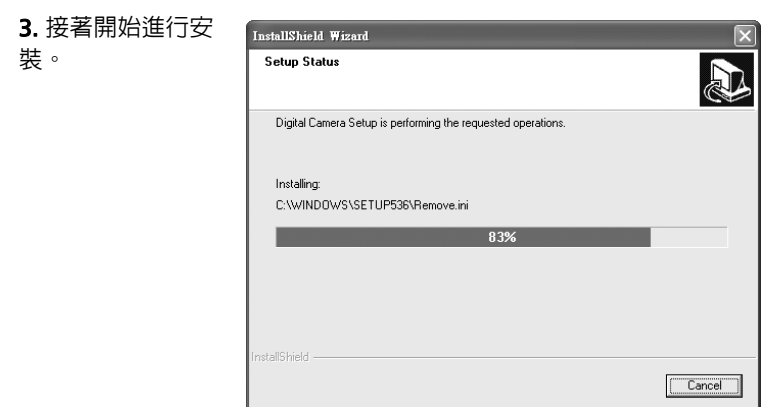

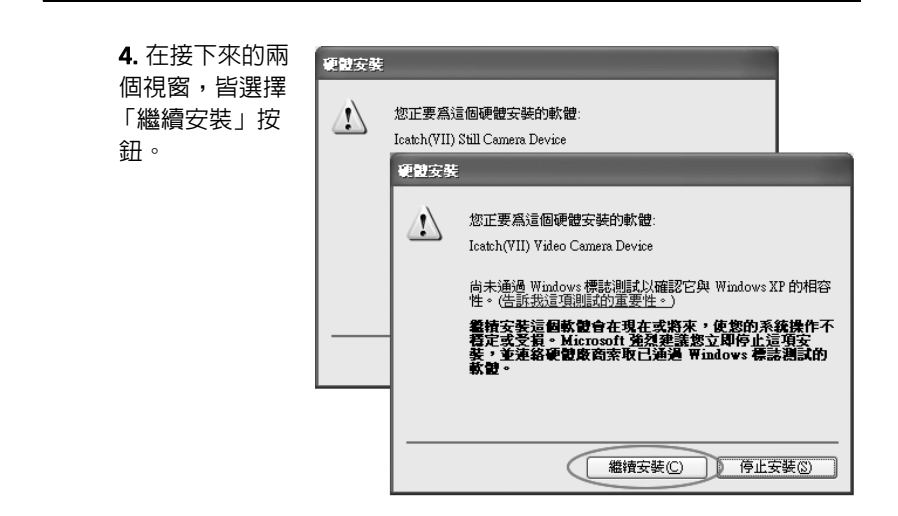

5. 在完成視窗出 InstallShield Wizard 現後,按下 InstallShield Wizard Complete 「Finish」按鈕。 Setun has finished installing Video Canture on your computer. Plug in the camera after you click Finish to complete Setup.  $\sim$  Back Finish Cancel

6. 將 SV2 連接至電腦, 當系統偵測到此裝置後, 會連續出現兩次 「硬 體安裝」視窗,皆選取 「繼續安裝」按鈕,即可完成安裝並使用網路 攝影機及隋身碟功能。

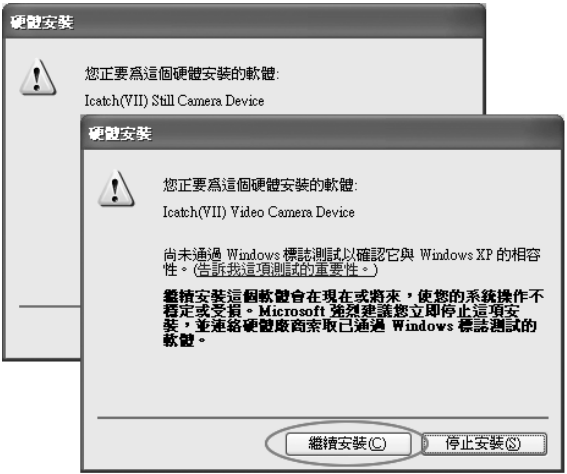

#### H SV2 連接雷腦而啓動安裝

安裝 USB 驅動程式

除 Windows®XP、Windows®2000 作業系統不需要安裝 USB 驅動程式 外,其餘作業系統皆需安裝。以下為安裝於 Windows®98 的示範。

請先將 SV2 連接至電腦,然後將 SV2 的功能轉盤調撥至網路攝影機以外的 其它模式,並將 SV2 開機。

1. 您的雷腦會自動偵測到 此裝置,並出現新增硬體 精靈,請按「下一步」 ྈ⸹ȯ

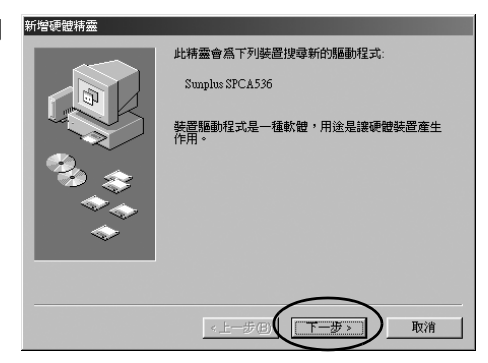

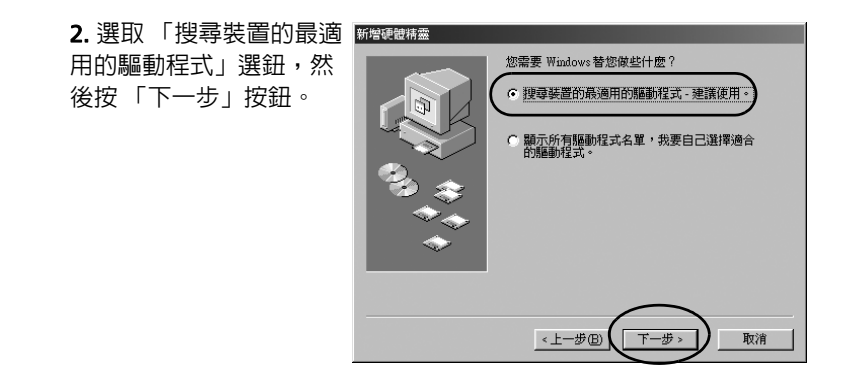

3. 選擇驅動程式所在位置 關懷 「CD-ROM 光碟機」, 按 Windows會在硬碟及以下選擇的位置資料庫搜尋新關<br>動程式,諸按「下一步」,關始搜尋。 「下一步」按鈕。 □ 軟碟機(F) ▽ CD-ROM 光碟機(C) Micmsoft Windows Hodate (M) □ 指定的位置(L): ANUSE\_PCCAM\_DRIVER **词题(R)** <上一步(B) 下一步 取消

4. 系統找到 USB 驅動程 式,按「下一步」按鈕谁 行安裝,完成後按下「完 成」按鈕,即完成 USB 騙 動程式安裝。

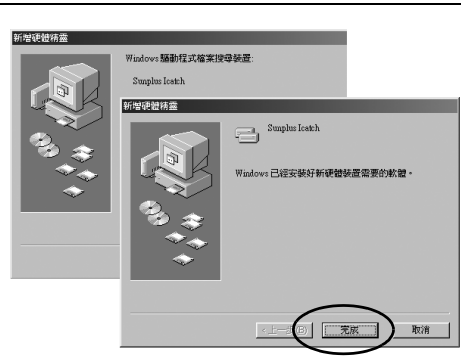

5. 完成後重開機,您可以在 「檔案總管」中看到 兩台抽取式磁碟,表示安裝成功,您可以開始對 SV2 進行檔案存取。

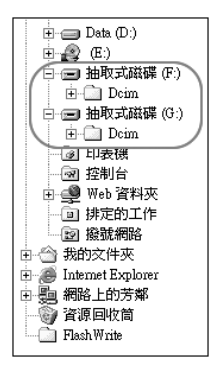

#### 安裝網路攝影機驅動程式

在安裝網路攝影機驅動程式前,請先將 SV2 與您的電腦連接,然後將功 能轉盤調撥至網路攝影機位置,並啓動您的 SV2 雷源。

#### 使用 Windows<sup>®</sup> 98 作業系統:

1. 您的雷腦會自動值測到 此裝置,並出現新增硬體 精靈,請按「下一步」按 3.开。

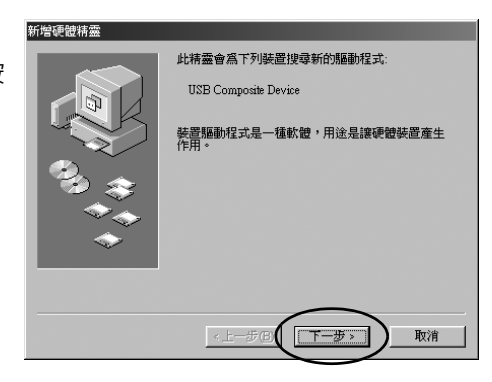

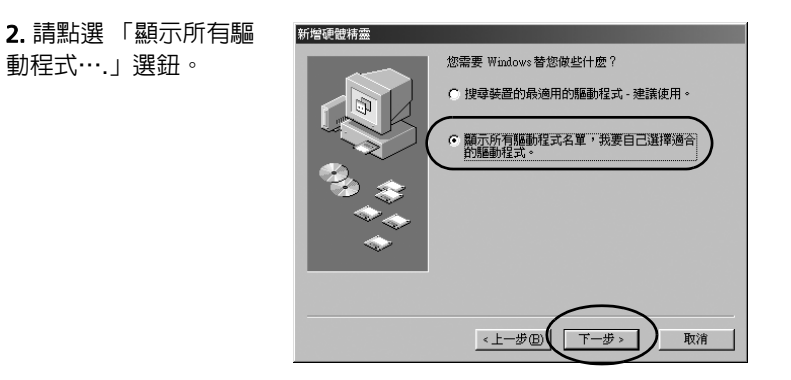

3. 系統已找到要安裝的裝 置,請按 「從磁片安裝」 按錦。

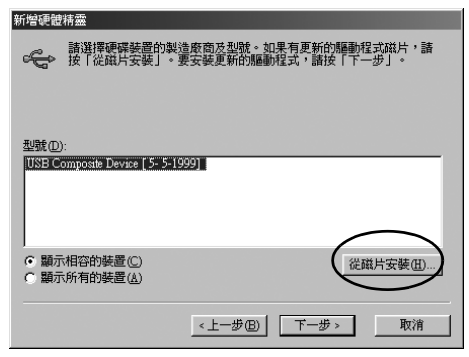

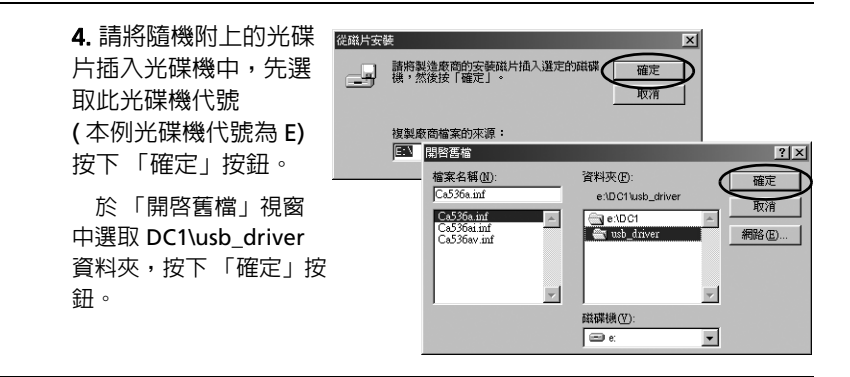

5. 系統已找到要安裝的裝 置,請按「下一步」按鈕。

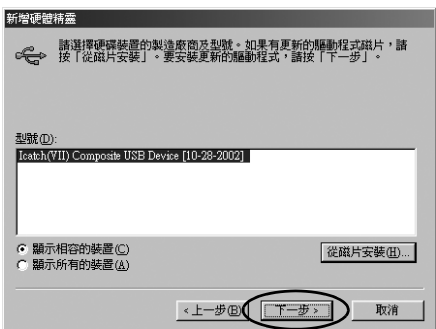

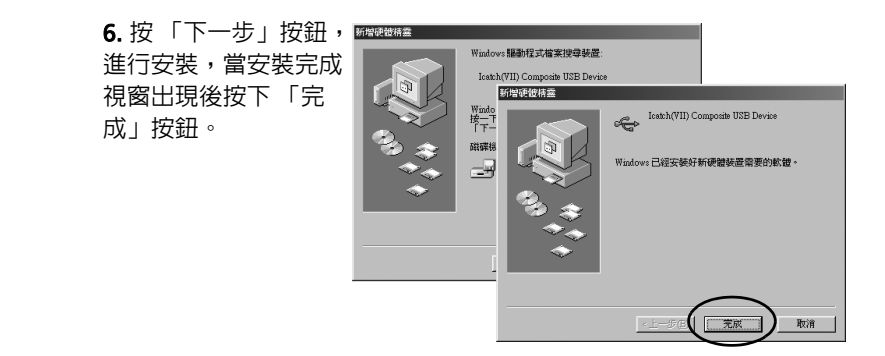

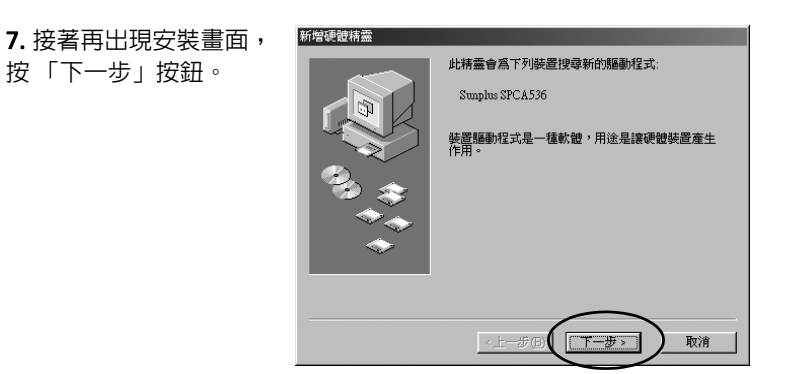

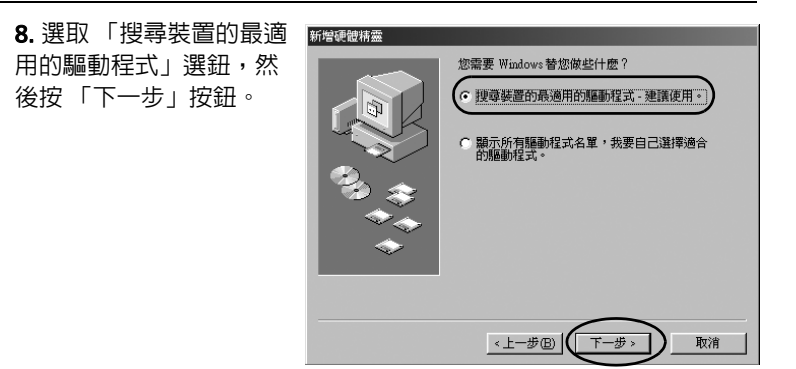

完成

取消

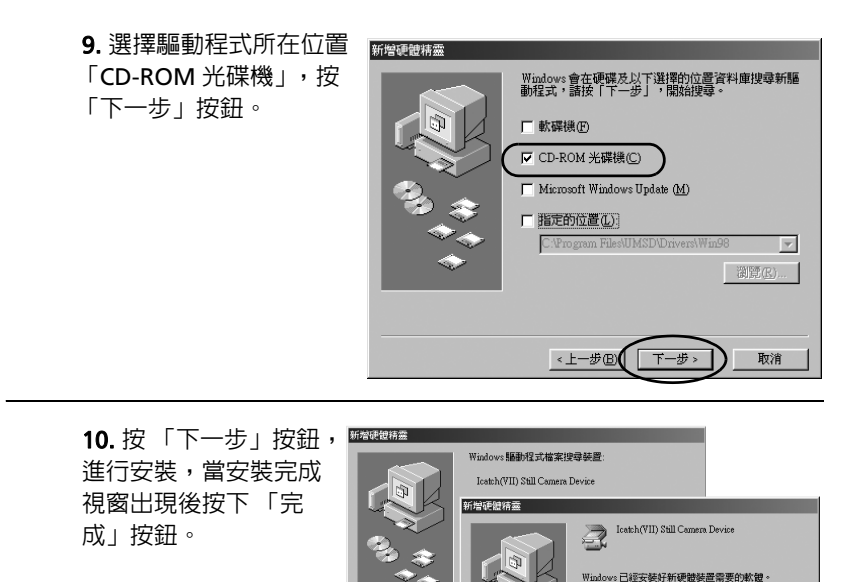

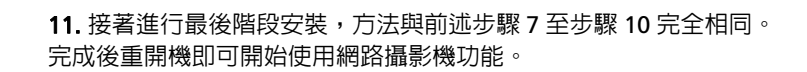

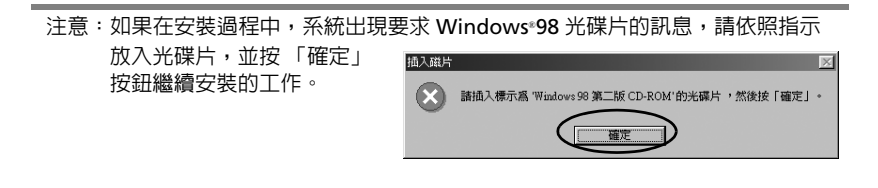

1. 您的雷腦會自 ·<br>| 尋找新增硬配精靈 置,請選擇「從 歡迎使用尋找新增硬體精霊 這個精靈協助您安裝軟體於: Sunplus SPCA536 ⊙】如果您的硬體附有安装 CD 或磁片,現在將它<br>→ 「補入。 您要精靈執行什麼工作? ○自動安裝軟體(建議選項)(1) ⊙ 從清單或特定位置安裝(進階)(3) 請按 [下一步] 繼續。 <上一步图【下一步图> 取消

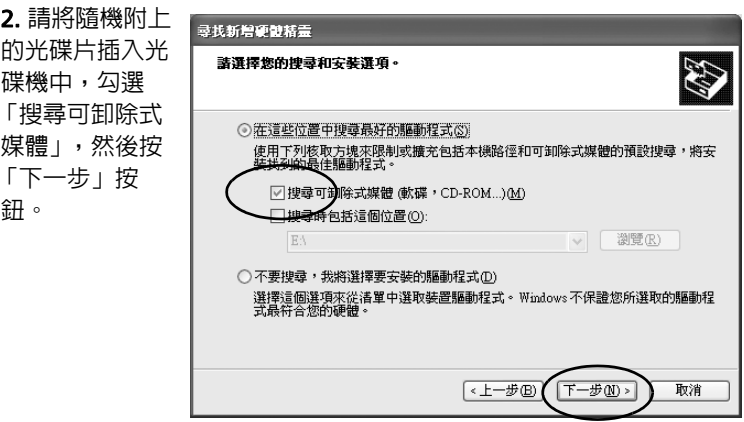

使用 Windows® XP 作業系統:

動偵測到此裝 清單或特定位置 安裝(進階)」, 然後按 「下一 步」按鈕。

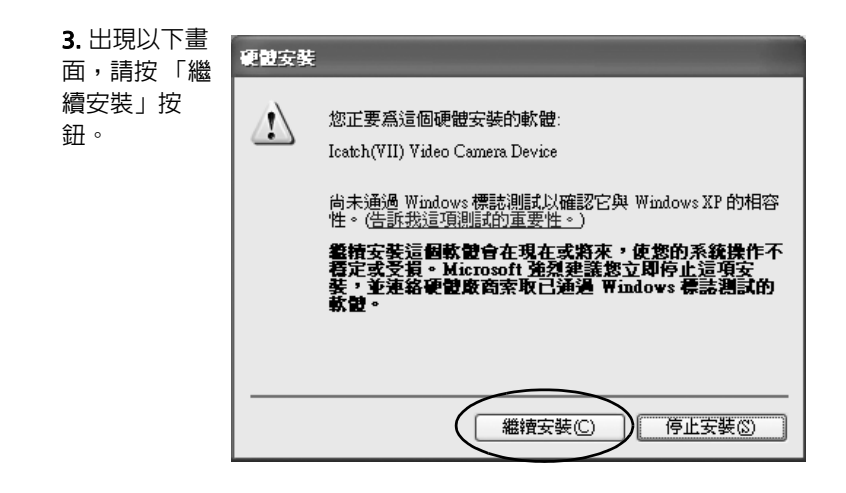

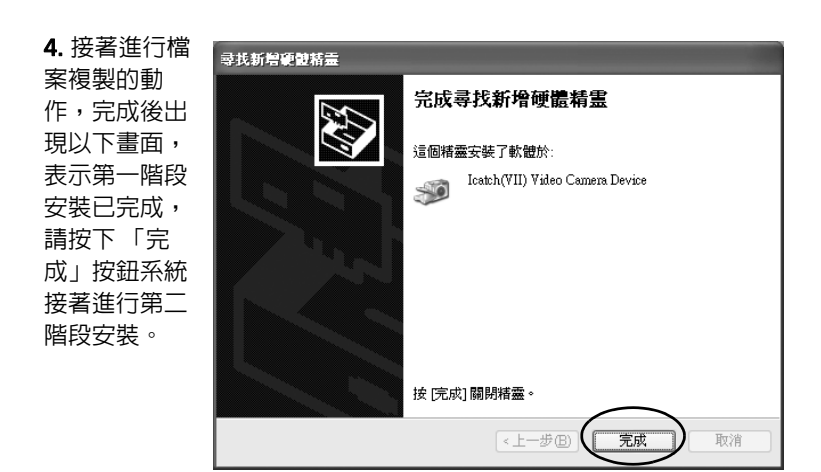

5. 第二階段安裝方式與第 一階段相同,請選擇「從 清單或特定位置安裝 ( 淮 階)」,然後按「下一步」 按錦。

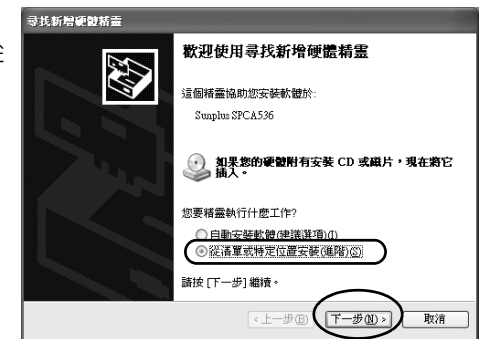

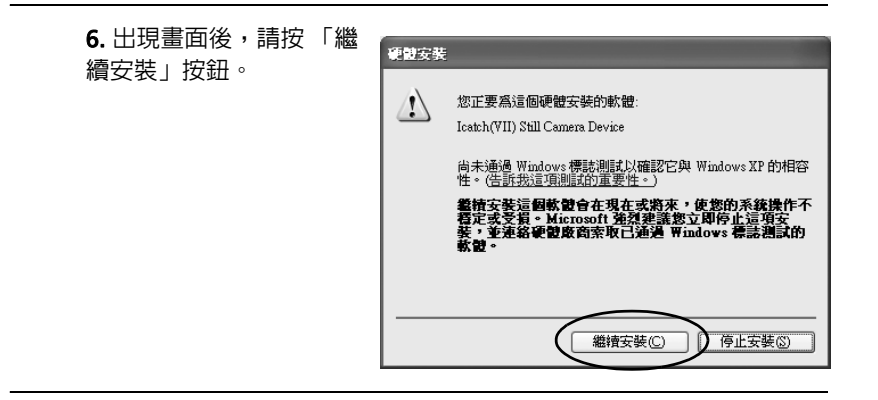

7. 接著進行檔案複製的動 作,完成後出現以下書面, 表示第二階段安裝已完成, 請按下 「完成」按鈕結束 所有的安裝程序。

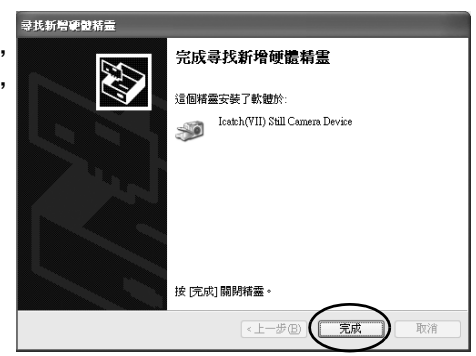

#### 啓動網路攝影機

驅動程式安裝完成後,即可啓用網路攝影機,可支援網路攝影機的軟體 相當的多,如 Windows® Movie Maker、Windows® NetMeeting…等, 僅就 Windows® Movie Maker 的操作做說明,若使用其它的軟體請參閱相 關的使用說明。

以 Windows<sup>®</sup> Movie Maker(Windows® XP 附屬之應用程式)錄製影像

1. 執行 開始 / 附屬應用程式 / Windows Movie Maker。然後點選工具 列上的 「錄製」按鈕。

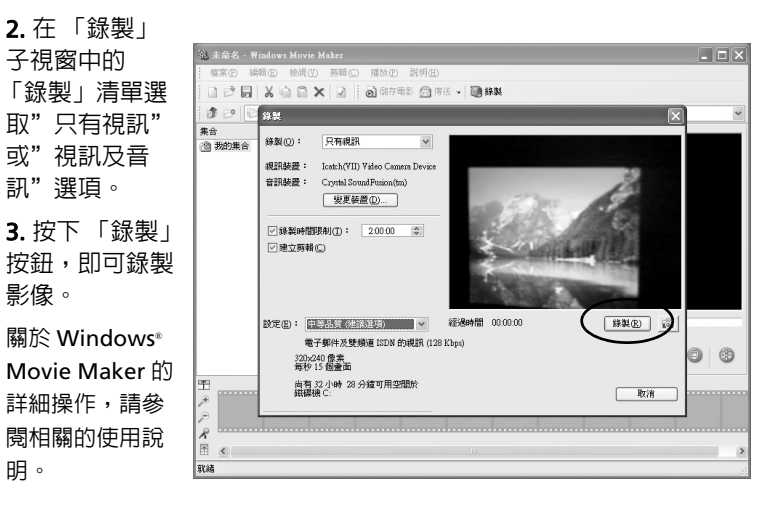

# 4-4 各功能儲存空間用量表

各功能所佔記憶體會因為設定的品質而有所不同,品質愈高愈佔用資 源。下表第一欄為記憶容暈數值,其它欄位則為各種設定下的參考值。

#### **๗ჶഛ (DSC Mode)**

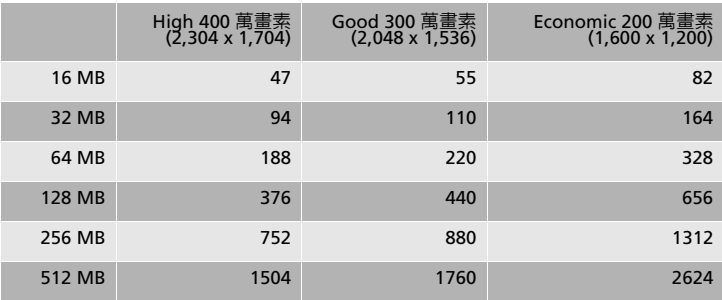

\* 上表所顯示的數値為近似值,實際數字會因為拍攝的内容而有所變化。

#### **動態影像錄製 (MPEG4)**

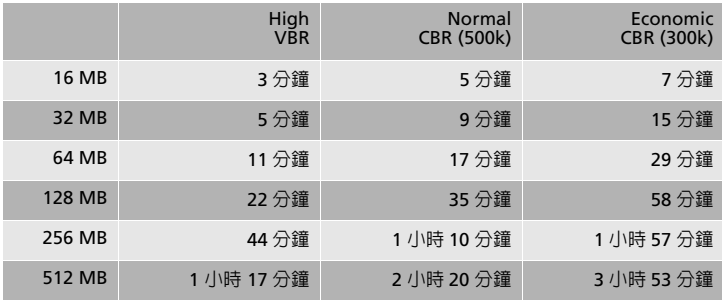

\* 上表所顯示的數值為近似值。

\*\* 在影像錄製下使用 [High] 模式,會因為它的 VBR( 變動資料流量 ), 而其錄製時間會因為拍攝的内容而有所不同。

## 錄音

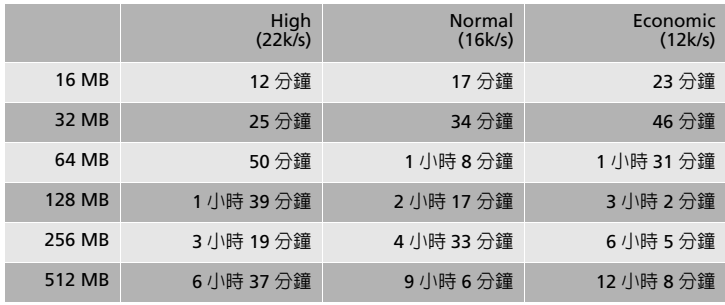

\* 上表所顯示的數値為近似値。

# 4-5 訊息摘要

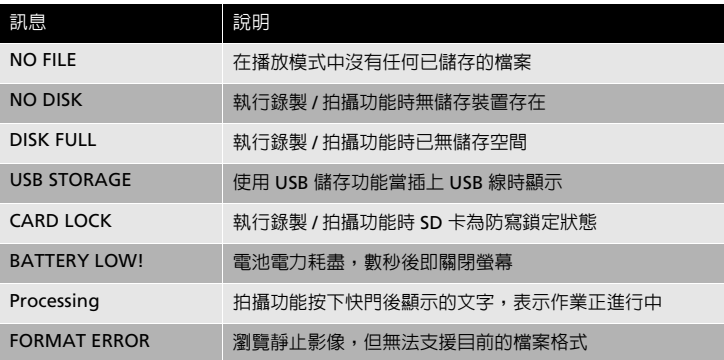

# 4-6 規格

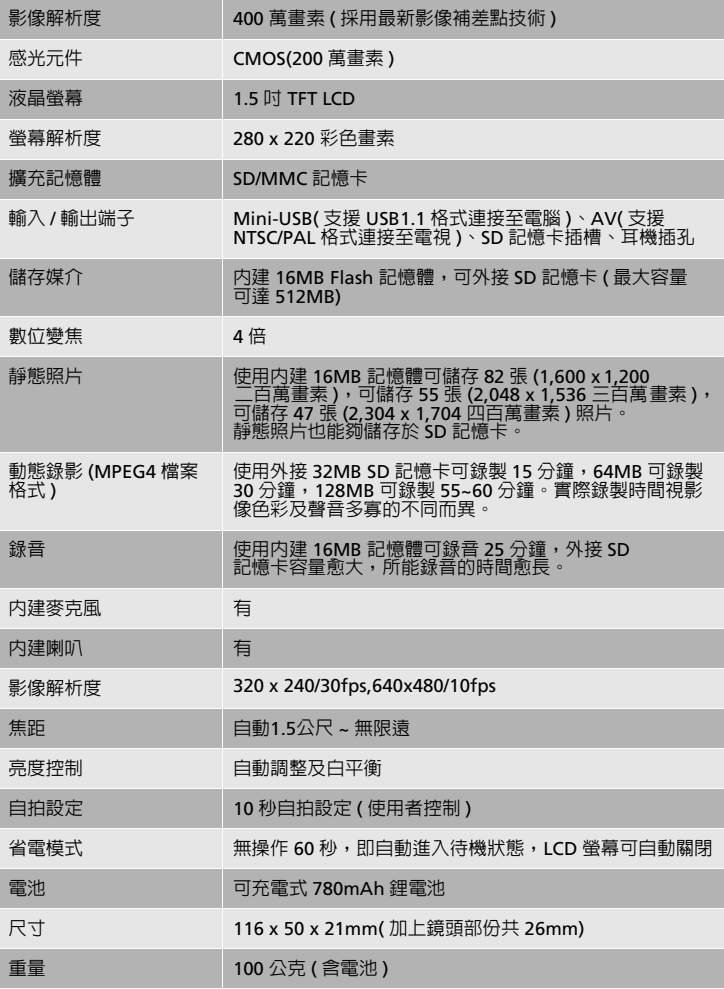

Rev.D-001.2003.12